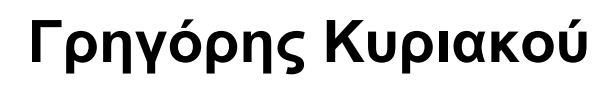

**Εκπαιδευτικός Πληροφορικής ΠΕ86, MSc**

# **ΕΓΧΕΙΡΙΔΙΟ ΕΡΓΑΣΙΩΝ ΣΤΑ ΕΡΓΑΣΤΗΡΙΑ ΠΛΗΡΟΦΟΡΙΚΗΣ ΤΩΝ ΣΧΟΛΕΙΩΝ**

**<http://users.kil.sch.gr/grkyriakou/documents/labmanual.pdf>**

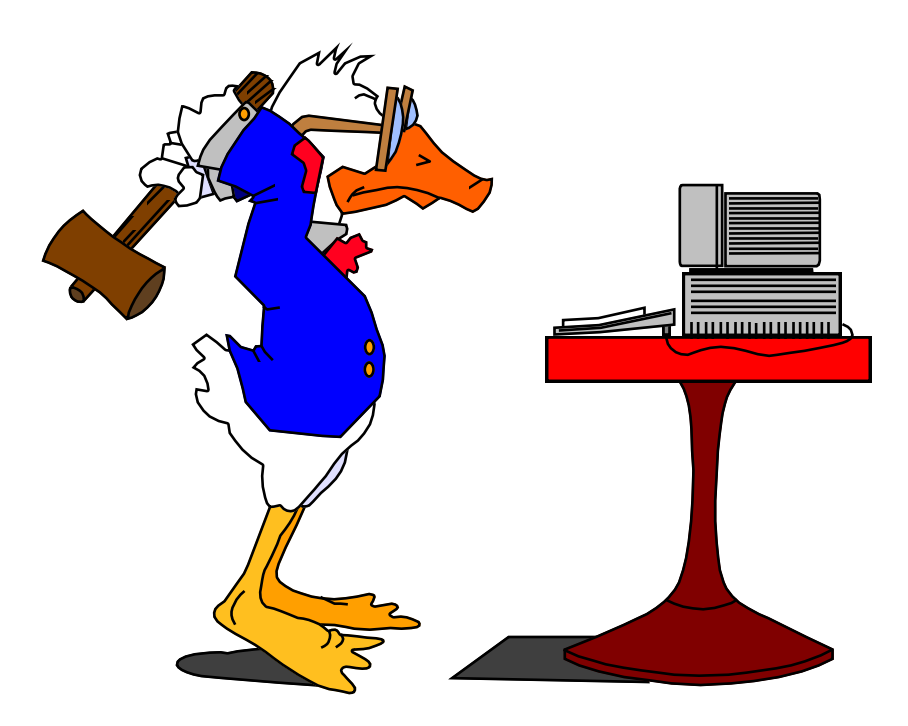

**Έκδοση 2.0**

**Κιλκίς, 2008**

# **ΠΕΡΙΕΧΟΜΕΝΑ**

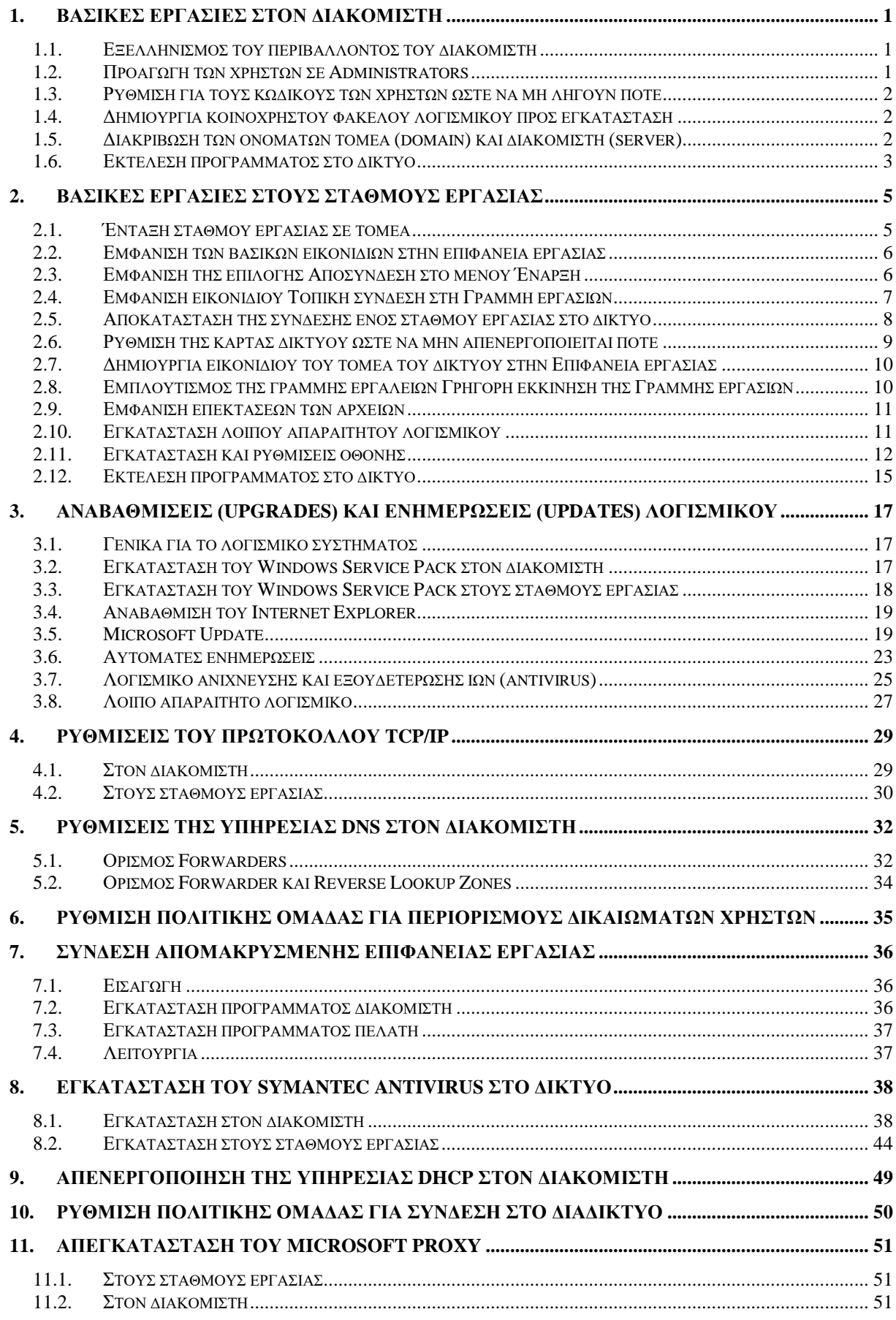

Σημείωση: Τα 3 τελευταία κεφάλαια αποτελούν διορθώσεις σε ρυθμίσεις διακομιστών που δε στήθηκαν σύμφωνα με τους κανονισμούς του Πανελληνίου Σχολικού Δικτύου (ΠΣΔ).

# <span id="page-4-0"></span>**1. ΒΑΣΙΚΕΣ ΕΡΓΑΣΙΕΣ ΣΤΟΝ ΔΙΑΚΟΜΙΣΤΗ**

#### <span id="page-4-1"></span>**1.1. Εξελληνισμός του περιβάλλοντος του διακομιστή**

Για τον εξελληνισμό του περιβάλλοντος των Windows Server απαιτείται το λογισμικό της Microsoft Multilingual User Interface (MUI), το οποίο κυκλοφορεί για όλες τις εκδόσεις των Windows Server:

- Multilingual User Interface για Windows Server 2003.
- Multilingual User Interface για Windows 2000 Server.

Περισσότερες πληροφορίες υπάρχουν στο [https://www.microsoft.com/en](https://www.microsoft.com/en-us/download/details.aspx?id=3162)[us/download/details.aspx?id=3162](https://www.microsoft.com/en-us/download/details.aspx?id=3162)

Στο υπόλοιπο μέρος του εγχειριδίου υποτίθεται ότι το λογισμικό αυτό έχει εγκατασταθεί.

#### <span id="page-4-2"></span>**1.2. Προαγωγή των χρηστών σε Administrators**

Οι χρήστες του δικτύου για να έχουν στοιχειώδη δικαιώματα, όπως π.χ. η δυνατότητα προσθαφαίρεσης προγραμμάτων, πρέπει (έστω προσωρινά) να προαχθούν σε διαχειριστές (administrators). Αυτό γίνεται στον διακομιστή ως εξής:

Έναρξη  $\rightarrow$  Όλα τα προγράμματα  $\rightarrow$  Εργαλεία διαχείρισης  $\rightarrow$  Active Directory Users and Computers  $\rightarrow$  Ομάδα Users ή Students  $\rightarrow$  Επιλονή όλων των χρηστών  $\rightarrow$  $\Delta$ εξί κλικ  $\rightarrow$  Add to a Group...  $\rightarrow$  Πληκτρολογούμε την ομάδα Domain Admins  $\rightarrow$  Πατάμε το κουμπί Έλεγχος ονομάτων για να ελέγξουμε εάν γράφηκε σωστά  $\rightarrow$  OK [\(Εικόνα 1-2\)](#page-5-3).

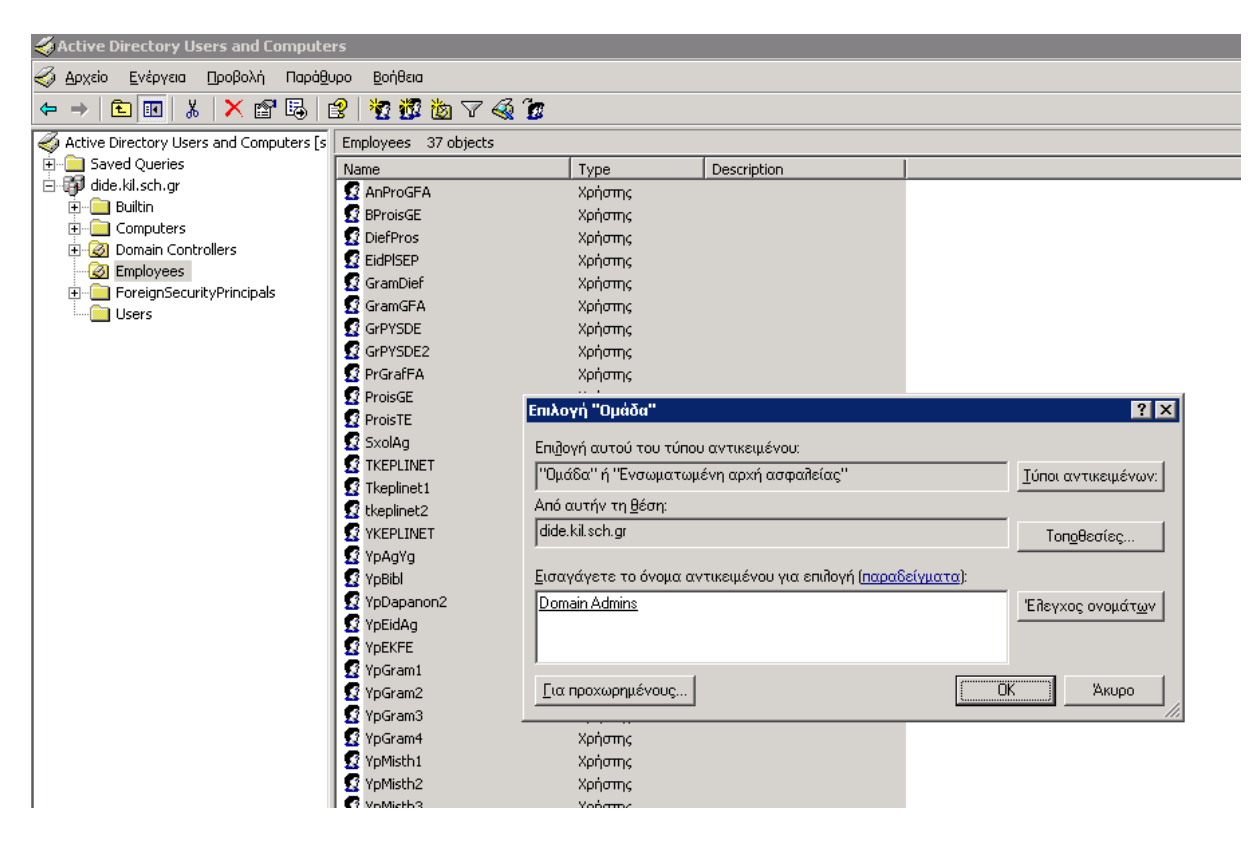

**Εικόνα 1-1. Προαγωγή χρηστών σε Administrators μέσω του Active Directory.**

<span id="page-5-0"></span>Οι κωδικοί των χρηστών έχουν από προεπιλογή συγκεκριμένη ημερομηνία λήξης. Για να μη λήγουν ποτέ, κάνουμε τα εξής:

Έναρξη  $\rightarrow$  Όλα τα προγράμματα  $\rightarrow$  Εργαλεία διαχείρισης  $\rightarrow$  Active Directory Users and Computers  $\rightarrow$  Ομάδα Users ή Students  $\rightarrow$  Διπλό κλικ σ' ένα χρήστη  $\rightarrow$ Καρτέλα Account  $\rightarrow$  Τσεκάρουμε το τετραγωνίδιο ελέγχου Password never expires  $\rightarrow$  OK [\(Εικόνα 1-2\)](#page-5-3).

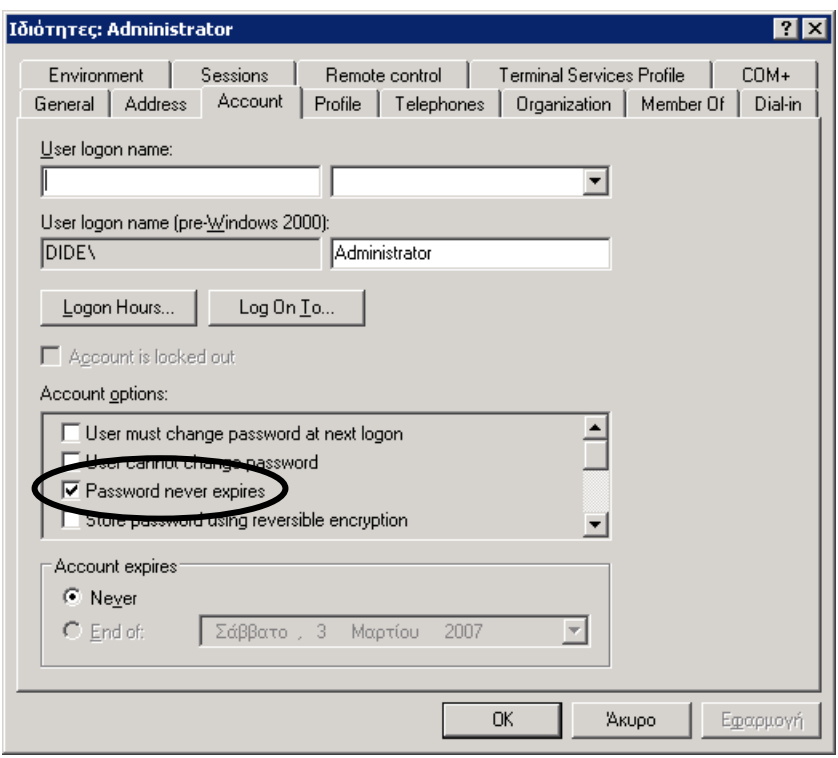

**Εικόνα 1-2. Ρύθμιση ώστε οι κωδικοί των χρηστών να μη λήγουν ποτέ.**

#### <span id="page-5-3"></span><span id="page-5-1"></span>**1.4. Δημιουργία κοινόχρηστου φακέλου λογισμικού προς εγκατάσταση**

Στον δίσκο D: του διακομιστή δημιουργούμε έναν φάκελο με όνομα Software και τον κάνουμε κοινόχρηστο για όλους τους χρήστες χωρίς περιορισμούς. Σ' αυτόν δημιουργούμε υποφακέλους για κάθε πρόγραμμα προς εγκατάσταση μέσα στους οποίους αντιγράφουμε π.χ. το CD-ROM του προγράμματος. Για παράδειγμα δημιουργούμε υποφακέλους με ονόματα Office, IE, Adobe Reader, WinRAR κ.λπ.

#### <span id="page-5-2"></span>**1.5. Διακρίβωση των ονομάτων τομέα (domain) και διακομιστή (server)**

Τα στοιχεία αυτά χρειάζονται για πολλές από τις εργασίες που κάνουμε στο δίκτυο και καλό είναι να τα γνωρίζουμε. Για να τα διακριβώσουμε κάνουμε τις εξής ενέργειες στον διακομιστή:

Δεξί κλικ στο Ο Υπολογιστής μου → Ιδιότητες → Καρτέλα Όνομα υπολογιστή. Στην καρτέλα αυτή, στη θέση Πλήρες όνομα υπολογιστή φαίνεται το όνομα του διακομιστή (server), το οποίο συνήθως είναι srv ή server, και στη θέση Τομέας το όνομα του τομέα (domain), το οποίο συνήθως έχει τη μορφή ονόματος σχολείου [\(Εικόνα](#page-6-1)  [1-3\)](#page-6-1).

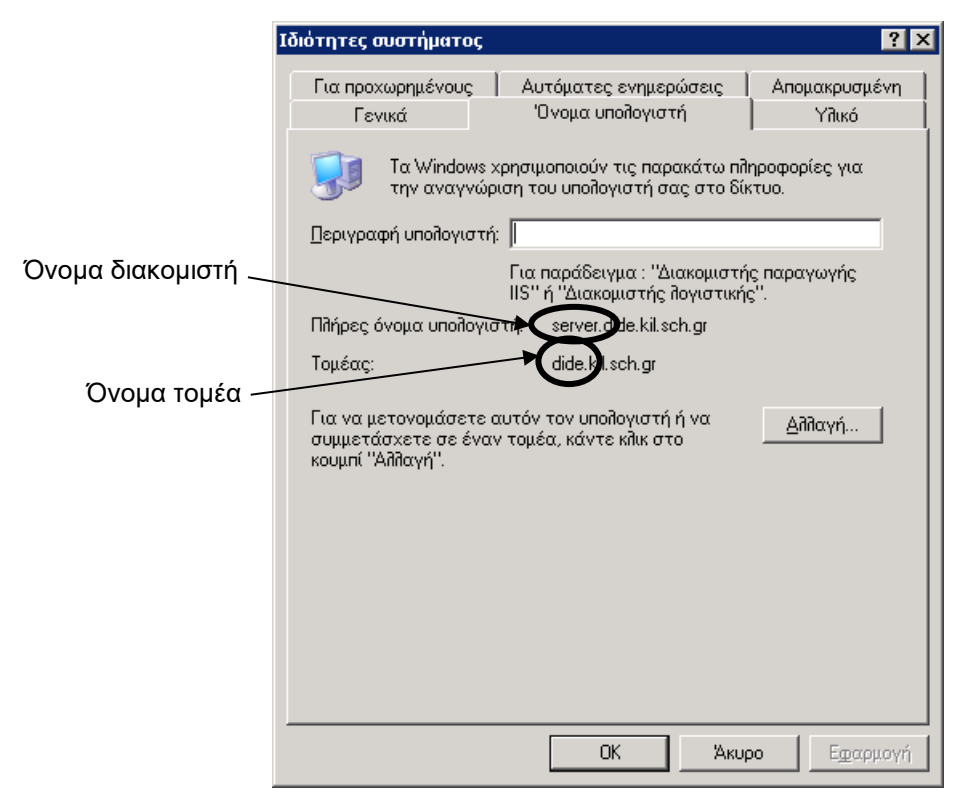

**Εικόνα 1-3. Διακρίβωση των ονομάτων διακομιστή και τομέα.**

<span id="page-6-1"></span>Με τον ίδιο τρόπο μπορούν να διακριβωθούν τα αντίστοιχα στοιχεία σε κάθε σταθμό εργασίας. Εννοείται ότι το όνομα του τομέα είναι κοινό για όλους τους υπολογιστές του δικτύου.

#### <span id="page-6-0"></span>**1.6. Εκτέλεση προγράμματος στο δίκτυο**

Είναι πολύ πιθανό να χρειαστεί ένα πρόγραμμα να εκτελεστεί σε όλους τους σταθμούς εργασίας. Υποθέτουμε ότι το πρόγραμμα υπάρχει σε CD-ROM. Τότε αυτό θα εισαχθεί στη μονάδα DVD του διακομιστή, η οποία πρέπει να γίνει κοινόχρηστη, ώστε να είναι διαθέσιμη σε όλο το δίκτυο:

Διπλό κλικ στο Ο Υπολογιστής μου  $\rightarrow$  Εντοπίζω το εικονίδιο του DVD (προσο $x$ ή: όχι του CD-RW), το οποίο εμφανίζεται συνήθως σαν Ε: και κάνω δεξί κλικ  $\rightarrow$  Koiνή χρήση, οπότε εμφανίζεται το π.δ. Ιδιότητες: Μονάδα DVD [\(Εικόνα 1-4\)](#page-7-0).

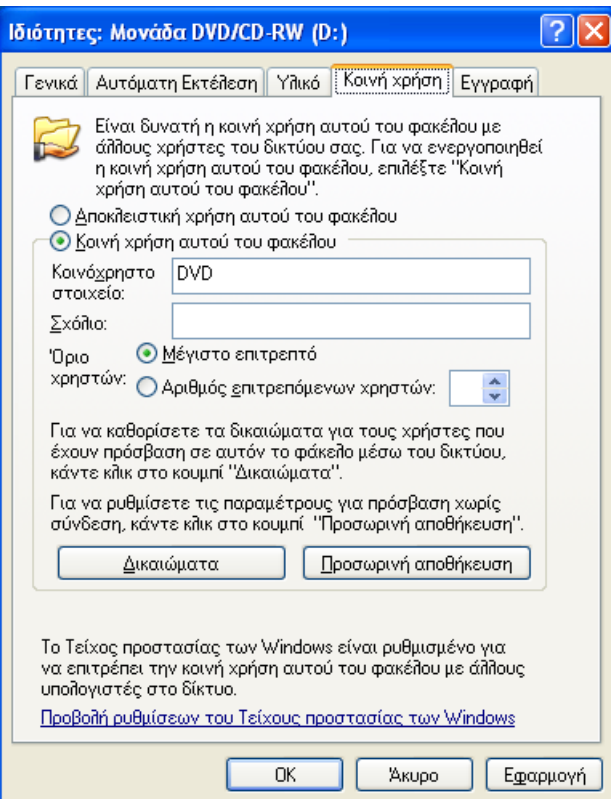

**Εικόνα 1-4. Μετατροπή του οδηγού DVD σε κοινόχρηστο.**

<span id="page-7-0"></span>Εδώ επιλέγουμε Κοινή χρήση αυτού του φακέλου, στο πλαίσιο κειμένου Κοινόχρηστο στοιχείο γράφουμε DVD και πατάμε OK. Για να ολοκληρωθεί η λειτουργία, συνεχίζουμε με την παράγραφο [2.12.](#page-18-0)

# <span id="page-8-0"></span>**2. ΒΑΣΙΚΕΣ ΕΡΓΑΣΙΕΣ ΣΤΟΥΣ ΣΤΑΘΜΟΥΣ ΕΡΓΑΣΙΑΣ**

#### <span id="page-8-1"></span>**2.1. Ένταξη σταθμού εργασίας σε τομέα**

Δεξί κλικ στο εικονίδιο Ο Υπολογιστής μου → Ιδιότητες → Καρτέλα Αναγνώριση δικτύου (Windows 2000) ή Όνομα υπολογιστή (Windows XP) Κουμπί Ιδιότητες (Windows 2000) ή Αλλαγή (Windows XP) [\(Εικόνα 2-1\)](#page-8-2).

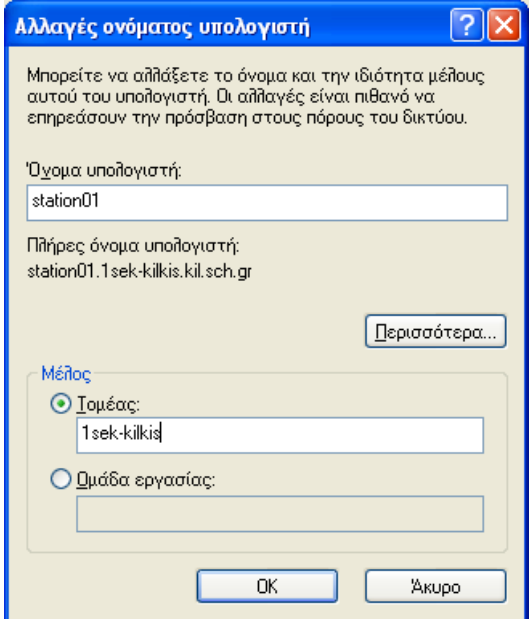

**Εικόνα 2-1. Το παράθυρο διαλόγου Αλλαγές ονόματος υπολογιστή.**

<span id="page-8-2"></span>Εδώ στο πλαίσιο κειμένου Τομέας πληκτρολογούμε το όνομα του τομέα μας (αν τυχόν δεν το γνωρίζουμε, βλ. παράγραφο [1.5\)](#page-5-2) και πατάμε OK. Εμφανίζεται ένα δεύτερο παράθυρο διαλόγου με όνομα Αλλαγές ονόματος υπολογιστή [\(Εικόνα 2-2\)](#page-8-3).

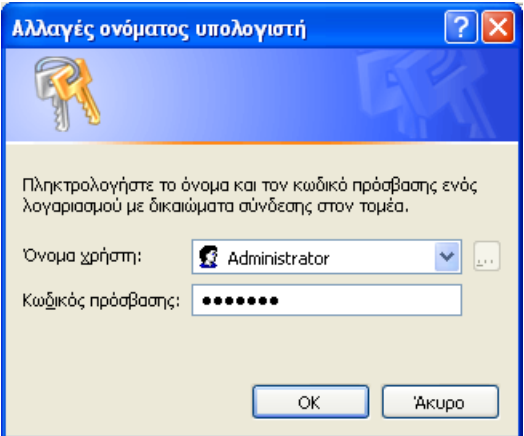

**Εικόνα 2-2. Το 2<sup>ο</sup> παράθυρο διαλόγου Αλλαγές ονόματος υπολογιστή.**

<span id="page-8-3"></span>Εδώ στο πλαίσιο κειμένου Όνομα χρήστη πληκτρολογούμε Administrator και στο Κωδικός πρόσβασης τον κωδικό πρόσβασης του Administrator. Πατάμε το OK και μετά από λίγα δευτερόλεπτα βλέπουμε το μήνυμα «Καλώς ορίσατε στον τομέα …». Πατάμε OK, κάνουμε επανεκκίνηση του υπολογιστή και είμαστε έτοιμοι.

#### <span id="page-9-0"></span>**2.2. Εμφάνιση των βασικών εικονιδίων στην επιφάνεια εργασίας**

Η ρύθμιση αυτή αφορά μόνο τα Windows XP και αναφέρεται στα εικονίδια Τα έγγραφά μου, Ο Υπολογιστής μου και Θέσεις δικτύου, τα οποία είναι πιθανόν να μην εμφανίζονται στην επιφάνεια εργασίας. Για να εμφανιστούν:

Δεξί κλικ στην επιφάνεια εργασίας → Ιδιότητες → Καρτέλα Επιφάνεια εργασίας Κουμπί Προσαρμογή Επιφάνειας εργασίας Τσεκάρουμε όλα τα Εικονίδια επιφάνειας εργασίας [\(Εικόνα 2-3\)](#page-9-2).

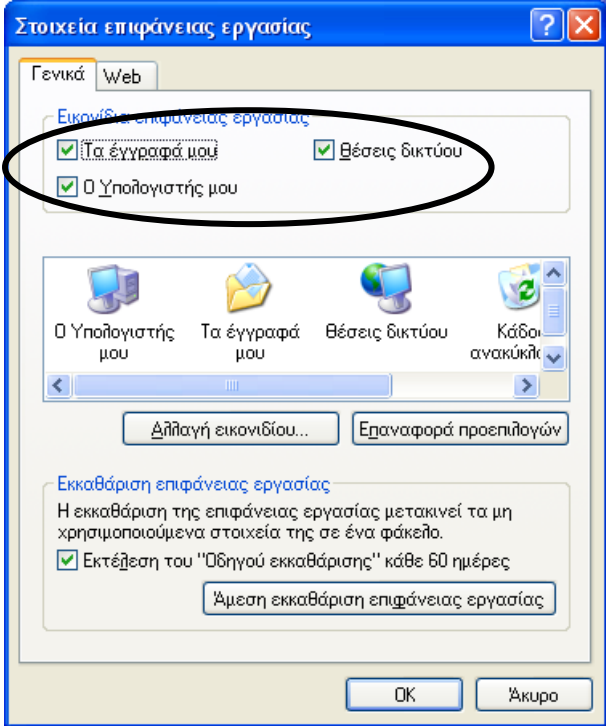

**Εικόνα 2-3. Εμφάνιση των βασικών εικονιδίων στην επιφάνεια εργασίας.**

#### <span id="page-9-2"></span><span id="page-9-1"></span>**2.3. Εμφάνιση της επιλογής Αποσύνδεση στο μενού Έναρξη**

Στα Windows XP το μενού Έναρξη πρέπει να είναι δίστηλο, οπότε εμφανίζονται και η επιλογή Αποσύνδεση και το όνομα του συνδεδεμένου χρήστη [\(Εικόνα 2-4\)](#page-10-1).

Εάν το μενού έχει την παλιά μορφή (μονόστηλο) ή εάν έχουμε Windows 2000, τότε ενεργούμε ως εξής:

Έναρξη → Ρυθμίσεις → Γραμμή εργασιών & Μενού "Έναρξη" → Καρτέλα Μενού "Έναρξη" Κουμπί Προσαρμογή Στη λίστα Πρόσθετες επιλογές επιλέγουμε Εμφάνιση αποσύνδεσης  $\rightarrow$  ΟΚ  $\rightarrow$  ΟΚ [\(Εικόνα 2-5\)](#page-10-2).

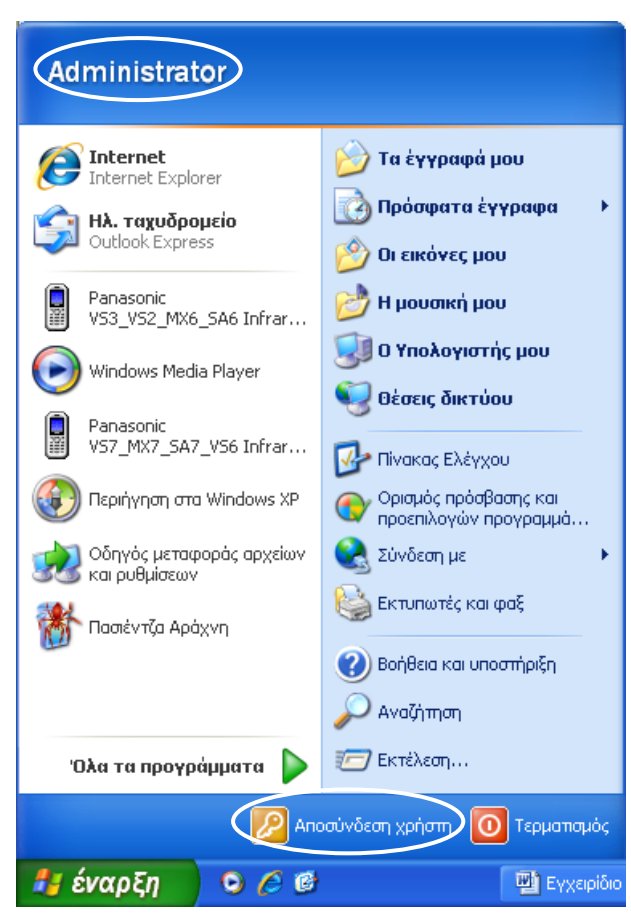

<span id="page-10-1"></span>**Εικόνα 2-4. Το μενού Έναρξη των Windows XP με εμφανή την επιλογή Αποσύνδεση και το όνομα του συνδεδεμένου χρήστη.**

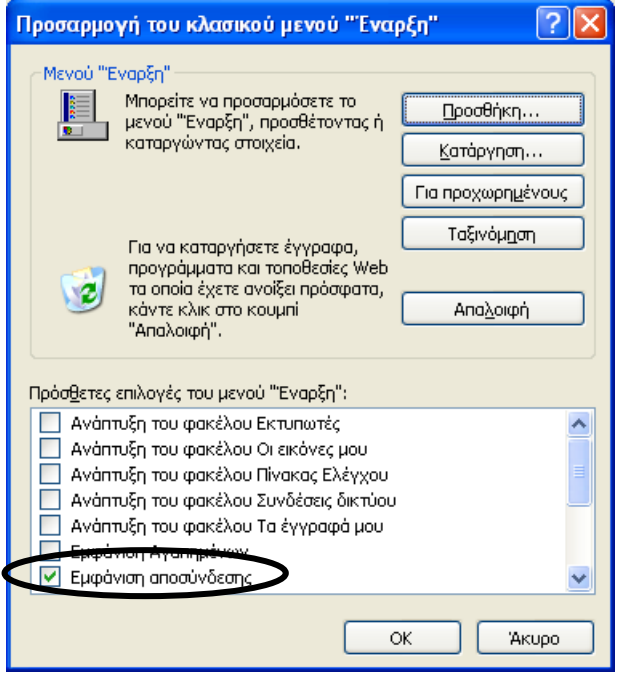

**Εικόνα 2-5. Εμφάνιση Αποσύνδεσης στο μενού Έναρξη.**

#### <span id="page-10-2"></span><span id="page-10-0"></span>**2.4. Εμφάνιση εικονιδίου Τοπική σύνδεση στη Γραμμή εργασιών**

Πρόκειται για το εικονίδιο **. Η** εμφάνιση του εικονιδίου αυτού στη Γραμμή ερ-

γασιών είναι μια αδιαμφισβήτητη απόδειξη ότι ο υπολογιστής μας συνδέεται στο (τοπικό) δίκτυο. Επομένως, αν αυτό το εικονίδιο έχει ρυθμιστεί να εμφανίζεται και παρ' όλα αυτά δεν εμφανίζεται ή εμφανίζεται με μήνυμα λάθους, αυτό θα σημαίνει ότι ο υπολογιστής μας δε συνδέεται στο δίκτυο, οπότε ενεργούμε σύμφωνα με τα οριζόμενα στην παράγραφο [2.5.](#page-11-0)

Για να το εμφανίσουμε: Δεξί κλικ στο Θέσεις δικτύου → Ιδιότητες → Δεξί κλικ στο Τοπική σύνδεση  $\rightarrow$  Ιδιότητες  $\rightarrow \mathbb{Z}$  Εικονίδιο στο χώρο ειδοποιήσεων όταν συνδεθείτε και Ειδοποίηση όταν αυτή η σύνδεση δεν έχει ή έχει περιορισμένη συνδεσιμότητα όταν συνδεθείτε  $\rightarrow$  ΟΚ [\(Εικόνα 2-6\)](#page-11-1).

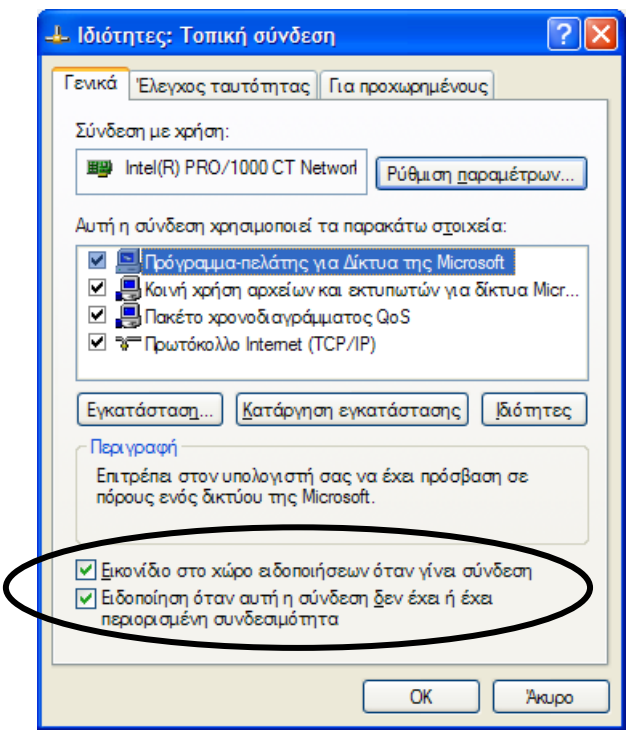

**Εικόνα 2-6. Εμφάνιση εικονιδίου στη γραμμή εργασιών όταν συνδεόμαστε.**

<span id="page-11-1"></span>Αφού εμφανιστεί το εικονίδιο, βγάλτε το καλώδιο UTP από τη θύρα του. Τι παρατηρείτε;

#### <span id="page-11-0"></span>**2.5. Αποκατάσταση της σύνδεσης ενός σταθμού εργασίας στο δίκτυο**

Το εικονίδιο **Τοπική σύνδεση** , το οποίο εμφανίζεται στη Γραμμή εργασιών μετά τις ρυθμίσεις που κάνουμε στην προηγούμενη παράγραφο [2.4,](#page-10-0) δείχνει ότι ένας σταθμός εργασίας πράγματι συνδέεται στο δίκτυο. Αν κάποια στιγμή δεν εμφανίζεται, αυτό σημαίνει ότι ο σταθμός εργασίας δε συνδέθηκε στο δίκτυο και άρα υπάρχει σοβαρό πρόβλημα.

Η αιτία του προβλήματος συνήθως είναι η απενεργοποίηση της κάρτας δικτύου, η οποία γίνεται αυτόματα μόνο και μόνο για λόγους εξοικονόμησης ενέργειας.

Η λύση του προβλήματος είναι η εκ νέου ενεργοποίηση της κάρτας δικτύου:

Δεξί κλικ στο Θέσεις δικτύου  $\rightarrow$  Δεξί κλικ στο Τοπική σύνδεση  $\rightarrow$  Ενεργοποίηση [\(Εικόνα 2-7\)](#page-12-1).

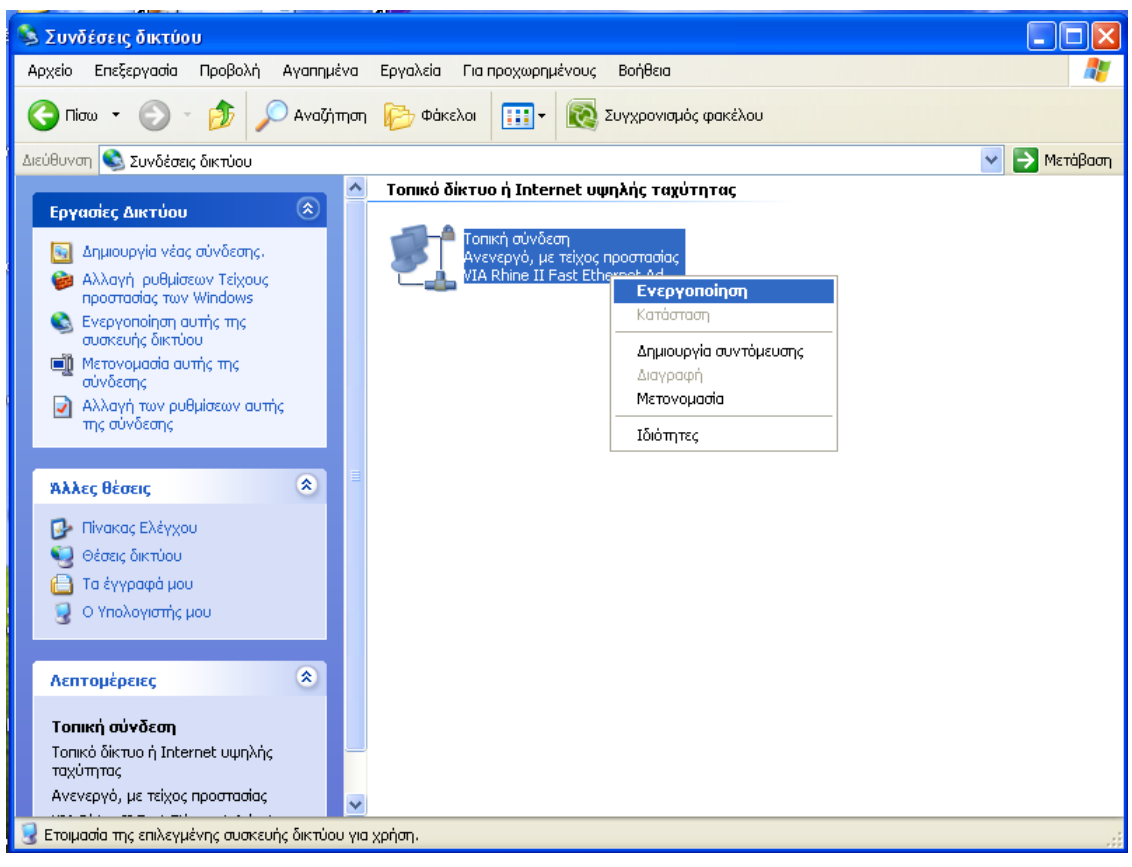

**Εικόνα 2-7. Ενεργοποίηση απενεργοποιημένης κάρτας δικτύου.**

<span id="page-12-1"></span>Μετά απ' αυτό, το εικονίδιο **του** πρέπει να επανεμφανιστεί αμέσως στη Γραμμή εργασιών.

#### <span id="page-12-0"></span>**2.6. Ρύθμιση της κάρτας δικτύου ώστε να μην απενεργοποιείται ποτέ**

Δεξί κλικ Ο Υπολογιστής μου → Ιδιότητες → Καρτέλα Υλικό → Κουμπί Διαχείριση συσκευών → Άνοιγμα της ομάδας Προσαρμογείς δικτύου → Εντοπισμός της κάρτας δικτύου μας Διπλό κλικ στο εικονίδιό της Καρτέλα διαχείριση ενέργειας Ξετσεκάρουμε την ένδειξη Ο υπολογιστής μπορεί να απενεργοποιήσει τη συσκευή για την εξοικονόμηση ενέργειας  $\rightarrow$  ΟΚ [\(Εικόνα 2-8\)](#page-13-2).

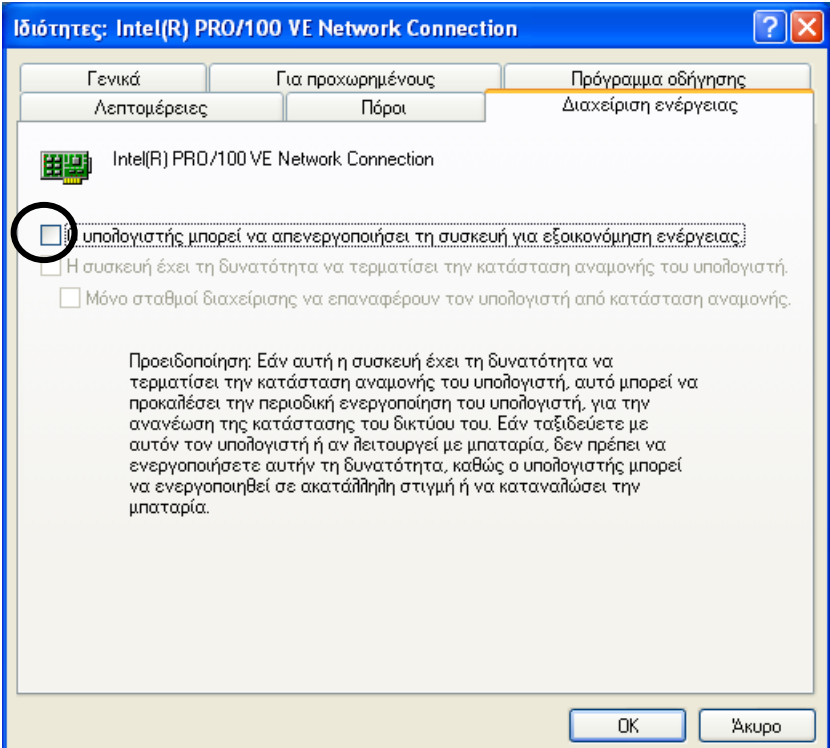

<span id="page-13-2"></span>**Εικόνα 2-8. Το παράθυρο διαλόγου Ιδιότητες: Προσαρμογέας δικτύου με ανοιχτή την καρτέλα Διαχείριση ενέργειας.**

#### <span id="page-13-0"></span>**2.7. Δημιουργία εικονιδίου του τομέα του δικτύου στην Επιφάνεια εργασίας**

晶 Πρόκειται για ένα εικονίδιο της μορφής

Θέσεις δικτύου - Συνολικό δίκτυο - Δίκτυο των Microsoft Windows - Δεξί κλικ στο εικονίδιο του τομέα μας (π.χ. 1DIM-KILKIS) Ιδιότητες Δημιουργία συντόμευσης  $\rightarrow$  Ναι (για την τοποθέτηση στην Επιφάνεια εργασίας).

Έτσι δημιουργούμε ένα συντομότατο δρόμο για πρόσβαση σε όλους τους υπολογιστές του δικτύου με ένα (διπλό) κλικ!

#### <span id="page-13-1"></span>**2.8. Εμπλουτισμός της γραμμής εργαλείων Γρήγορη εκκίνηση της Γραμμής εργασιών**

Στη γραμμή εργαλείων Γρήγορη εκκίνηση προτείνεται να εμφανίζονται κατά σειρά οι εξής συντομεύσεις:

## $0.6666$  av  $D$   $E$

- Windows Media Player
- Internet Explorer
- Outlook Express
- Εμφάνιση επιφάνειας εργασίας
- Εξερεύνηση των Windows
- Ζωγραφική
- Microsoft Word
- Microsoft Excel

#### <span id="page-14-0"></span>**2.9. Εμφάνιση επεκτάσεων των αρχείων**

Είναι σημαντική για διδακτικούς κυρίως λόγους.

Στην Εξερεύνηση των Windows (ή σε οποιοδήποτε παράθυρο φακέλου): Εργαλεία → Επιλογές φακέλων → Καρτέλα Προβολή → Ξετσεκάρουμε την επιλογή Απόκρυψη επεκτάσεων για γνωστούς τύπους αρχείων. Προαιρετικά εδώ, μπορούμε να επιλέξουμε την Εμφάνιση κρυφών αρχείων και φακέλων  $\rightarrow$  ΟΚ [\(Εικόνα 2-9\)](#page-14-2).

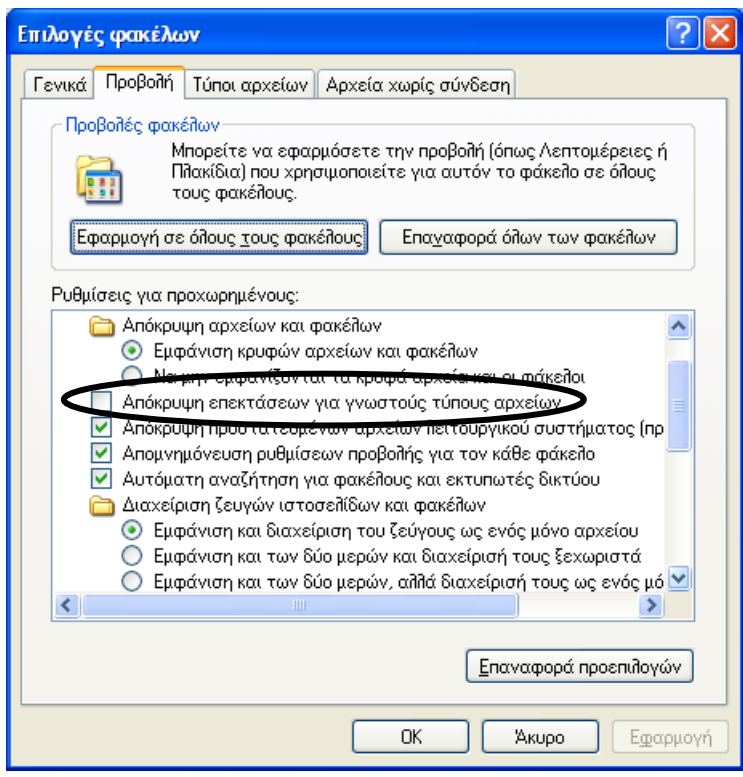

**Εικόνα 2-9. Εμφάνιση επεκτάσεων για γνωστούς τύπους αρχείων.**

#### <span id="page-14-2"></span><span id="page-14-1"></span>**2.10.Εγκατάσταση λοιπού απαραίτητου λογισμικού**

Από τους αντίστοιχους υποφακέλους του φακέλου Software του διακομιστή. Τα προγράμματα αυτά, αν δεν τα έχουμε από κάποιο CD-ROM, μπορούμε να τα κατεβάσουμε από το Διαδίκτυο και συγκεκριμένα:

#### 1. **FileHippo.com Update Checker** [\(https://filehippo.com/\)](https://filehippo.com/)

Το FileHippo.com Update Checker είναι ένα λογισμικό ιδανικό για τη διευκόλυνση των ενημερώσεων όλου του λογισμικού που είναι εγκατεστημένο στον υπολογιστή μας. Συγκεκριμένα, αφού εγκατασταθεί, εμφανίζει εντελώς αυτόματα ένα εικονίδιο στο χώρο ειδοποιήσεων της γραμμής εργασιών που μας ενημερώνει για κάθε νέα έκδοση οποιουδήποτε λογισμικού είναι εγκατεστημένο στον υπολογιστή μας. Επιπλέον, μπορούμε να «κατεβάσουμε» όλες τις νέες εκδόσεις κατευθείαν από τον ιστοχώρο FileHippo.com αντί να επισκεπτόμαστε έναν-έναν όλους τους ιστοχώρους των προγραμμάτων. Έτσι διευκολύνονται πολύ οι αναβαθμίσεις και ενημερώσεις λογισμικού (Κεφάλαιο [3\)](#page-20-0).

#### 2. **Adobe Reader** [\(http://get.adobe.com/reader/otherversions/\)](http://get.adobe.com/reader/otherversions/).

Εδώ, στο Step 1 επιλέγουμε λειτουργικό σύστημα (π.χ. Windows XP SP3) και στο Step 2 επιλέγουμε γλώσσα. Τότε στο Step 3 εμφανίζονται οι διαθέσιμες εκδόσεις. Επιλέγουμε προφανώς την τελευταία έκδοση και πατάμε το κουμπί

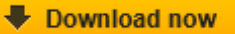

- 3. **WinRAR** [\(https://www.win-rar.com/download.html?&L=0\)](https://www.win-rar.com/download.html?&L=0)
- 4. **Λογισμικό οπτικής αναγνώρισης χαρακτήρων (OCR) με υποστήριξη της ελληνικής γλώσσας για το σαρωτή**

Προτείνεται το ABBYY FineReader [\(https://pdf.abbyy.com/\)](https://pdf.abbyy.com/), που είναι εμπορικό λογισμικό.

#### <span id="page-15-0"></span>**2.11.Εγκατάσταση και ρυθμίσεις οθόνης**

.

Συνήθως, οι οθόνες δεν είναι σωστά εγκατεστημένες στους υπολογιστές. Συγκεκριμένα, είναι εγκατεστημένες ως «Οθόνη τοποθέτησης και άμεσης λειτουργίας» ή, ακόμη χειρότερα ως «Προεπιλεγμένη οθόνη» αντί για το κανονικό μοντέλο όπως θα έπρεπε.

Για παράδειγμα, στα Δημοτικά Σχολεία οι οθόνες είναι Proview 796N.

Για να εγκαταστήσουμε σωστά μια οθόνη, πρέπει πρώτα να εξασφαλίσουμε το πρόγραμμα οδήγησής της (driver). Αν αυτό δεν είναι διαθέσιμο π.χ. σε ένα CD-ROM, πρέπει να το κατεβάσουμε από το Διαδίκτυο.

Το αρχείο φροντίζουμε να το αποθηκεύσουμε σε κατάλληλο κοινόχρηστο φάκελο του διακομιστή (π.χ. D:\Software\Proview). Στη συνέχεια το εκτελούμε (με διπλό κλικ), οπότε αποσυμπιέζεται δημιουργώντας μια ομάδα αρχείων, τα οποία αποτελούν τους drivers. Το βασικό αρχείο που μας ενδιαφέρει είναι το proview2.04.inf

Αφού το κάνουμε και αυτό, πρέπει να εγκαταστήσουμε σωστά την οθόνη και στη συνέχεια να τη ρυθμίσουμε.

#### **Σωστή εγκατάσταση**

Εξετάζουμε την περίπτωση της εγκατάστασης σε σταθμό εργασίας, η οποία υπερκαλύπτει την περίπτωση εγκατάστασης στον διακομιστή:

Δεξί κλικ στο Ο Υπολογιστής μου → Ιδιότητες → Καρτέλα Υλικό → Κουμπί Διαχεί- $\rho$ ιση συσκευών  $\rightarrow$  Κλικ στο + της ομάδας Οθόνες  $\rightarrow$  Δεξί κλικ στην «Οθόνη τοποθέτησης και άμεσης λειτουργίας»  $\rightarrow$  Ενημέρωση προγράμματος οδήνησης [\(Εικόνα 2-10\)](#page-16-0).

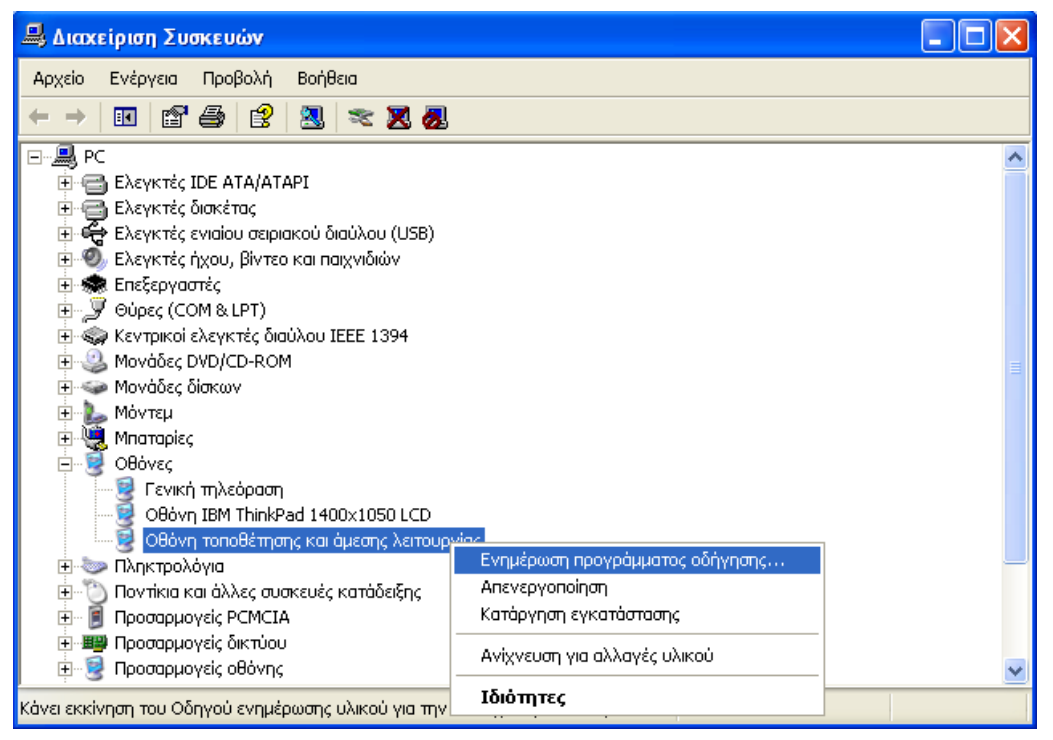

**Εικόνα 2-10. Ιδιότητες οθόνης.**

<span id="page-16-0"></span>Στο παράθυρο διαλόγου που εμφανίζεται: Όχι, όχι αυτήν τη φορά  $\rightarrow$  Επόμενο Εγκατάσταση από μια λίστα ή μια καθορισμένη θέση [\(Εικόνα 2-11\)](#page-16-1).

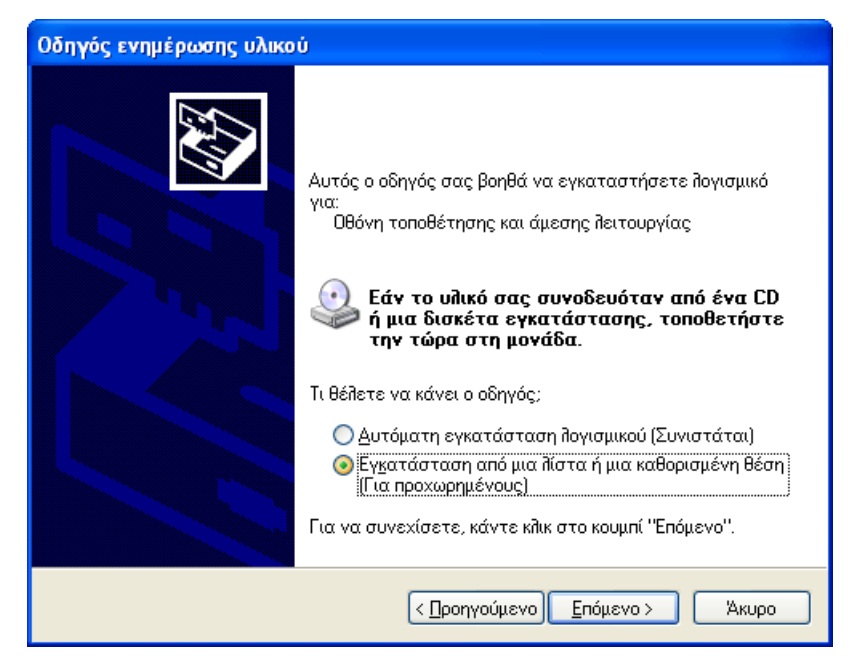

**Εικόνα 2-11. Καθορισμός της θέσης αναζήτησης του προγράμματος οδήγησης της οθόνης.**

<span id="page-16-1"></span>Επόμενο  $\rightarrow$  Χωρίς αναζήτηση  $\rightarrow$  Επόμενο  $\rightarrow$  Από δισκέτα  $\rightarrow$  Αναζήτηση  $\rightarrow$  Από τη λίστα Διερεύνηση σε: επιλέγω Θέσεις δικτύου Διπλοπατώ Συνολικό δίκτυο Διπλοπατώ Δίκτυο των Microsoft Windows Διπλοπατώ στο εικονίδιο του τομέα (π.χ. DIM-KILKIS)  $\rightarrow$  Διπλοπατώ στο εικονίδιο του διακομιστή (π.χ. SRV)  $\rightarrow$  Διπλοπατώ στο φάκελο Software Διπλοπατώ στο φάκελο Proview Εμφανίζεται το αρχείο **proview2.04.inf** Πλήκτρο Άνοιγμα OK Βλέπω κατευθείαν το σωστό μοντέλο της οθόνης μου (**Proview 17-** **inch 796/796Ν**) ή το επιλέγω από τη λίστα [\(Εικόνα 2-12\)](#page-17-0) → Επόμενο.

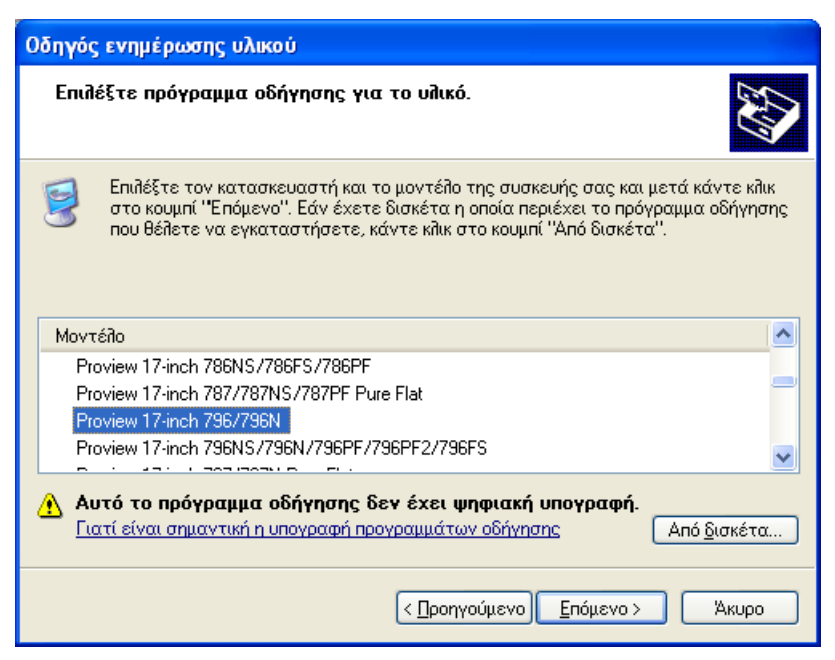

**Εικόνα 2-12. Το σωστό μοντέλο της οθόνης είναι Proview 17-inch 796/796N.**

<span id="page-17-0"></span>Επόμενο Αν εμφανιστεί το παράθυρο διαλόγου Δεν βρέθηκε η ψηφιακή υπογραφή, πατώ Ναι Τέλος Κλείσιμο. Τώρα πρέπει στο παράθυρο Διαχείριση συσκευών να εμφανίζεται η οθόνη σωστά εγκατεστημένη ως **Proview 17-inch 796/796N**.

#### **Σωστή ρύθμιση**

Ένας βασικός παράγοντας εργονομίας κατά την εργασία μας με υπολογιστή είναι η συχνότητα ανανέωσης της οθόνης που, βεβαίως, μετριέται σε Hz. Αν η συχνότητα ανανέωσης έχει μικρή τιμή (π.χ. 60 Hz), η εικόνα τρεμοπαίζει έντονα, **κουράζει τα μάτια και προκαλεί πονοκέφαλο** ακόμη και μετά λίγα λεπτά.

Πρέπει λοιπόν η συχνότητα ανανέωσης να ορίζεται στη μέγιστη δυνατή τιμή. Το ποια θα είναι αυτή εξαρτάται από την ποιότητα της οθόνης και (κυρίως) της κάρτας γραφικών του υπολογιστή μας.

Δεξί κλικ στην Επιφάνεια εργασίας → Ιδιότητες → Καρτέλα Ρυθμίσεις → Στη θυρίδα Χρώματα επιλέγουμε Φυσικά χρώματα (32 bit) και στη θυρίδα Περιοχή οθόνης επιλέγουμε την ανάλυση που θέλουμε (π.χ. 1024 επί 768 Pixel)  $\rightarrow$  Κουμπί Εφαρμογή → Κουμπί Για προχωρημένους → Καρτέλα Οθόνη → Από τη λίστα Συχνότητα ανανέωσης επιλέγουμε τη μέγιστη (τελευταία) τιμή (π.χ. 100 Hertz, [Εικόνα](#page-18-1)  [2-13\)](#page-18-1).

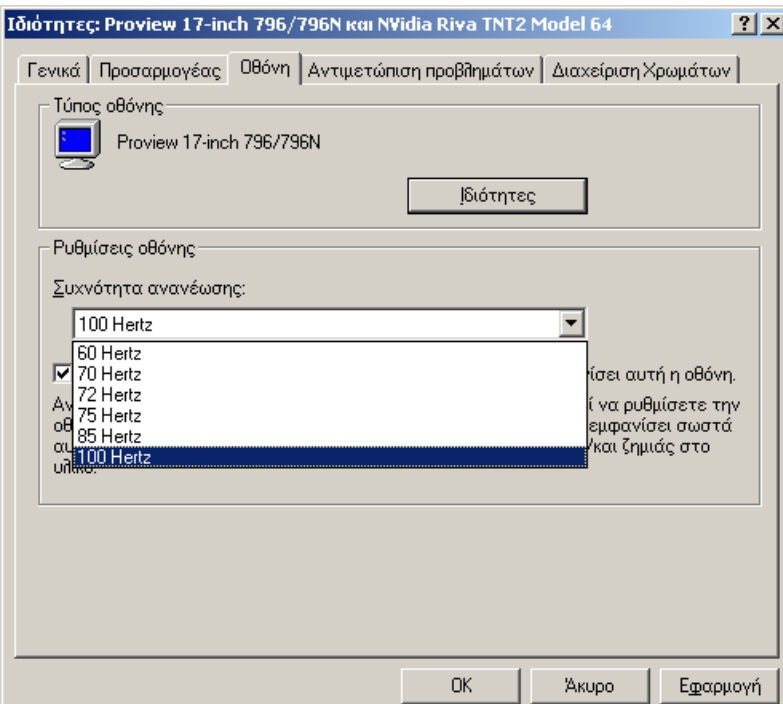

<span id="page-18-1"></span>**Εικόνα 2-13. Η Συχνότητα ανανέωσης της οθόνης ορίζεται στη μέγιστη εμφανιζόμενη τιμή.**

#### <span id="page-18-0"></span>**2.12.Εκτέλεση προγράμματος στο δίκτυο**

Αφού προηγηθεί η εργασία της παραγράφου [1.6](#page-6-0) στον διακομιστή, μπορούμε να κάνουμε και μια ρύθμιση σε κάθε σταθμό εργασίας, ώστε το πρόγραμμα από το CD-ROM να εκτελείται ευκολότερα. Η ρύθμιση αυτή συνίσταται στη δημιουργία σε κάθε σταθμό εργασίας ενός επιπλέον εικονικού οδηγού (drive), ο οποίος θα αντιστοιχεί στον οδηγό DVD του διακομιστή:

Διπλό κλικ στο εικονίδιο του τομέα του δικτύου στην επιφάνεια εργασίας (βλ. παράγραφο Β5), έστω π.χ. 1DIM-KILKIS Διπλό κλικ στο εικονίδιο του διακομιστή, π.χ. SRV  $\rightarrow$  Δεξί κλικ στο φάκελο DVD  $\rightarrow$  Αντιστοίχιση δίσκου δικτύου [\(Εικόνα 2-14\)](#page-18-2).

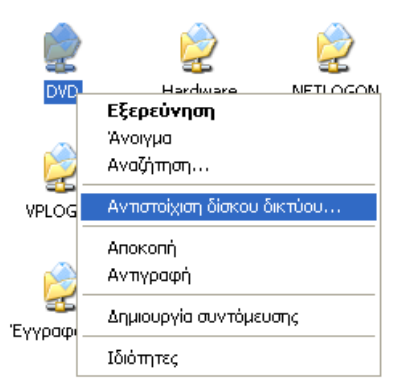

#### <span id="page-18-2"></span>**Εικόνα 2-14. Δημιουργία εικονικού οδηγού που αντιστοιχεί στον οδηγό DVD του διακομιστή.**

Εμφανίζεται το π.δ. Αντιστοίχιση δίσκου δικτύου [\(Εικόνα 2-15\)](#page-19-0).

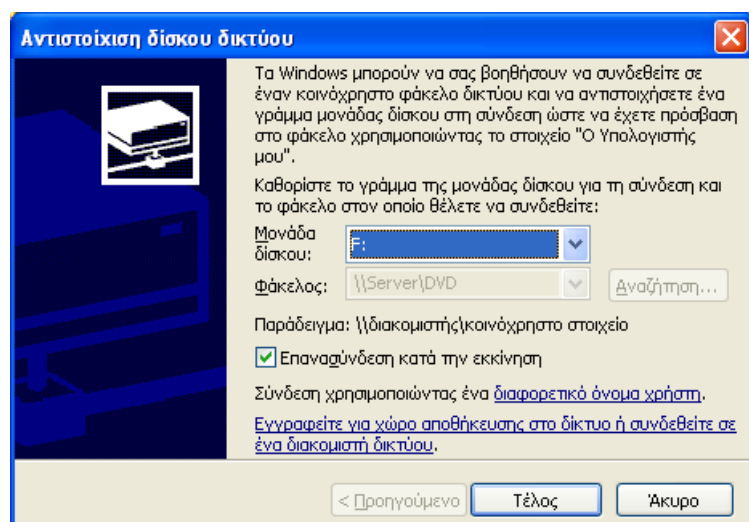

**Εικόνα 2-15. Επιλογή γράμματος για την αντιστοιχισμένη μονάδα δίσκου δικτύου.**

<span id="page-19-0"></span>Στο πλαίσιο επιλογής Μονάδα δίσκου επιλέγουμε π.χ. το γράμμα F:, προσέχουμε να είναι επιλεγμένη η ένδειξη Επανασύνδεση κατά την εκκίνηση και κατόπιν πατάμε Τέλος. Μετά απ' αυτό, η μονάδα DVD του διακομιστή είναι διαθέσιμη στον σταθμό εργασίας μας σαν μια επιπλέον τοπική μονάδα δίσκου. Αυτό φαίνεται π.χ. στο παράθυρο Ο Υπολογιστής μου [\(Εικόνα 2-16\)](#page-19-1). Έτσι, με πολύ εύκολο και σύντομο τρόπο, μπορούμε να έχουμε πρόσβαση στη μονάδα DVD του διακομιστή, όπου ευρισκόμενο ένα CD-ROM μπορεί να εκτελείται ταυτοχρόνως από όλους τους σταθμούς εργασίας του δικτύου.

<span id="page-19-1"></span>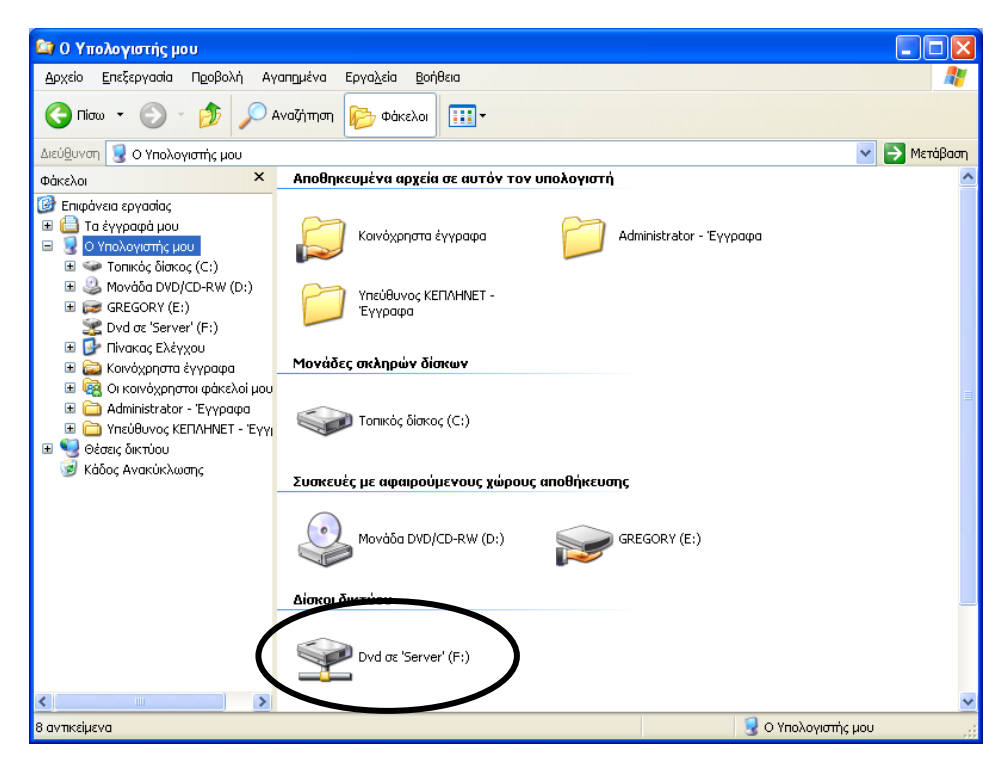

**Εικόνα 2-16. Το παράθυρο Ο Υπολογιστής μου όπου η μονάδα DVD του διακομιστή εμφανίζεται ως μία επιπλέον τοπική μονάδα δίσκου (F:).**

# <span id="page-20-0"></span>**3. ΑΝΑΒΑΘΜΙΣΕΙΣ (UPGRADES) ΚΑΙ ΕΝΗΜΕΡΩΣΕΙΣ (UPDATES) ΛΟΓΙΣΜΙΚΟΥ**

## <span id="page-20-1"></span>**3.1. Γενικά για το λογισμικό συστήματος**

Στο λογισμικό συστήματος (Windows και συναφή προγράμματα), οι αναβαθμίσεις και ενημερώσεις όχι απλώς επιτρέπονται, αλλά **επιβάλλονται**. Μπορούν να γίνονται μέσω:

- του Microsoft Update ή
- του Κέντρου Λήψης της Microsoft [\(https://www.microsoft.com/el-gr/download/\)](https://www.microsoft.com/el-gr/download/) ή
- διάφορων αξιόπιστων ιστοχώρων (π.χ. [https://filehippo.com/\)](https://filehippo.com/).

Για πληρέστερη ενημέρωση, παραθέτουμε πίνακα με διάφορες εφαρμογές των Windows και τον αριθμό της τελευταίας (Νοέμβριος 2008) έκδοσής τους (στα ελληνικά αν υπάρχει):

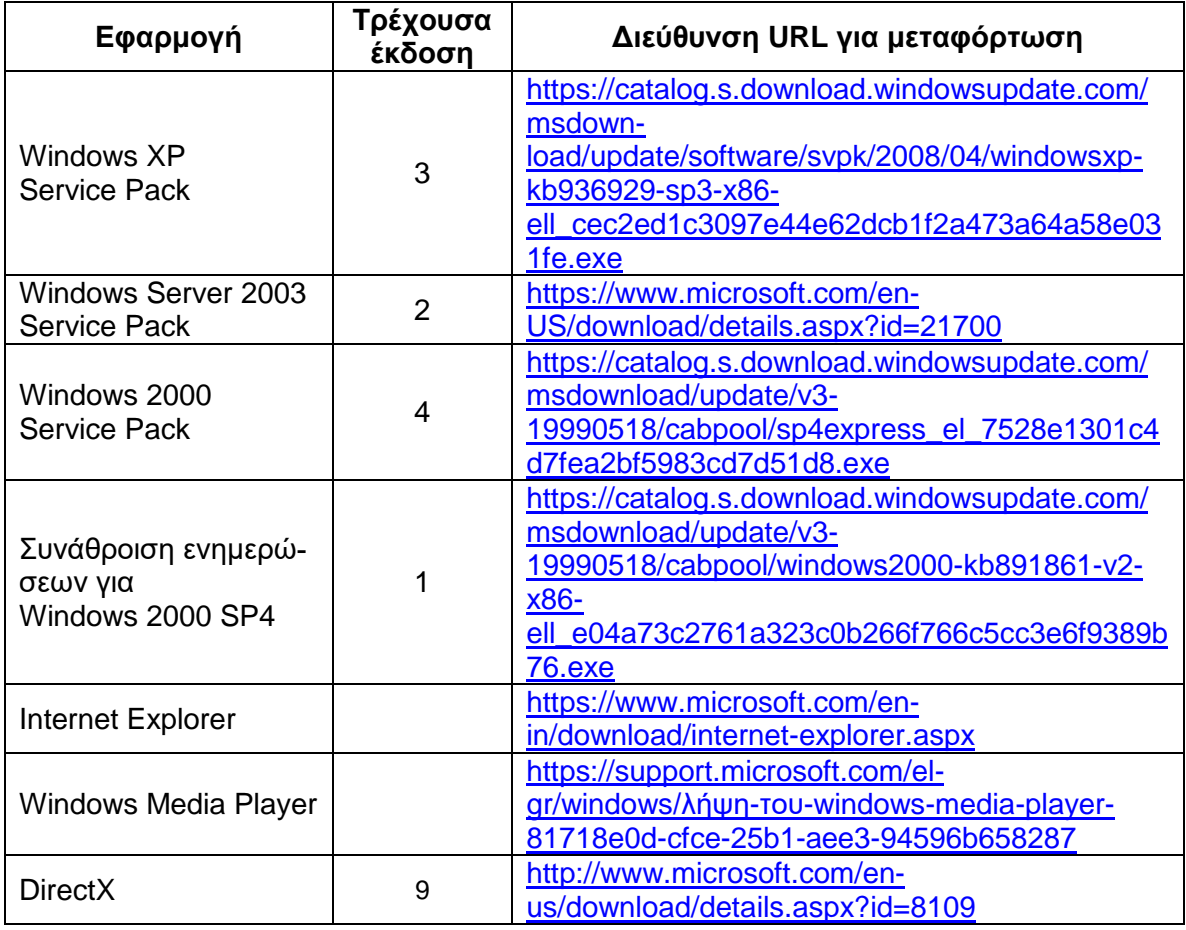

#### <span id="page-20-2"></span>**3.2. Εγκατάσταση του Windows Service Pack στον διακομιστή**

Μετά την κυκλοφορία μιας έκδοσης των Windows (π.χ. Windows Server 2003 ή XP ή 2000), η Microsoft, παρότι ετοιμάζει ήδη την επόμενη έκδοση, δεν παύει να ενημερώνει και να αναβαθμίζει την τρέχουσα. Όταν εκδώσει αρκετές ενημερώσεις, τις συγκεντρώνει όλες σε ένα πακέτο το οποίο ονομάζει πακέτο συντήρησης (Service Pack, SP). Τα SP οφείλουμε να τα εγκαθιστούμε διότι ενημερώνουν και αναβαθμίζουν το λειτουργικό μας σύστημα και μάλιστα νομίμως και δωρεάν.

To SP που πιθανόν είναι εγκατεστημένο στο σύστημά μας φαίνεται ως εξής: Δεξί κλικ στο Ο Υπολογιστής μου → Ιδιότητες → Καρτέλα Γενικά [\(Εικόνα 3-1\)](#page-21-1).

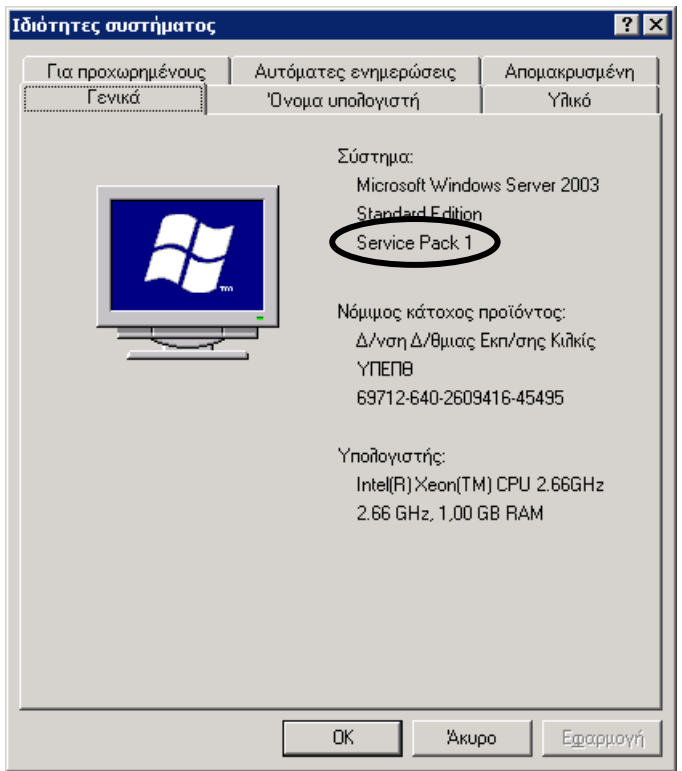

<span id="page-21-1"></span>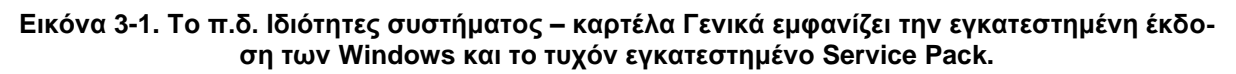

Οι διακομιστές των εργαστηρίων με λειτουργικό σύστημα Windows Server 2003 είναι πιθανόν να μην έχουν το SP2.

Οι διακομιστές των εργαστηρίων με λειτουργικό σύστημα Windows 2000 Server παραδόθηκαν από τις εταιρείες με εγκατεστημένο το SP1 ή το SP2, ενώ το τελευταίο είναι το SP4.

Ένα SP μπορεί να εγκατασταθεί χωρίς να απαιτείται η προεγκατάσταση των προηγούμενων SP.

Το SP2 των Windows Server 2003 (372 MB) μπορεί να βρεθεί στο Διαδίκτυο (βλ. κεφ. [3.1\)](#page-20-1). Πρόκειται για ένα αρχείο exe το οποίο καταρχήν αποσυμπιέζεται σε έναν προσωρινό φάκελο και στη συνέχεια εγκαθίσταται.

#### <span id="page-21-0"></span>**3.3. Εγκατάσταση του Windows Service Pack στους σταθμούς εργασίας**

Υπάρχουν δύο περιπτώσεις ανάλογα με το λειτουργικό σύστημα:

- Windows XP Professional  $\rightarrow$  Απαιτείται το Service Pack 3.
- $\bullet$  Windows 2000 Professional  $\rightarrow$  Απαιτείται το Service Pack 4.
- Για να αποφύγουμε την καθυστέρηση που συνεπάγεται η αποσυμπίεση του SP σε κάθε σταθμό εργασίας, μπορούμε να το αποσυμπιέσουμε στον διακομιστή και από κει να το εγκαταστήσουμε σε όλους τους σταθμούς εργασίας σε ένα στάδιο και όχι δύο. Για την αποσυμπίεση αρκεί να έχουμε υπόψη μας ότι το αρχείο του SP παρότι έχει επέκταση .exe είναι ουσιαστικά ένα συμπιεσμένο αρχείο παρόμοιο με τα αρχεία .zip και μπορεί να αποσυμπιεστεί όπως και αυτά με ένα κατάλληλο πρόγραμμα όπως π.χ. το WinRAR.

#### <span id="page-22-0"></span>**3.4. Αναβάθμιση του Internet Explorer**

Οι τελευταίες εκδόσεις του Internet Explorer είναι:

- Για τα Windows Server 2003 με SP2 η 8 (αγγλική).
- Για τα Windows XP με SP2 ή SP3 η 8 (ελληνική).
- Για τα Windows 2000 η 6 με το SP1 (ελληνική).

Εκδόσεις του IE μπορούμε να βρούμε στο Διαδίκτυο:

<https://www.microsoft.com/en-us/download/internet-explorer.aspx>

Όταν αναζητούμε νέες εκδόσεις του IE, πρέπει να προσέχουμε εκτός από τη γλώσσα, να είναι κατάλληλες και για την έκδοση των Windows που χρησιμοποιούμε.

Τα αρχεία του προγράμματος αντιγράφονται καταρχήν στον ομώνυμο υποφάκελο του φακέλου Software του διακομιστή (π.χ. IE 8 ή IE 6), απ' όπου εκτελούμε την εγκατάσταση καταρχάς στον διακομιστή και στη συνέχεια στους σταθμούς εργασίας.

#### <span id="page-22-1"></span>**3.5. Microsoft Update**

Το Microsoft Update είναι η ηλεκτρονική επέκταση όλου του λογισμικού της Microsoft που είναι εγκατεστημένο στον υπολογιστή μας. Χρησιμοποιούμε τον ιστοχώρο του Microsoft Update για να λάβουμε στοιχεία, όπως ενημερωμένες εκδόσεις για το λειτουργικό σύστημα, το λογισμικό εφαρμογών και το υλικό του υπολογιστή μας. Το περιεχόμενο της τοποθεσίας ανανεώνεται τακτικά, ώστε να μπορούμε πάντα να λαμβάνουμε τις πιο πρόσφατες ενημερώσεις στοιχείων και κώδικα, για την προστασία και τη διατήρηση της ομαλής λειτουργίας του υπολογιστή μας.

Το Microsoft Update σαρώνει τον υπολογιστή μας και μας παρέχει μια προσαρμοσμένη επιλογή ενημερώσεων, η οποία εφαρμόζεται μόνο στα στοιχεία του υπολογιστή μας.

Κάθε ενημέρωση, η οποία θεωρείται από τη Microsoft κρίσιμης σημασίας για τη λειτουργία του λειτουργικού συστήματος, του λογισμικού εφαρμογών ή του υλικού, ταξινομείται ως «κρίσιμη ενημέρωση» και επιλέγεται αυτόματα προς εγκατάσταση. Οι κρίσιμες ενημερώσεις παρέχονται ως βοήθεια για την επίλυση γνωστών θεμάτων και προστατεύουν τον υπολογιστή μας από γνωστά τρωτά σημεία όσον αφορά την ασφάλεια.

#### **1. Αναβάθμιση σε Microsoft Update**

Το Microsoft Update δεν υποστηρίζεται από προεπιλογή από καμιά έκδοση των Windows. Αντ' αυτού υπάρχει το Windows Update.

Μπορούμε να κάνουμε αναβάθμιση του Windows Update σε Microsoft Update μεταβαίνοντας στο Windows Update και επιλέγοντας τον υπερσύνδεσμο «Λήψη Microsoft Update σήμερα! Μετάβαση» [\(Εικόνα 3-2\)](#page-23-0).

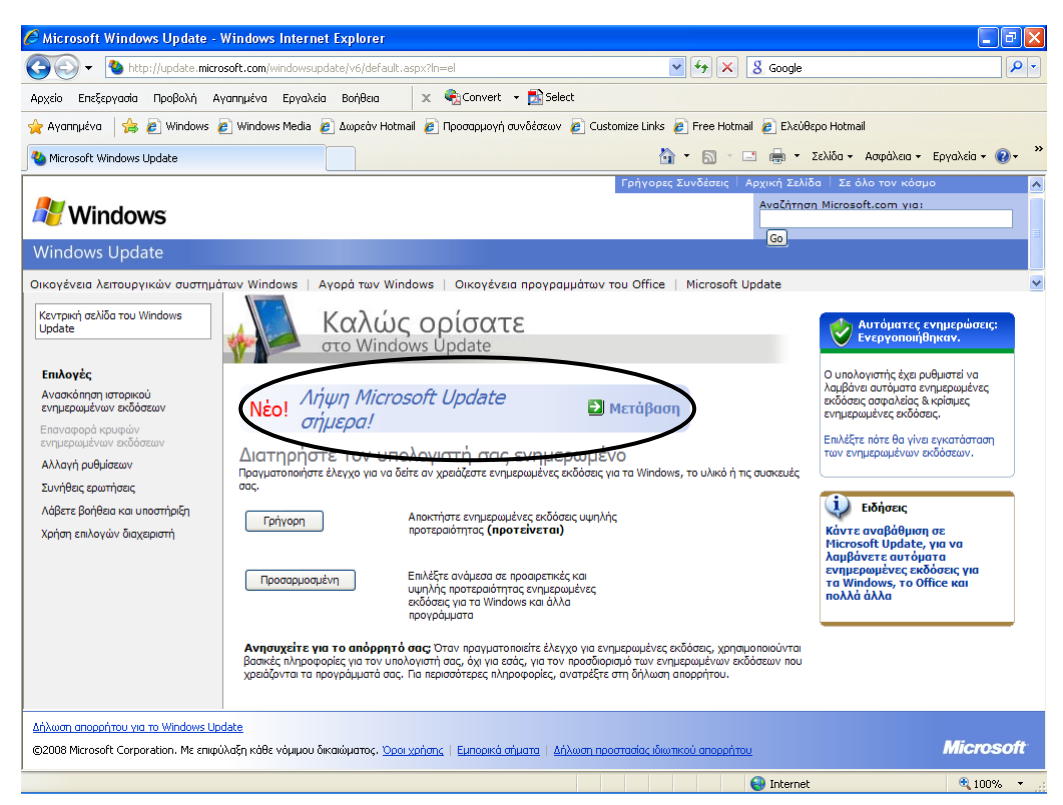

**Εικόνα 3-2. Αναβάθμιση από Windows Update σε Microsoft Update.**

<span id="page-23-0"></span>Η αναβάθμιση δε γίνεται κατευθείαν αλλά απαιτεί την εγκατάσταση ειδικού λογισμικού η οποία προτείνεται και ολοκληρώνεται αυτόματα από τη Microsoft.

#### **2. Λειτουργία του Microsoft Update**

Κατά τη λειτουργία του Microsoft Update ακολουθούμε μια απλή διαδικασία ορισμένων βημάτων για να λάβουμε τις ενημερώσεις που χρειαζόμαστε, ώστε να διατηρήσουμε ενημερωμένο τον υπολογιστή μας:

- 1. Έναρξη  $\rightarrow$  (Μόνο στα Windows XP: Όλα τα προγράμματα)  $\rightarrow$  Microsoft Update. Εμφανίζεται το παράθυρο Καλώς ορίσατε στο Microsoft Update [\(Εικόνα 3-3\)](#page-24-0). Πατάμε στον υπερσύνδεσμο Προσαρμοσμένη.
- 2. Εάν έχουμε Windows XP και δεν έχουμε κάνει ποτέ επικύρωση της αυθεντικότητας του λειτουργικού συστήματός μας, εμφανίζεται το παράθυρο Επικύρωση αυθεντικών Windows [\(Εικόνα 3-4\)](#page-24-1). Επιλέγουμε Ναι, βοηθήστε με να επικυρώσω τα Windows… και πατάμε το κουμπί Συνέχεια.

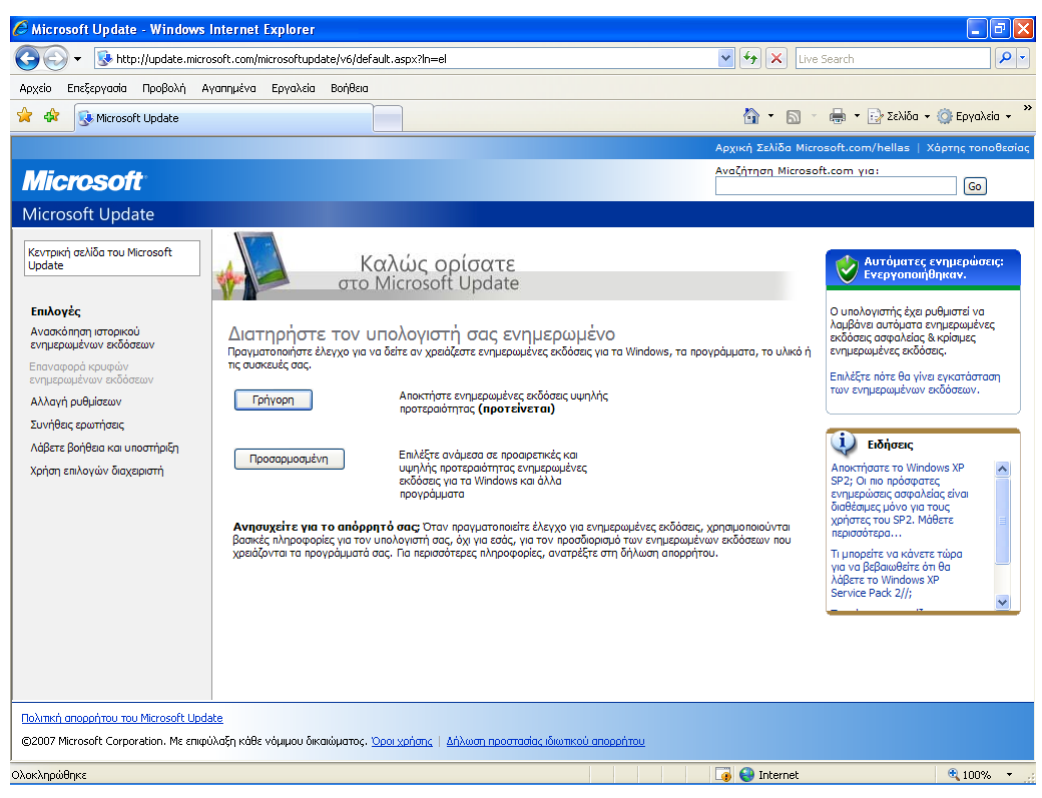

**Εικόνα 3-3. Το παράθυρο Καλώς ορίσατε στο Microsoft Update.**

<span id="page-24-0"></span>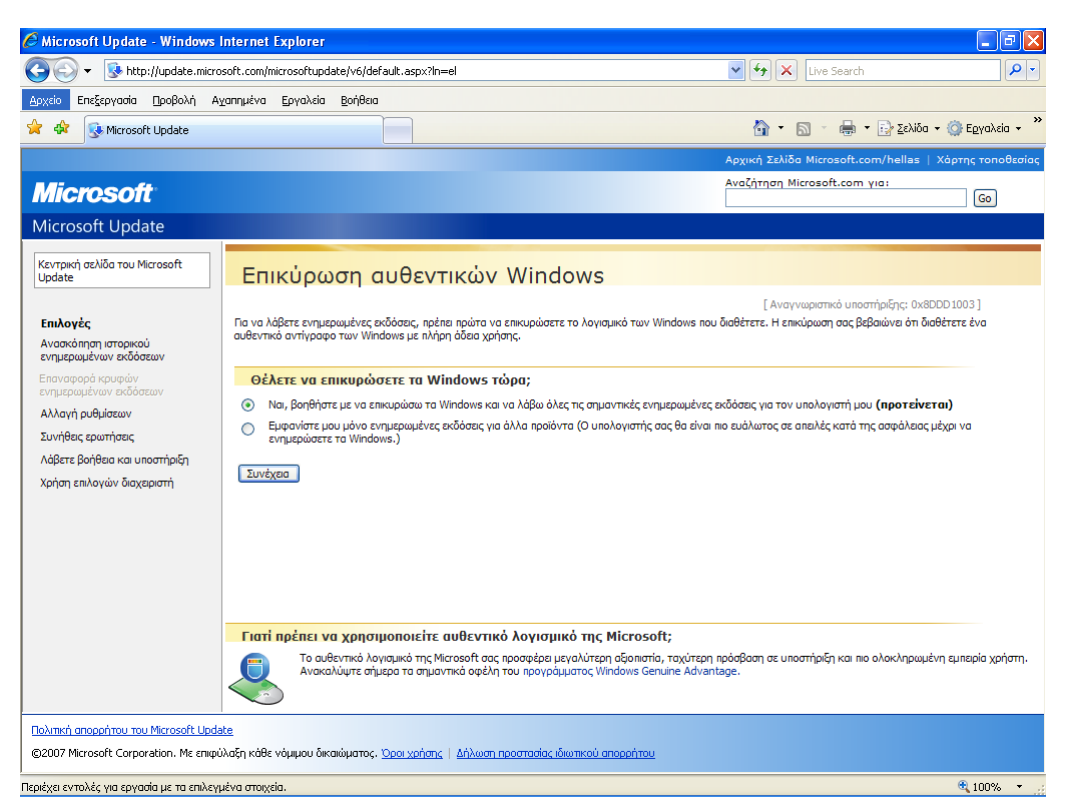

**Εικόνα 3-4. Το παράθυρο Επικύρωση αυθεντικών Windows.**

<span id="page-24-1"></span>3. Μετά από λίγο εμφανίζεται το παράθυρο Προσαρμόστε τα αποτελέσματά σας [\(Εικόνα](#page-25-0)  [3-5\)](#page-25-0). Εδώ βλέπουμε όλες τις προτεινόμενες για εγκατάσταση Ενημερωμένες εκδόσεις υψηλής προτεραιότητας. Πατάμε το κουμπί Εγκατάσταση ενημερωμένων εκδόσεων.

C Microsoft Update - Windows Internet Explorer  $\Box$ F $\triangleright$ http://update.microsoft.com/microsoftupdate/v6/default.aspx?ln=el  $\boxed{\smash{\blacktriangledown}}$   $\boxed{\smash{\leftarrow}}$   $\boxed{\mathsf{Live Search}}$  $\boxed{\circ}$ Αρχείο Επεξεργασία Προβολή Αγαπημένα Εργαλεία Βοήθεια **A** → **B** → **B** → **B** > Σελίδα → **Q** Εργαλεία → **A A A** Microsoft Update .<br>Αρχική Σελίδα Microsoft.com/hellas | Χάρτης τοποθεσί .<br>Αναζήτηση Microsoft.com για: **Microsoft**  $\boxed{Go}$ Microsoft Update Κεντρική σελίδα του Microsoft<br>Update Προσαρμόστε τα αποτελέσματά σας Επιλογή ενημερωμένων εκδόσεων υψηλής προτεραιότητας D Εγκατάσταση<br>ενημερωμένων<br>εκδόσεων (4) .<br>ολογιστή σας από απειλές για την ασφάλεια και προβλήματα απόδοσης, συνιστούμε να εγκαταστήσετε όλες τις ενημερωμένες εκδόσεις .<br>Για να προστατεύσετε τον υι<br>υψηλής προτεραιότητας. Επιλογή με βάση τον<br>τύπο > Ανασκόπηση και εγκατάσταση ενημερωμένων εκδόσεων Σύνολο: 4 ενημερωμένες εκδόσεις , 0 KB , 0 λεπτά \*<br>(\*Εγινε λήψη, έτοιμο για εγκατάσταση) Υψηλή προτεραιότητα (4) Ενημερωμένες εκδόσεις υψηλής προτεραιότητας Λογισμικό, προαιρετικές<br>(∩) Microsoft Office 2003 **VE** Ενημέρωση ασφαλείας για το Excel 2003 (KB925257) Υλικό, προαιρετικές (1) **VE** Ενημέρωση ασφαλείας για το Outlook 2003 (KB924085) Επιλογή με βάση το<br>προϊόν ■ Ενημέρωση για το φίλτρο ανεπιθύμητης αλληλογραφίας του Outlook 2003 (KB925534) Office 2003 (4) ■ Eνημέρωση για το Office 2003 (KB924886) Επιλογές .<br>Ανασκόπηση ιστορικού<br>ενημερωμένων εκδόσε .<br>Επαναφορά κρυφών<br>ενημερωμένων εκδόσεων Αλλανή ουθμίσεων Συνήθεις ερωτήσεις Πολιτική απορρήτου του Microsoft Update ©2007 Microsoft Corporation. Με επιφύλαξη κάθε νόμιμου δικαιώματος. Όροι χρήσης | Δήλωση προστασίας ιδιωτικού απο Ολοκληρώθηκε **B** Internet  $\sqrt{2100\%}$  .

<span id="page-25-0"></span>**Εικόνα 3-5. Το παράθυρο Προσαρμόστε τα αποτελέσματά σας του Microsoft Update.**

4. Έτσι πραγματοποιείται η λήψη και η εγκατάσταση των ενημερώσεων [\(Εικόνα 3-6\)](#page-25-1).

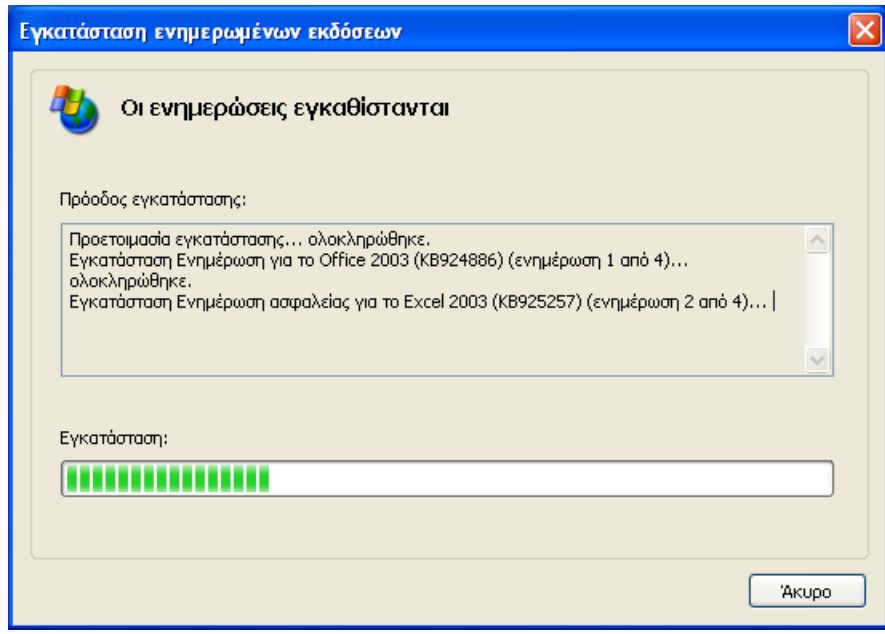

**Εικόνα 3-6. Το παράθυρο διαλόγου Εγκατάσταση ενημερωμένων εκδόσεων.**

<span id="page-25-1"></span>5. Μόλις ολοκληρωθεί η εγκατάσταση, εμφανίζεται το παράθυρο Τα αποτελέσματά σας το οποίο μάς παρέχει μια ανασκόπηση των αποτελεσμάτων της εγκατάστασης [\(Εικόνα 3-7\)](#page-26-1).

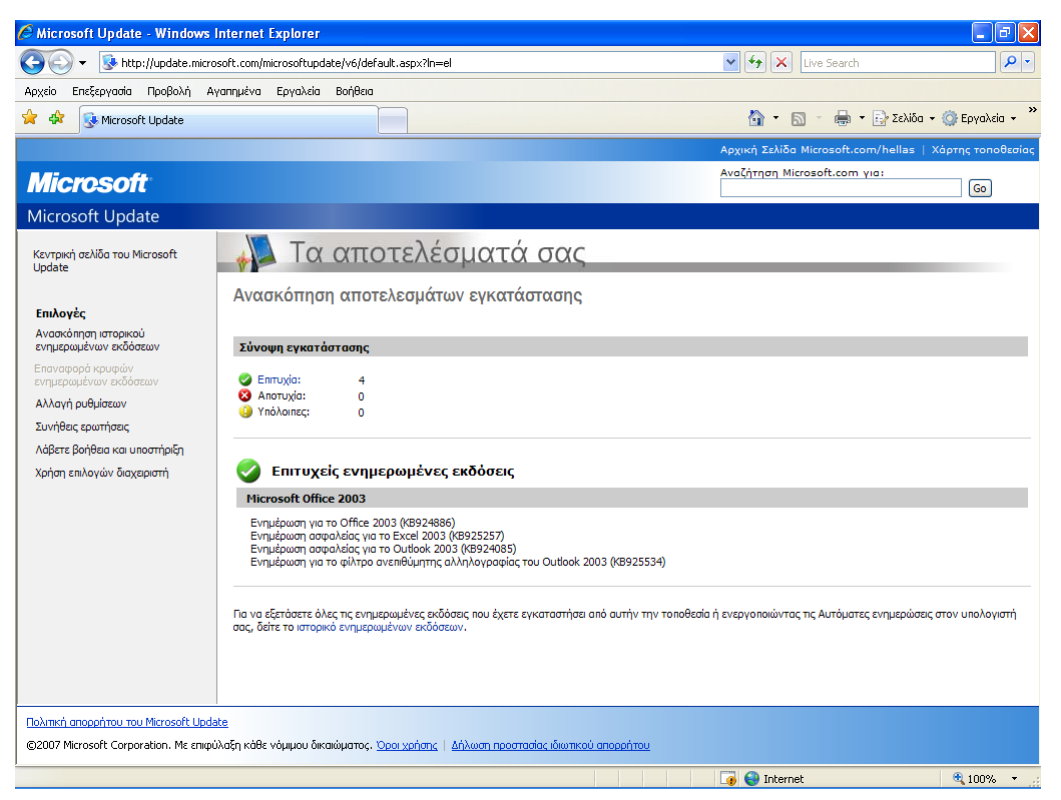

**Εικόνα 3-7. Το παράθυρο Τα αποτελέσματά σας του Microsoft Update.**

<span id="page-26-1"></span>Σημαντική παρατήρηση:

- Στα Windows XP/2000, πρέπει να έχουμε συνδεθεί ως διαχειριστής ή ως μέλος της ομάδας Administrators. Επίσης, εάν ο υπολογιστής μας είναι συνδεδεμένος σε δίκτυο, οι ρυθμίσεις πολιτικής δικτύου ίσως να μη μας επιτρέπουν να ολοκληρώσουμε αυτήν τη διαδικασία (γι' αυτό απαιτείται η προαγωγή των χρηστών σε Administrators σύμφωνα με την παράγραφο [1.2\)](#page-4-2).
- Ορισμένες ενημερώσεις μπορεί να απαιτούν την επανεκκίνηση του υπολογιστή μας.

#### <span id="page-26-0"></span>**3.6. Αυτόματες ενημερώσεις**

Τα Windows μπορούν να ελέγχουν τακτικά τον υπολογιστή μας για σημαντικές ενημερώσεις και να τις εγκαθιστούν για λογαριασμό μας. Η ενεργοποίηση των Αυτόματων ενημερώσεων, η οποία γίνεται από το ομώνυμο εικονίδιο του Πίνακα Ελέγχου, πιθανόν να ενημερώσει πρώτα το λογισμικό του Microsoft Update (βλ. παρ. [3.5\)](#page-22-1) πριν από τις άλλες ενημερώσεις.

Η λήψη και εγκατάσταση των Αυτόματων ενημερώσεων προτείνεται να γίνεται αυτόματα. Αφού γίνει αυτή η ρύθμιση και εφόσον:

- δημοσιευτεί μια νέα ενημέρωση από τη Microsoft και
- ο υπολογιστής μας είναι συνδεδεμένος στο Διαδίκτυο

εμφανίζεται στο Χώρο ειδοποιήσεων της Γραμμής εργασιών το εικονίδιο Αυτόματες ενημερώσεις [\(Εικόνα 3-8\)](#page-26-2).

<span id="page-26-2"></span>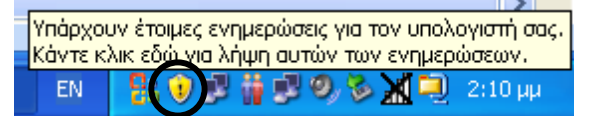

**Εικόνα 3-8. Το εικονίδιο Αυτόματες ενημερώσεις στη Γραμμή εργασιών.**

Κάνουμε κλικ στο εικονίδιο αυτό και εμφανίζεται το παράθυρο διαλόγου Πώς θέλετε να εγκαταστήσετε τις ενημερώσεις; των Αυτόματων ενημερώσεων [\(Εικόνα](#page-27-0)  [3-9\)](#page-27-0).

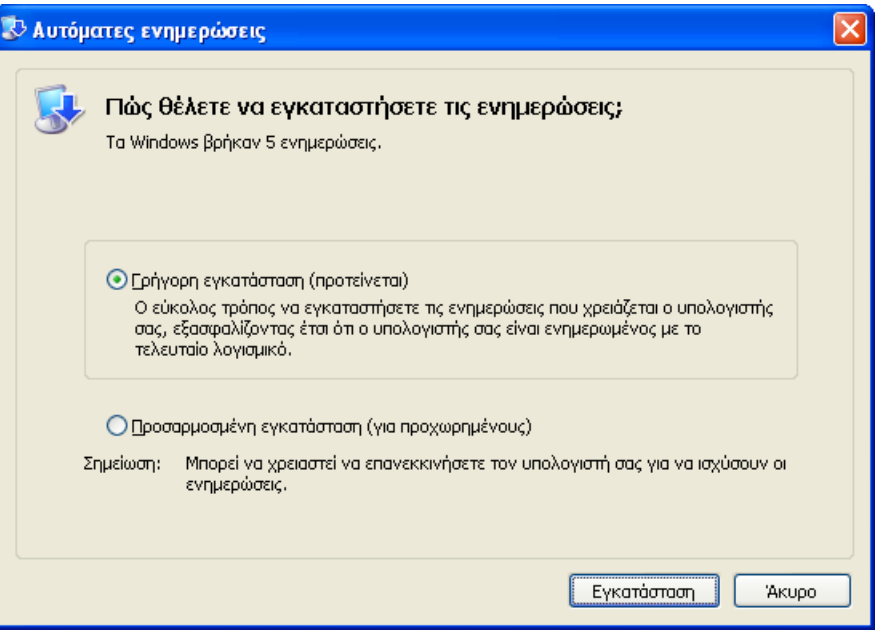

<span id="page-27-0"></span>**Εικόνα 3-9. Το παράθυρο διαλόγου Πώς θέλετε να εγκαταστήσετε τις ενημερώσεις;**

Επιλέγουμε τη Γρηγόρη εγκατάσταση και πατάμε το κουμπί Εγκατάσταση. Ξεκινά η εγκατάσταση των ενημερώσεων [\(Εικόνα 3-10\)](#page-27-1).

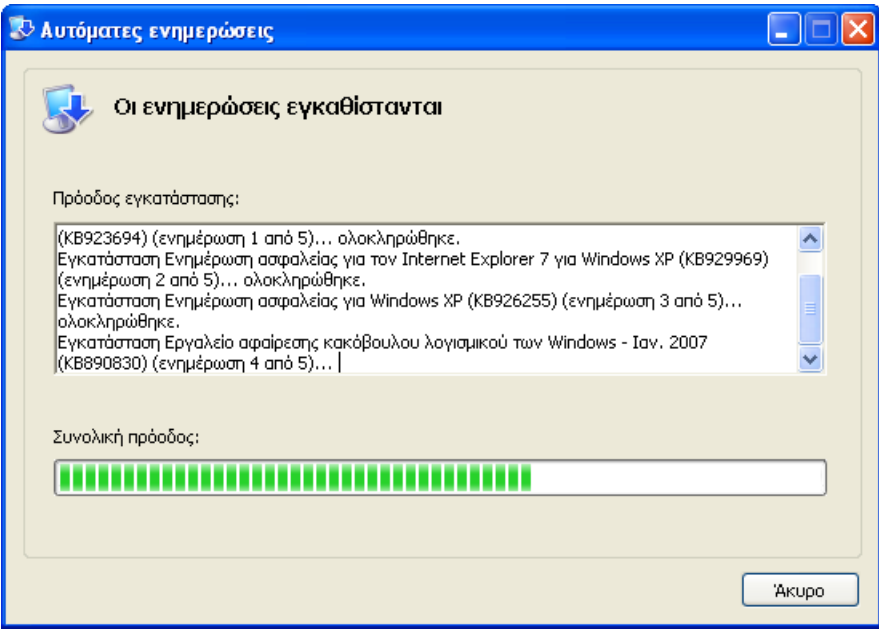

**Εικόνα 3-10. Το παράθυρο διαλόγου Οι ενημερώσεις εγκαθίστανται.**

<span id="page-27-1"></span>Όταν ολοκληρωθεί η εγκατάσταση, εμφανίζεται το παράθυρο διαλόγου Ολοκληρώσατε με επιτυχία την ενημέρωση του υπολογιστή σας [\(Εικόνα 3-11\)](#page-28-1). Εάν απαιτείται επανεκκίνηση του υπολογιστή μας, πατάμε το κουμπί Επανεκκίνηση τώρα. Διαφορετικά επιλέγουμε το κουμπί Κλείσιμο.

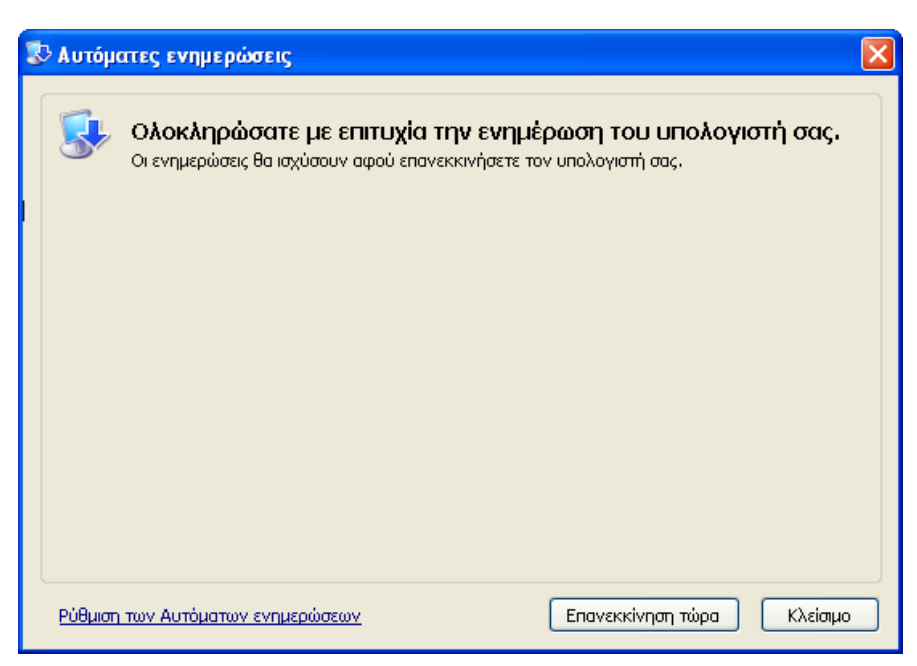

**Εικόνα 3-11. Το παράθυρο διαλόγου Ολοκληρώσατε με επιτυχία την ενημέρωση του υπολογιστή σας.**

#### <span id="page-28-1"></span><span id="page-28-0"></span>**3.7. Λογισμικό ανίχνευσης και εξουδετέρωσης ιών (antivirus)**

#### **1. Αναβάθμιση**

Αναβάθμιση σημαίνει εγκατάσταση νεότερης έκδοσης στη θέση της παλιάς. Απαιτείται το λογισμικό της νέας έκδοσης και κανονικά κοστίζει.

#### **Symantec AntiVirus Corporate Edition**

Είναι λογισμικό antivirus ειδικό για δίκτυα που επιτρέπει εξ αποστάσεως (από τον διακομιστή) εγκατάσταση στους σταθμούς εργασίας. Η τελευταία έκδοσή του είναι η 10.2. Το προτεινόμενο όνομα χρήστη της εφαρμογής είναι admin και ο κωδικός πρόσβασης symantec, αλλά η αναβάθμιση καλύτερα να γίνει ύστερα από συνεννόηση με το ΚΕΠΛΗΝΕΤ.

#### **2. Ενημέρωση**

Ενημέρωση σημαίνει βελτίωση της υπάρχουσας έκδοσης με νέες δυνατότητες (ανίχνευσης ιών). Πραγματοποιείται συνήθως με απλή σύνδεση στο Διαδίκτυο και είναι δωρεάν.

Η διαρκής ενημέρωση του προγράμματος antivirus που διαθέτουμε με τις νέες εκδόσεις ιών που κυκλοφορούν είναι εργασία εντελώς απαραίτητη σε βαθμό που μπορούμε να πούμε ότι antivirus που δεν ενημερώνεται είναι σαν να μην υπάρχει.

#### **Symantec Antivirus Corporate Edition**

Στο Symantec Antivirus Corporate Edition η ενημέρωση μπορεί να γίνεται αυτόματα:

Μενού Configure  $\rightarrow$  Schedule Virus Definition Updates  $\rightarrow$  Kouμπί Schedule. Τότε εμφανίζεται η [Εικόνα 3-12.](#page-29-0)

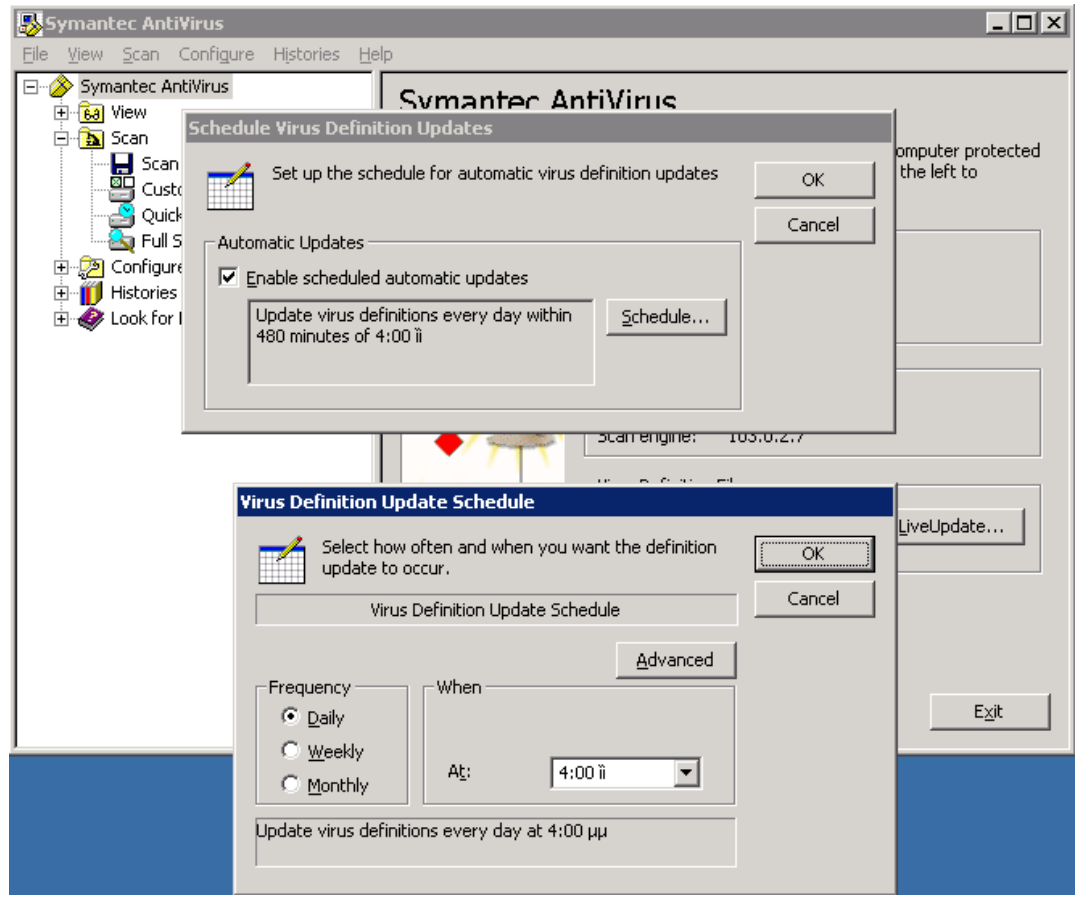

<span id="page-29-0"></span>**Εικόνα 3-12. Ρύθμιση αυτόματης ενημέρωσης του προγράμματος Symantec Antivirus μέσω Διαδικτύου.**

Στο μενού Virus Definition Update Schedule ρυθμίζουμε το χρόνο πραγματοποίησης της ενημέρωσης όπως επιθυμούμε.

Εναλλακτικά, μπορούμε να πραγματοποιήσουμε άμεση ενημέρωση πατώντας το κουμπί LiveUpdate του Symantec AntiVirus [\(Εικόνα 3-12\)](#page-29-0). Τότε το πρόγραμμα συνδέεται με τον διακομιστή της εταιρείας-δημιουργού, ενημερώνεται για το τι νέο υπάρχει, ταυτοχρόνως ελέγχει τι υπάρχει ήδη εγκατεστημένο στον υπολογιστή μας και τελικά αποφασίζει τι πρέπει να εγκατασταθεί [\(Εικόνα 3-13\)](#page-30-1). Εδώ πατάμε το κουμπί Επόμενο.

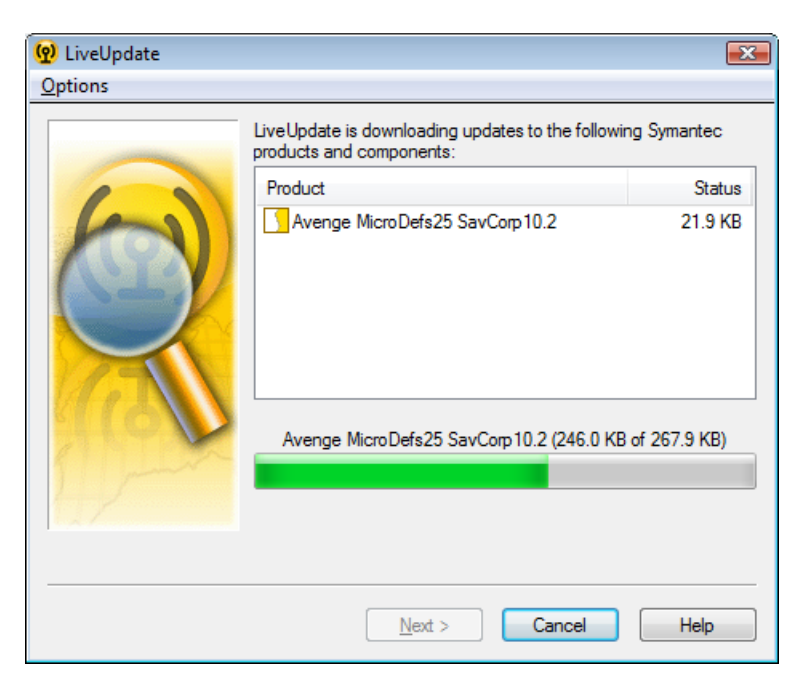

**Εικόνα 3-13. Ενημέρωση του προγράμματος Symantec Antivirus μέσω Διαδικτύου.**

<span id="page-30-1"></span>Γίνεται η ενημέρωση και μόλις ολοκληρωθεί εμφανίζεται ένα π.δ. παρόμοιο με την [Εικόνα 3-14.](#page-30-2) Εδώ πατάμε το κουμπί Τέλος.

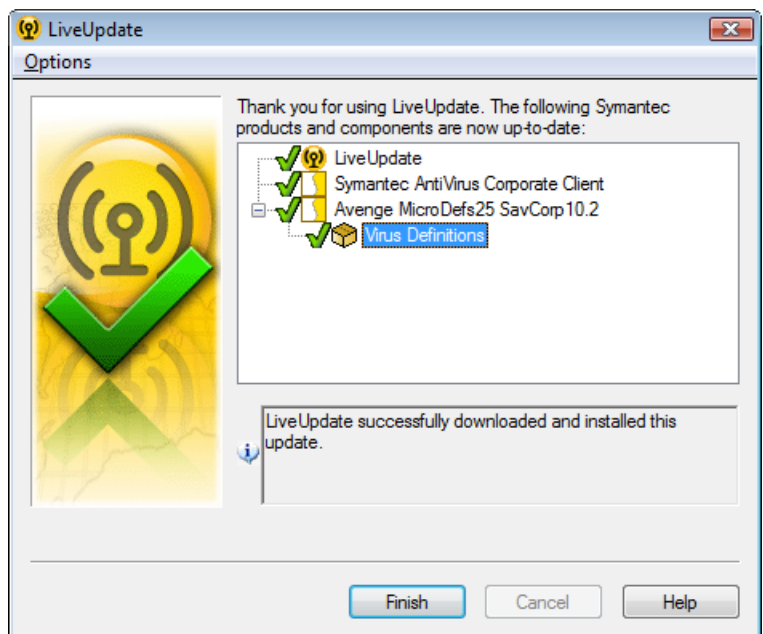

**Εικόνα 3-14. Ολοκλήρωση της ενημέρωσης του Symantec ή Norton Antivirus.**

<span id="page-30-2"></span>Είναι πιθανόν να εμφανιστεί ένα νέο π.δ. που μας ενημερώνει ότι, προκειμένου να ολοκληρωθεί η ενημέρωση, απαιτείται επανεκκίνηση (Reboot Required) του υπολογιστή μας, την οποία και εκτελούμε.

#### <span id="page-30-0"></span>**3.8. Λοιπό απαραίτητο λογισμικό**

## **1. FileHippo.com Update Checker** [\(https://filehippo.com/\)](https://filehippo.com/)

(βλ. παρ. [2.10\)](#page-14-1). Όπως προαναφέραμε (παράγρ. [2.10\)](#page-14-1), το λογισμικό αυτό εμφανί-

ζει ενημερωτικό εικονίδιο για όλες τις νέες εκδόσεις στη γραμμή εργασιών [\(Εικόνα](#page-31-0)  [3-15\)](#page-31-0).

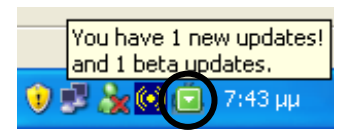

**Εικόνα 3-15. Το ενημερωτικό εικονίδιο του FileHippo.com Update Checker.**

<span id="page-31-0"></span>Ένα το διπλοπατήσουμε, ενεργοποιείται ο φυλλομετρητής και εμφανίζονται όλες οι νέες εκδόσεις του λογισμικού που χρησιμοποιούμε τις οποίες μπορούμε αμέσως να «κατεβάσουμε» [\(Εικόνα 3-16\)](#page-31-1).

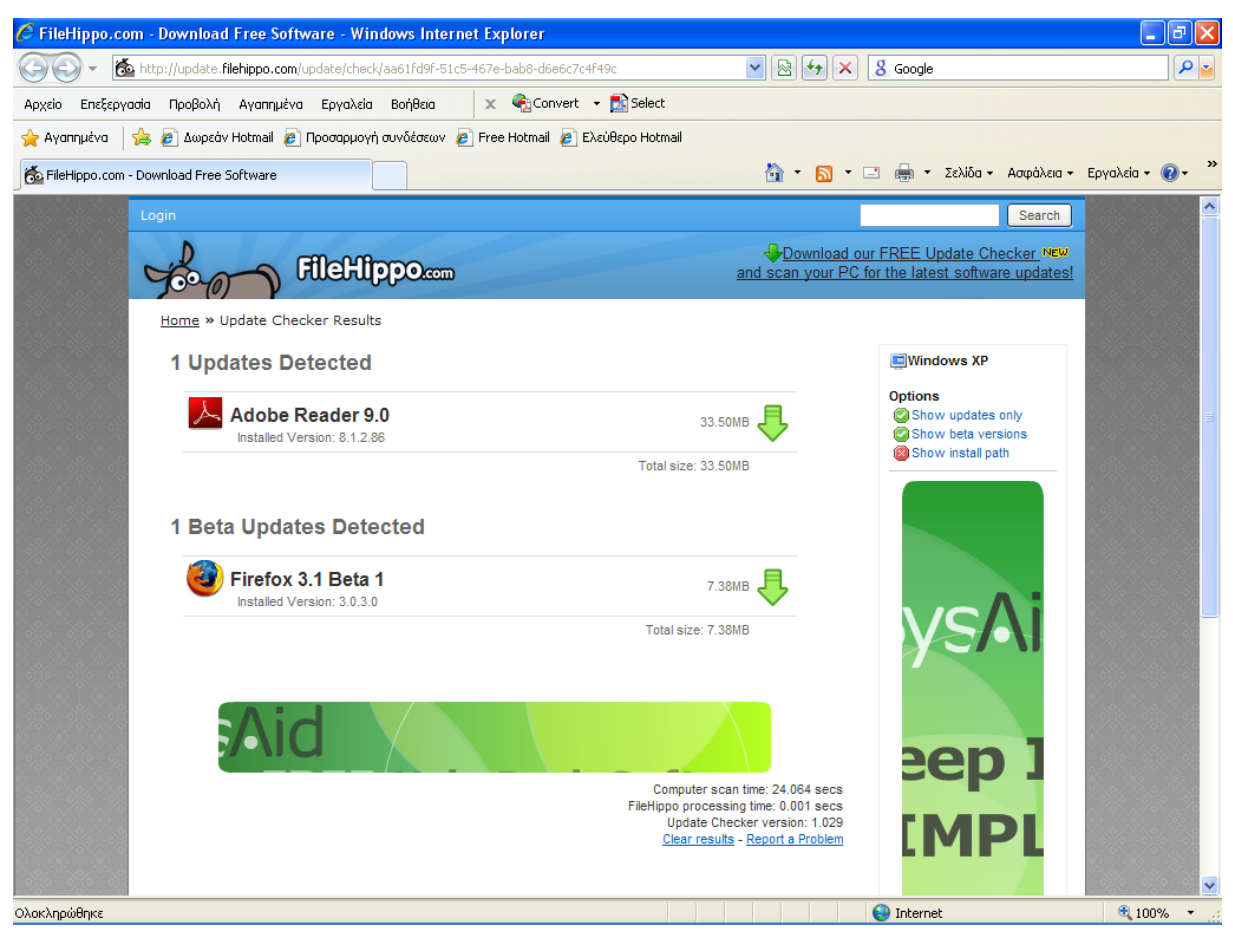

**Εικόνα 3-16. Η ιστοσελίδα προβολής αποτελεσμάτων του FileHippo.com Update Checker με τις νέες εκδόσεις λογισμικού που χρησιμοποιούμε.**

- <span id="page-31-1"></span>2. **Adobe Reader** [\(http://get.adobe.com/reader/otherversions/\)](http://get.adobe.com/reader/otherversions/) (βλ. παρ. [2.10\)](#page-14-1).
- 3. **WinRAR** [\(https://www.win-rar.com/download.html?&L=0\)](https://www.win-rar.com/download.html?&L=0) (βλ. παρ. [2.10\)](#page-14-1).
- **4. Nero** [\(https://www.nero.com/eng/downloads/?vlang=us\)](https://www.nero.com/eng/downloads/?vlang=us) Πρόκειται για εμπορικό λογισμικό.

# <span id="page-32-0"></span>**4. ΡΥΘΜΙΣΕΙΣ ΤΟΥ ΠΡΩΤΟΚΟΛΛΟΥ TCP/IP**

#### <span id="page-32-1"></span>**4.1. Στον διακομιστή**

Οι σωστές ρυθμίσεις TCP/IP του διακομιστή είναι οι εξής (βλ. Αντ. Λυμπέρη κ.λπ. Τεχνική Αναφορά «LAN Σχολικής Μονάδας: Διασύνδεση στο Π.Σ.Δ. & Υπηρεσίες», παρ. 4.2.4):

- Ορίζουμε IP διεύθυνση την 10.x.y.10 ή την 10.x.y.11 στην περίπτωση δεύτερου διακομιστή
- Μάσκα Subnet 255.255.255.0
- Προεπιλεγμένη πύλη την 10.x.y.1
- Στις παραμέτρους TCP/IP του διακομιστή σαν Διακομιστή DNS επιλέγουμε μόνον τον ίδιο τον διακομιστή χωρίς δευτερεύοντες. (10.x.y.10 ή 11 ανάλογα τι IP έχει ο διακομιστής)

Η απόδοση στατικής διεύθυνσης IP της μορφής 10.x.y.10 ή την 10.x.y.11 στον διακομιστή είναι απαραίτητη προϋπόθεση ώστε αυτός να είναι **ορατός στο Διαδίκτυο** (βλ. Αντ. Λυμπέρη κ.λπ. Τεχνική Αναφορά «LAN Σχολικής Μονάδας: Διασύνδεση στο Π.Σ.Δ. & Υπηρεσίες», παρ. 5.1). Αυτό καθίσταται δυνατό με μια εφαρμογή του τύπου «Σύνδεση απομακρυσμένης επιφάνειας εργασίας» (βλ. Κεφάλαιο [7\)](#page-39-0).

Για να βρούμε τις τιμές των x και y, ο καλύτερος τρόπος είναι η εντολή ipconfig /all που εκτελείται σε περιβάλλον γραμμής εντολών:

```
C:\>ipconfig /all
Windows 2000 IP Configuration
        Host Name . . . . . . . . . . . . : server
        Primary DNS Suffix . . . . . . . : 1sek-kilkis.kil.sch.gr
       Node Type . . . . . . . . . . . . Broadcast
         IP Routing Enabled. . . . . . . . : No
        WINS Proxy Enabled. . . . . . . . : No
        DNS Suffix Search List. . . . . . : 1sek-kilkis.kil.sch.gr
Ethernet adapter Local Area Connection:
         Connection-specific DNS Suffix . : 1sek-kilkis.kil.sch.gr
        Description . . . . . . . . . . . : Realtek RTL8139/810x Family 
Fast Ethernet NIC
       Physical Address. . . . . . . . : 00-10-DC-CC-53-A6
        DHCP Enabled. . . . . . . . . . . : No
        IP Address. . . . . . . . . . . . : 10.141.254.10
         Subnet Mask . . . . . . . . . . . : 255.255.255.0
         Default Gateway . . . . . . . . . : 10.141.254.1
         DNS Servers . . . . . . . . . . . : 10.141.254.10
```
Από τις παραπάνω πληροφορίες διαπιστώνουμε ότι x=141 και y=254.

Στη συνέχεια πρέπει να καταχωρήσουμε στατικές διευθύνσεις IP κ.λπ. στον διακομιστή ως εξής:

Δεξί κλικ στο εικονίδιο Τοπική σύνδεση <mark>τα</mark> → Κατάσταση → Ιδιότητες → Διπλό κλικ στο Internet Protocol (TCP/IP)  $\rightarrow$  Εμφανίζεται το π.δ. Ιδιότητες: Internet Protocol (TCP/IP).

Εδώ επιλέγουμε: Χρήση της παρακάτω διεύθυνσης IP και Χρήση των παρακάτω διευθύνσεων διακομιστή DNS και πληκτρολογούμε τις κατάλληλες διευθύνσεις οι οποίες είναι: Διεύθυνση IP: 10.x.y.10 (π.χ. 10.141.254.10) Μάσκα Subnet: 255.255.255.0 Προεπιλεγμένη πύλη: 10.x.y.1 (π.χ. 10.141.254.1) Προτιμώμενος διακομιστής DNS: 10.x.y.10 (π.χ. 10.141.254.10) Εφεδρικός διακομιστής DNS: κενό

Μετά απ' αυτά, το παράθυρο διαλόγου Ιδιότητες: Internet Protocol (TCP/IP) είναι σωστά συμπληρωμένο [\(Εικόνα 4-1\)](#page-33-1).

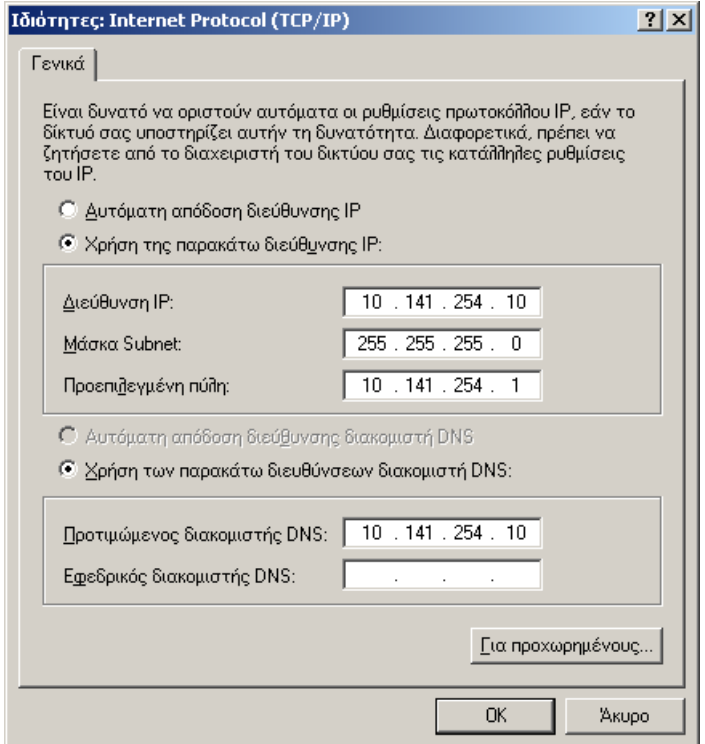

<span id="page-33-1"></span>**Εικόνα 4-1. Απόδοση στατικών διευθύνσεων IP και διακομιστή DNS στον διακομιστή.**

Τελειώνουμε πατώντας OK.

#### <span id="page-33-0"></span>**4.2. Στους σταθμούς εργασίας**

Δεξί κλικ στο εικονίδιο Τοπική σύνδεση <mark>εν</mark>ια → Κατάσταση → Ιδιότητες → Διπλό κλικ στο Πρωτόκολλο Internet (TCP/IP)  $\rightarrow$  Εμφανίζεται το π.δ. Ιδιότητες: Πρωτόκολλο Internet (TCP/IP) [\(Εικόνα 4-2\)](#page-34-0).

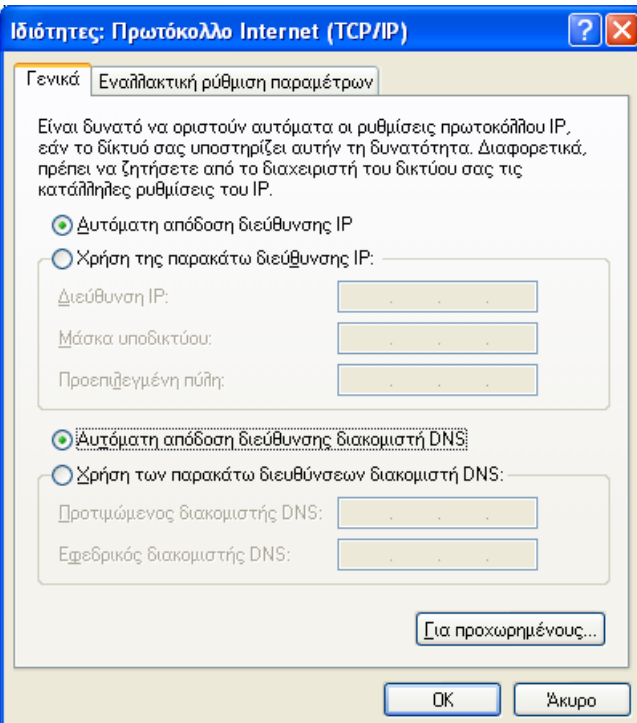

<span id="page-34-0"></span>**Εικόνα 4-2. Αυτόματη απόδοση διευθύνσεων IP και διακομιστή DNS στους σταθμούς εργασίας.**

Εδώ επιλέγουμε: Αυτόματη απόδοση διεύθυνσης IP και Αυτόματη απόδοση διεύθυνσης διακομιστή DNS και πατάμε OK.

# <span id="page-35-0"></span>**5. ΡΥΘΜΙΣΕΙΣ ΤΗΣ ΥΠΗΡΕΣΙΑΣ DNS ΣΤΟΝ ΔΙΑΚΟΜΙΣΤΗ**

Αφορούν τον ορισμό Forwarders και Forwarder και Reverse Lookup Zones, οι οποίες γίνονται από την κονσόλα DNS του διακομιστή.

Στις υπηρεσίες του διακομιστή, εάν η υπηρεσία DNS δε λειτουργεί, την εκκινούμε. Κατόπιν:

Έναρξη  $\rightarrow$  Προγράμματα  $\rightarrow$  Administrative Tools  $\rightarrow$  DNS [\(Εικόνα 5-1\)](#page-35-2).

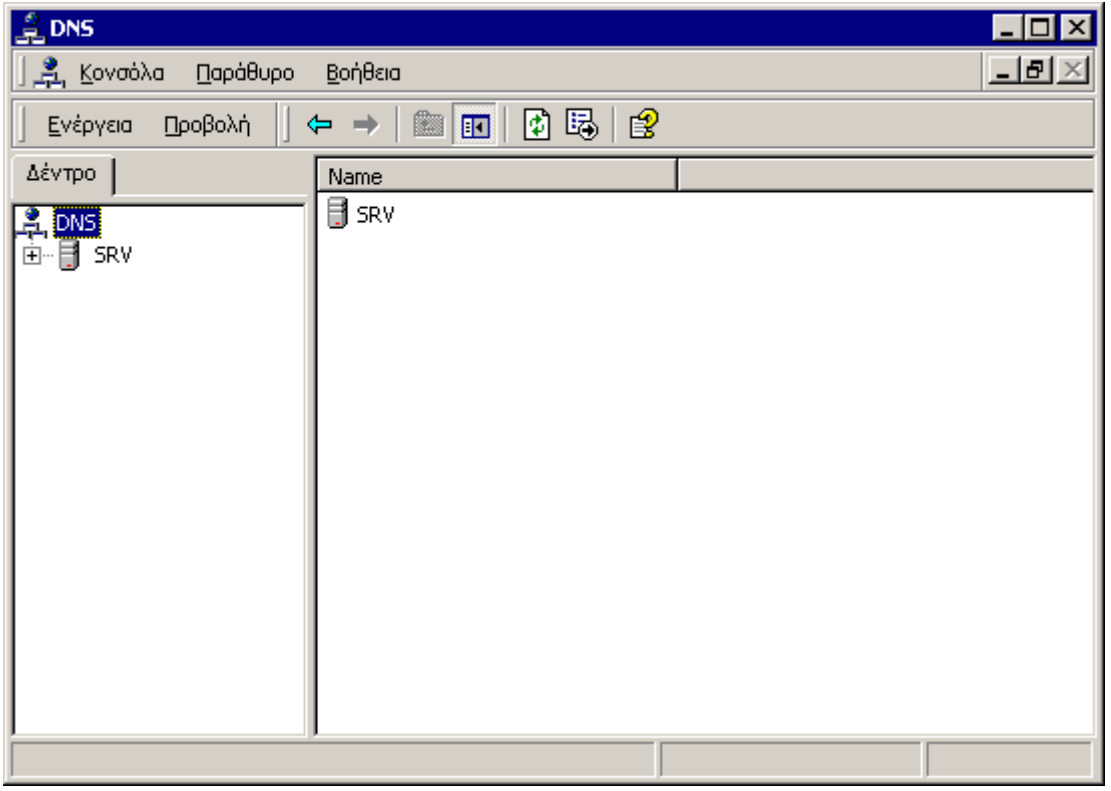

**Εικόνα 5-1. Η κονσόλα DNS.**

#### <span id="page-35-2"></span><span id="page-35-1"></span>**5.1. Ορισμός Forwarders**

Στη διαχείριση της υπηρεσίας DNS (Administrative Tools DNS), αν υπάρχει η ζώνη «.» dot στις Forward Lookup Zones, τη διαγράφουμε [\(Εικόνα 5-2\)](#page-35-3).

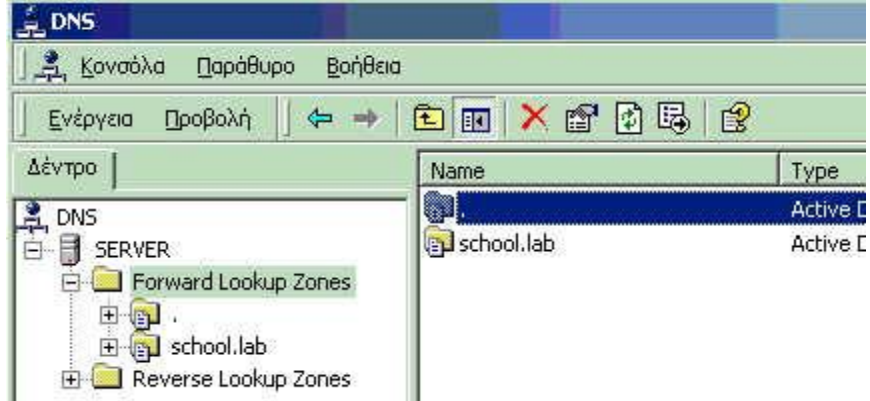

<span id="page-35-3"></span>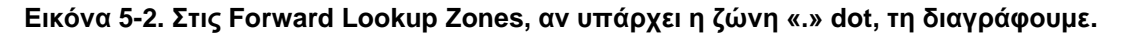

Κατόπιν σταματάμε (Διακοπή) και επανεκκινούμε (Εκκίνηση) την υπηρεσία DNS Server.

Στην κονσόλα πατάμε δεξί πλήκτρο πάνω στον διακομιστή μας και επιλέγουμε Ιδιότητες [\(Εικόνα 5-3\)](#page-36-0).

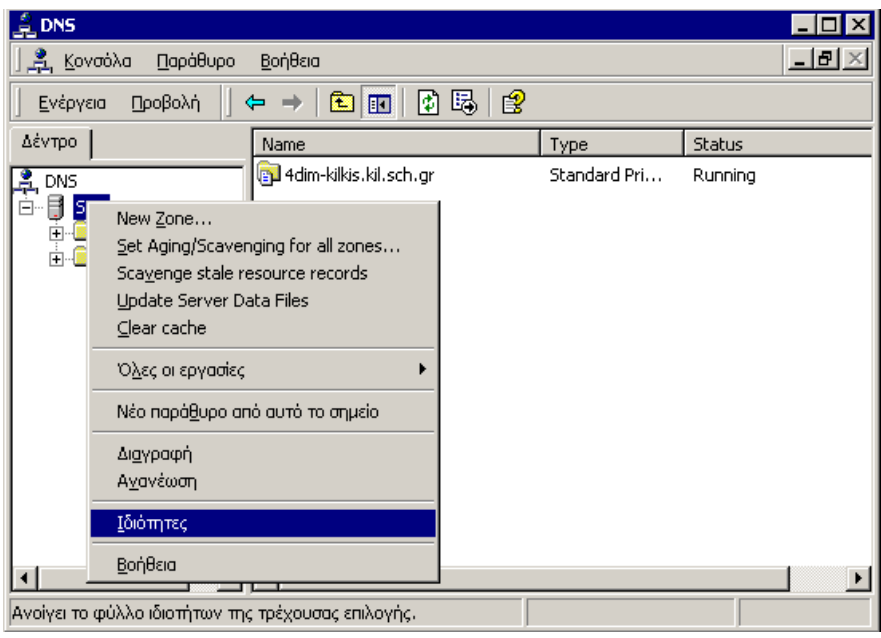

**Εικόνα 5-3. Ρύθμιση των ιδιοτήτων του διακομιστή DNS.**

<span id="page-36-0"></span>Στο εμφανιζόμενο παράθυρο διαλόγου μεταβαίνουμε στην καρτέλα Forwarders.

- Αν η ένδειξη Enable forwarders είναι ενεργή, την επιλέγουμε και προχωρούμε στις παρακάτω ενέργειες.
- Αν **δεν είναι ενεργή**, καταργούμε τη στατική διεύθυνση IP του διακομιστή (βλ. παρ. [4.1\)](#page-32-1), τον επανεκκινούμε, επανερχόμαστε στη ρύθμιση του DNS, επιλέγουμε την ένδειξη Enable forwarders που τώρα θα είναι ενεργή και κατόπιν επαναφέρουμε τη στατική διεύθυνση IP του διακομιστή.

Κατόπιν ορίζουμε (με τη βοήθεια του πλαισίου κειμένου IP address και του κουμπιού Add) ως forwarders ιεραρχικά τους πλησιέστερους DNS servers με τη μονάδα:

- Νομαρχιακός Κόμβος, αν υπάρχει
- 1 ος πλησιέστερος δικτυακά Περιφερειακός κόμβος
- 2<sup>ος</sup> Περιφερειακός κόμβος
	- Προκειμένου για τον **Νομό Κιλκίς**, έχουμε 3 Forwarders, τους εξής κατά σειρά:
- $194.63.237.4$
- $-194.63.238.4$
- $\bullet$  194.63.239.164

Όλα αυτά φαίνονται στην [Εικόνα 5-4.](#page-37-1)

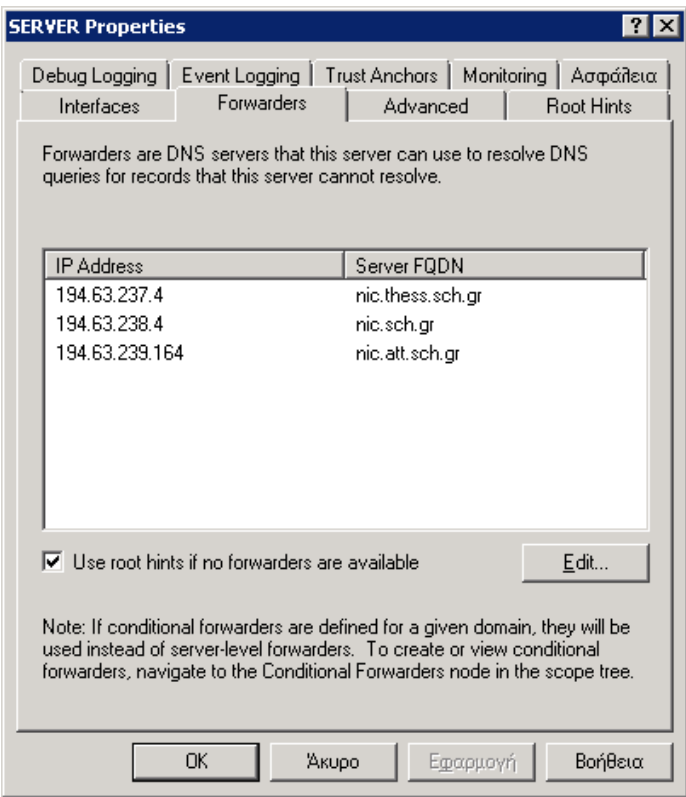

**Εικόνα 5-4. Ορισμός ως forwarders των πλησιέστερων DNS Servers.**

## <span id="page-37-1"></span>**Όλα τα άλλα πεδία μένουν στις προεπιλεγμένες ρυθμίσεις.**

## <span id="page-37-0"></span>**5.2. Ορισμός Forwarder και Reverse Lookup Zones**

Η ολοκλήρωση των ρυθμίσεων της υπηρεσίας DNS απαιτεί και τον ορισμό Forwarder και Reverse Lookup Zones. Για τις ρυθμίσεις αυτές, ο αναγνώστης παραπέμπεται στην Τεχνική Αναφορά «LAN Σχολικής Μονάδας: Διασύνδεση στο Π.Σ.Δ. & Υπηρεσίες» των Αντ. Λυμπέρη κ.λπ. [\(https://ts.sch.gr/docs/odigies-egkatastasis](https://ts.sch.gr/docs/odigies-egkatastasis-diaxirisis/272-lan-technical-reference-7-12-2002)[diaxirisis/272-lan-technical-reference-7-12-2002\)](https://ts.sch.gr/docs/odigies-egkatastasis-diaxirisis/272-lan-technical-reference-7-12-2002) σελ. 69-81.

## <span id="page-38-0"></span>**6. ΡΥΘΜΙΣΗ ΠΟΛΙΤΙΚΗΣ ΟΜΑΔΑΣ ΓΙΑ ΠΕΡΙΟΡΙΣΜΟΥΣ ΔΙΚΑΙΩΜΑΤΩΝ ΧΡΗΣΤΩΝ**

Η ρύθμιση αφορά τον περιορισμό των δικαιωμάτων των χρηστών (και ειδικότερα της ομάδας Students αν υπάρχει) όσον αφορά διάφορες λειτουργίες όπως π.χ. τις ιδιότητες της οθόνης (προφύλαξη οθόνης, αλλαγή εικόνας στην επιφάνεια εργασίας κ.λπ.).

Η ρύθμιση γίνεται στον διακομιστή και απαραίτητες προϋποθέσεις για την επιτυχή εφαρμογή της είναι να έχουν γίνει προηγουμένως οι ρυθμίσεις του πρωτοκόλλου TCP/IP (κεφάλαιο [4\)](#page-32-0) και της υπηρεσίας DNS στον διακομιστή (κεφάλαιο [5\)](#page-35-0).

Ακολουθεί παράδειγμα για την απόκρυψη των ιδιοτήτων της οθόνης. Παρομοίως μπορούμε να ρυθμίσουμε και άλλες λειτουργίες.

Έναρξη  $\rightarrow$  Προγράμματα  $\rightarrow$  Administrative Tools  $\rightarrow$  Active Directory Users and Computers Δεξί κλικ στην ομάδα Students (αν δεν υπάρχει, τότε στην ομάδα Users)  $\rightarrow$  Ιδιότητες  $\rightarrow$  Καρτέλα Πολιτική ομάδας  $\rightarrow$  Κλικ στο αντικείμενο Πολιτικής Ομάδας που εμφανίζεται (π.χ. στο Students Policy)  $\rightarrow$  Κουμπί Επεξεργασία  $\rightarrow$  Από το δένδρο φακέλων επιλέγουμε Ρυθμίσεις του χρήστη  $\rightarrow$  Πρότυπα διαχείρισης  $\rightarrow$  Control Panel  $\rightarrow$  Display  $\rightarrow$  Διπλό κλικ στο Disable Display in Control Panel. Εμφανίζεται το ομώνυμο παράθυρο διαλόγου [\(Εικόνα 6-1\)](#page-38-1).

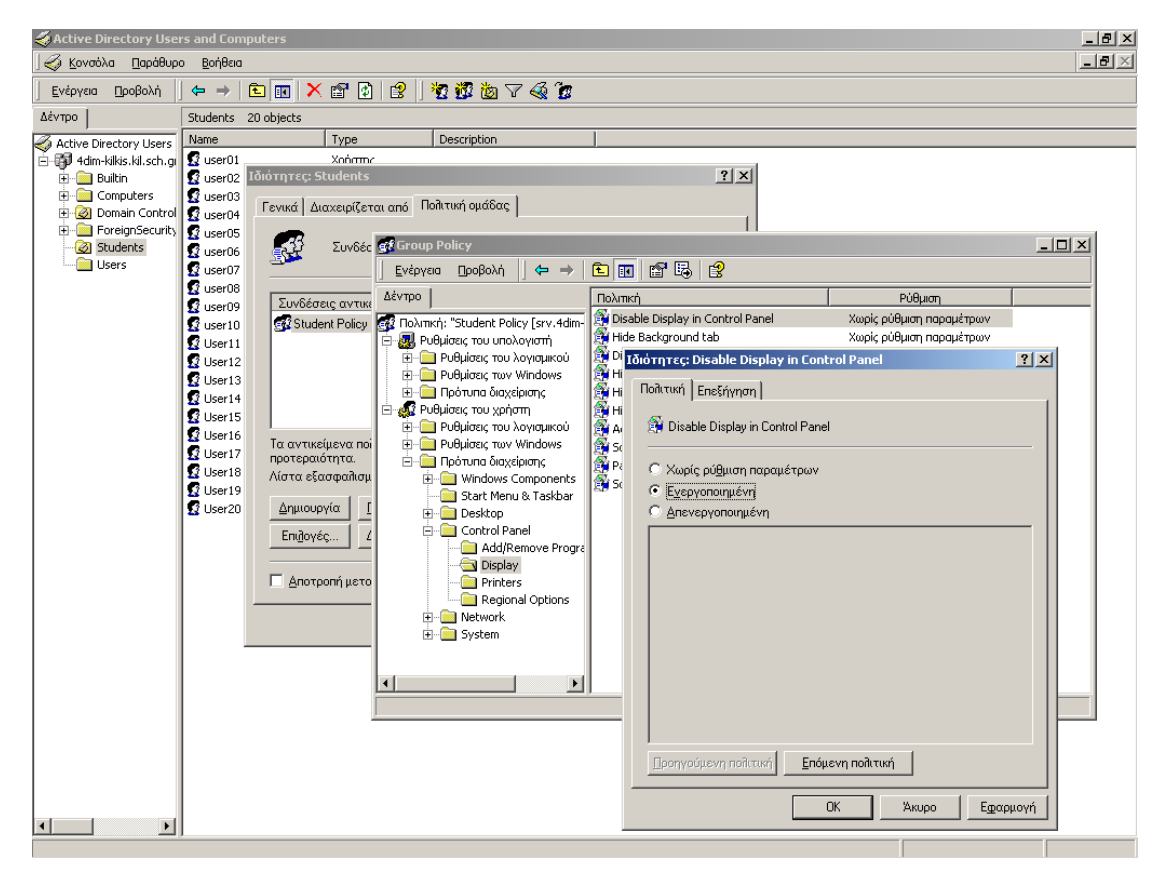

**Εικόνα 6-1. Εφαρμογή πολιτικής ομάδας για απόκρυψη των ιδιοτήτων της οθόνης.**

<span id="page-38-1"></span>Σ' αυτό το παράθυρο διαλόγου επιλέγουμε την ένδειξη Ενεργοποιημένη. Πατάμε το OK και κλείνουμε όλα τα ανοιχτά παράθυρα διαλόγου . Για να ισχύσει η ρύθμιση απαιτείται επανασύνδεση του σταθμού εργασίας μετά απ' αυτήν.

# <span id="page-39-0"></span>**7. ΣΥΝΔΕΣΗ ΑΠΟΜΑΚΡΥΣΜΕΝΗΣ ΕΠΙΦΑΝΕΙΑΣ ΕΡΓΑΣΙΑΣ**

#### <span id="page-39-1"></span>**7.1. Εισαγωγή**

Αν ο διακομιστής μας έχει σωστή στατική διεύθυνση IP της μορφής 10.X.Y.10 ή 10.X.Y.11 (βλ. παρ. [4.1\)](#page-32-1), τότε μπορεί να είναι ορατός στο Διαδίκτυο μέσω της υπηρεσίας «Σύνδεση απομακρυσμένης επιφάνειας εργασίας» («Remote Desktop Connection»).

Η υπηρεσία αυτή αποτελείται από δύο σκέλη:

- υπηρεσία διακομιστή (που εγκαθίσταται στον υπολογιστή μας έτσι ώστε ένας απομακρυσμένος χρήστης να μπορεί να συνδέεται σ' αυτόν) και
- πελάτη (που εγκαθίσταται στον υπολογιστή μας έτσι ώστε εμείς να μπορούμε να συνδεόμαστε σε έναν απομακρυσμένο υπολογιστή).

Στα Windows XP και Server 2003 η υπηρεσία είναι από προεπιλογή πλήρως εγκατεστημένη και ως προς τα δύο σκέλη της. Απλώς πρέπει να ενεργοποιηθεί και να δηλωθούν χρήστες.

Στα Windows Server 2000 φυσιολογικά είναι εγκατεστημένο μόνο το σκέλος διακομιστή, ενώ το σκέλος πελάτη πρέπει να εγκατασταθεί από εμάς.

Η υπηρεσία μπορεί να λειτουργήσει με δύο τρόπους:

- μέσω Διαδικτύου. Τότε για τη σύνδεση πρέπει να είναι γνωστό ένα από τα εξής στοιχεία:
	- η εξωτερική διεύθυνση IP του υπολογιστή. Για τους διακομιστές των Εργαστηρίων με ιδιωτική διεύθυνση 10.X.Y.10, αυτή μπορεί να βρεθεί αν σε περιβάλλον Γραμμής Εντολών πληκτρολογήσουμε την εντολή tracert srv-<Πλήρες DNS Όνομα Μονάδας>
	- το όνομα του υπολογιστή στο Διαδίκτυο. Από προεπιλογή όλοι οι διακομιστές των Εργαστηρίων με διεύθυνση 10.X.Y.10 είναι ορατοί στο Διαδίκτυο με το όνομα srv-<Πλήρες DNS Όνομα Μονάδας> π.χ. srv-1sek-kilkis.kil.sch.gr. Οι διακομιστές με διεύθυνση 10.X.Y.11 δεν είναι ορατοί προς το παρόν μ' αυτόν τον τρόπο.
- μέσω τοπικού δικτύου. Τότε η σύνδεση μπορεί να γίνει αφενός με έναν από τους παραπάνω τρόπους, αφετέρου και με
	- το όνομα του υπολογιστή στο τοπικό δίκτυο π.χ. SERVER

#### <span id="page-39-2"></span>**7.2. Εγκατάσταση προγράμματος διακομιστή**

Αφορά κυρίως διακομιστές με Windows 2000 Server και φυσιολογικά στους διακομιστές των Εργαστηρίων **έχει ήδη γίνει**. Σε περίπτωση που δεν έχει γίνει, μπορούμε να την κάνουμε εμείς. Ουσιαστικά πρόκειται για την εγκατάσταση της υπηρεσίας Terminal Services:

- 1. Έναρξη  $\rightarrow$  Ρυθμίσεις  $\rightarrow$  Πίνακας Ελένχου  $\rightarrow$  Προσθαφαίρεση προγραμμάτων  $\rightarrow$ Προσθαφαίρεση στοιχείων των Windows.
- 2. Ελέγχουμε αν είναι εγκατεστημένο το στοιχείο Terminal Services (14,3 MB). Αν είναι, ακυρώνουμε την εγκατάσταση. Αν δεν είναι, το επιλέγουμε και πατάμε Επόμενο κ.λπ. ώστε να γίνει η εγκατάσταση. Εδώ θα χρειαστεί το CD-ROM των Windows Server 2000.
- 3. Επανεκκινούμε τον υπολογιστή μας και είμαστε έτοιμοι.

## <span id="page-40-0"></span>**7.3. Εγκατάσταση προγράμματος πελάτη**

Αφορά κυρίως σταθμούς εργασίας με Windows 2000 Pro (στα Windows XP Pro έχει ήδη γίνει).

## <span id="page-40-1"></span>**7.4. Λειτουργία**

Η λειτουργία της απομακρυσμένης σύνδεσης προϋποθέτει το [7.2](#page-39-2) στον υπολογιστή-διακομιστή και το [7.3](#page-40-0) στον υπολογιστή-πελάτη.

Στον υπολογιστή-πελάτη:

- 1. Έναρξη → Προγράμματα → Βοηθήματα → Επικοινωνίες → Σύνδεση απομακρυσμένης επιφάνειας εργασίας.
- 2. Στο ομώνυμο παράθυρο διαλόγου που εμφανίζεται και στο πλαίσιο κειμένου Υπολογιστής πληκτρολογούμε ένα από τα στοιχεία του υπολογιστή-διακομιστή που αναφέρονται παραπάνω στην παράγραφο [7.1.](#page-39-1)
- 3. Το παράθυρο διαλόγου «Σύνδεση στα Windows» που ακολουθεί είναι ακριβώς το ίδιο που εμφανίζεται και όταν συνδεόμαστε τοπικά στον υπολογιστή-διακομιστή, οπότε δε χρειάζονται περαιτέρω οδηγίες.

## <span id="page-41-0"></span>**8. ΕΓΚΑΤΑΣΤΑΣΗ ΤΟΥ SYMANTEC ANTIVIRUS ΣΤΟ ΔΙΚΤΥΟ**

#### **Οπτικός οδηγός**

#### <span id="page-41-1"></span>**8.1. Εγκατάσταση στον διακομιστή**

Η εγκατάσταση του Symantec AntiVirus 10.2 στον διακομιστή εκτελείται σε 2 στάδια:

#### **1. Εγκατάσταση του Symantec System Center**

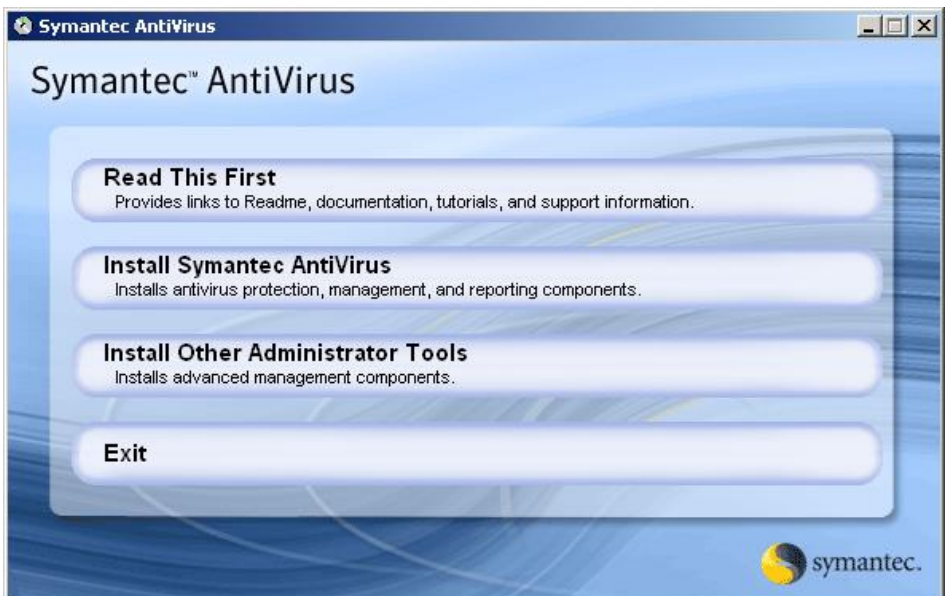

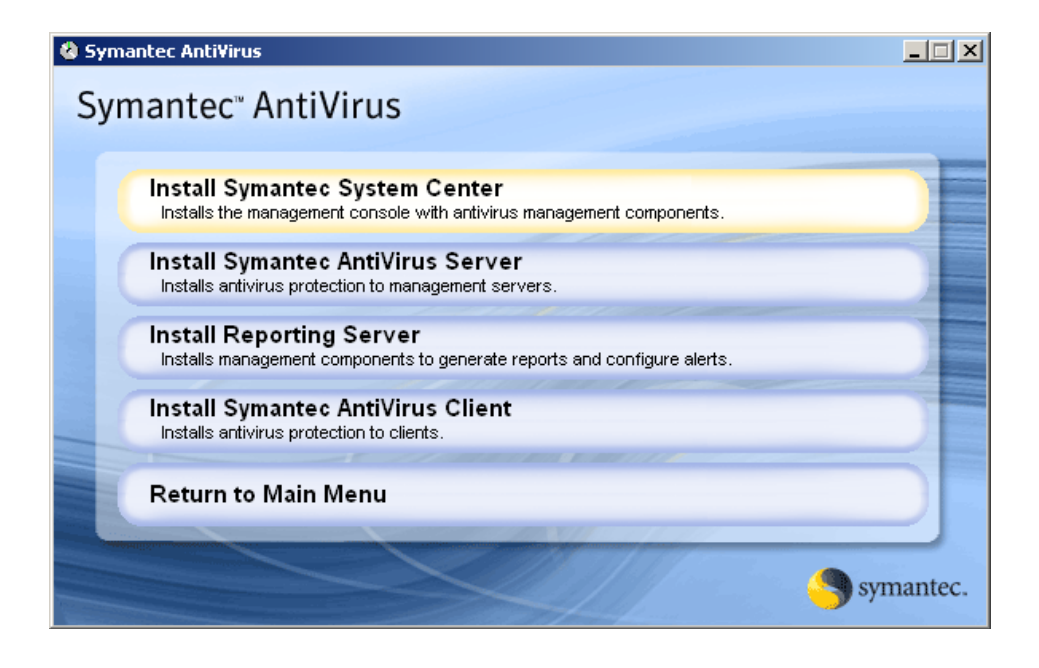

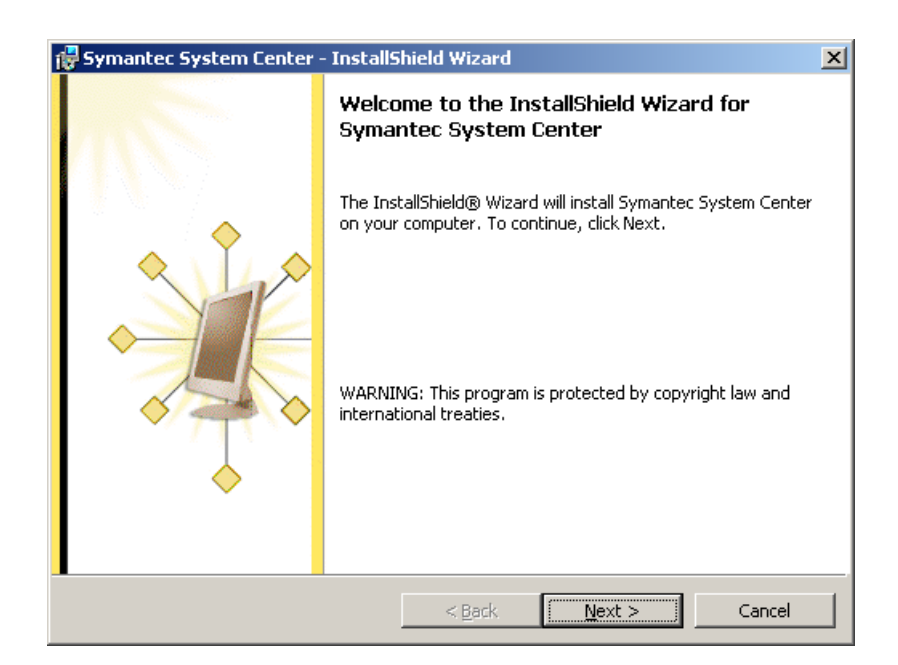

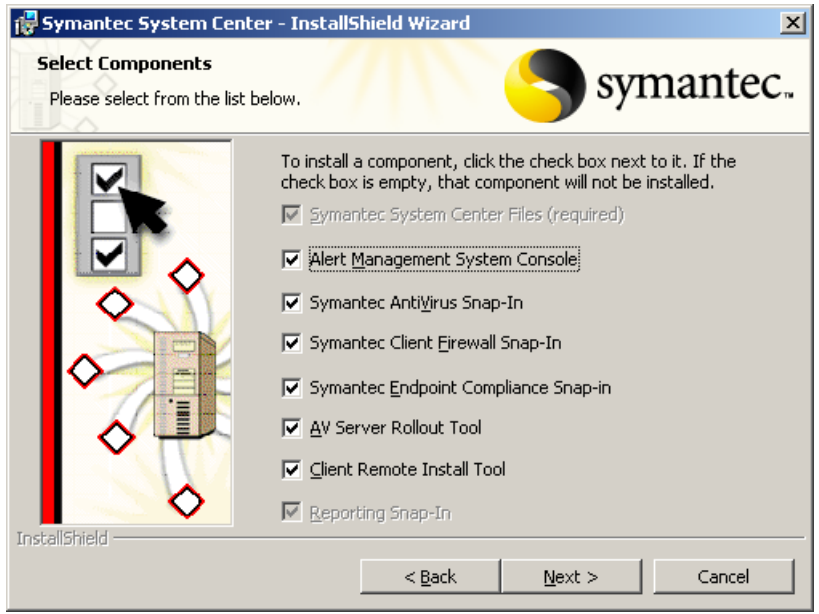

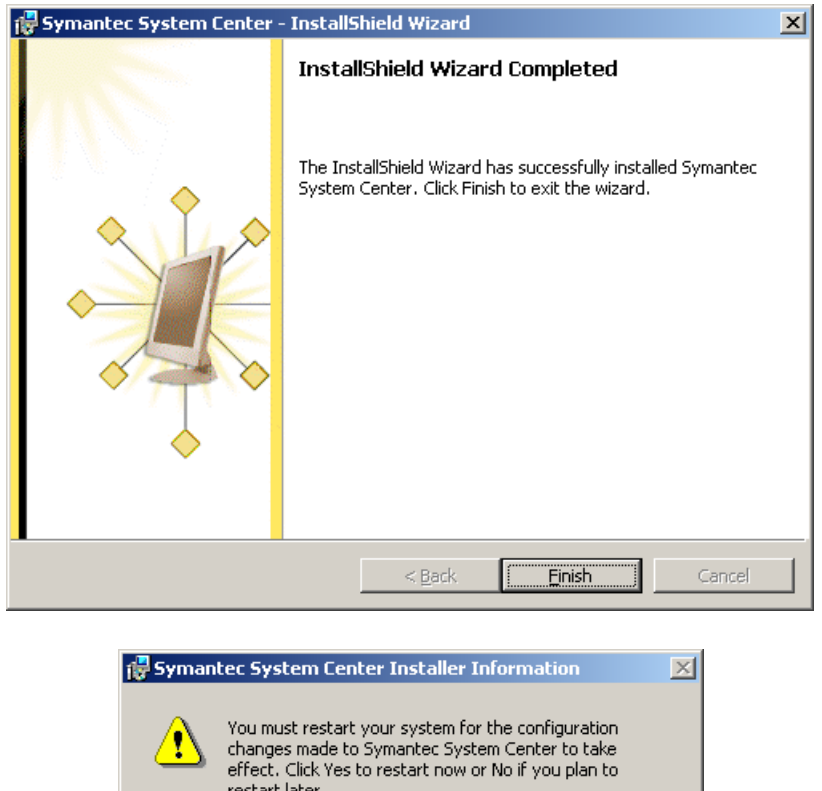

 $\underline{\mathsf{N}}\mathsf{o}$ 

## **2. Εγκατάσταση του Symantec AntiVirus Server**

restart later.

 $Yes$ 

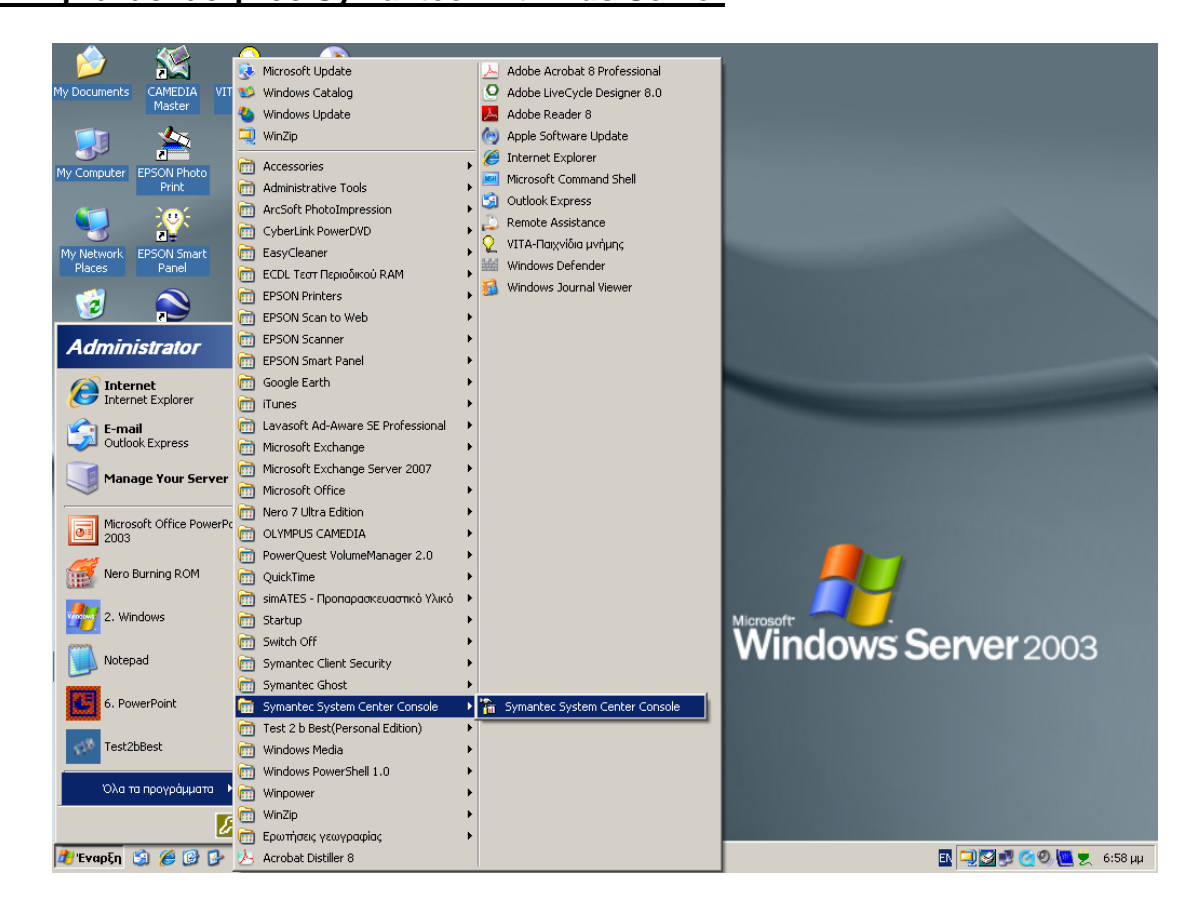

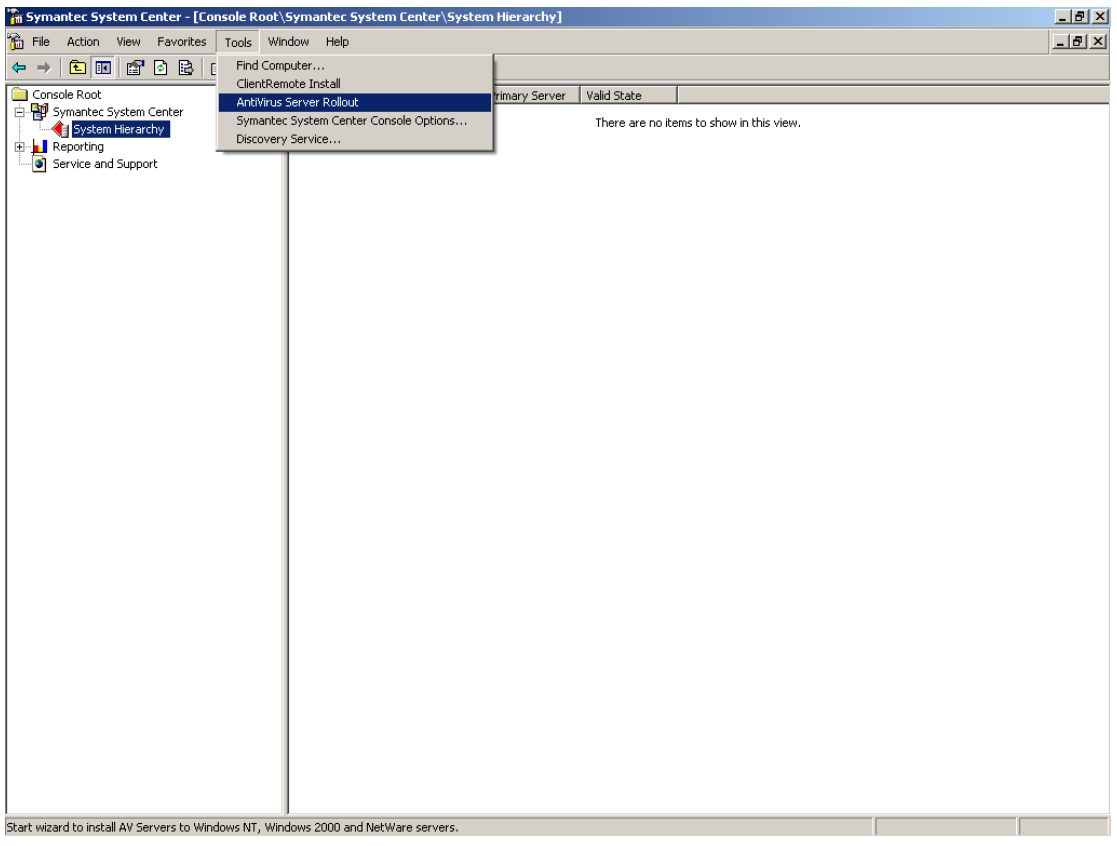

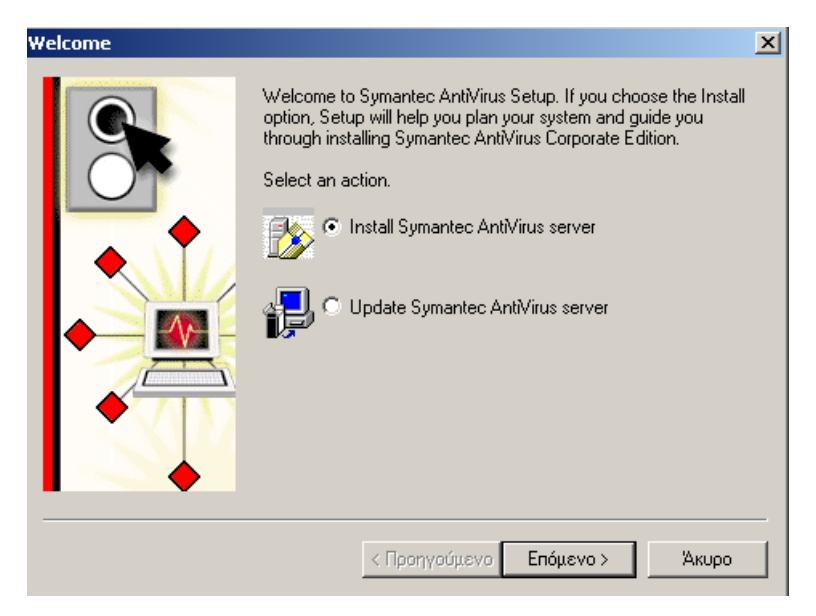

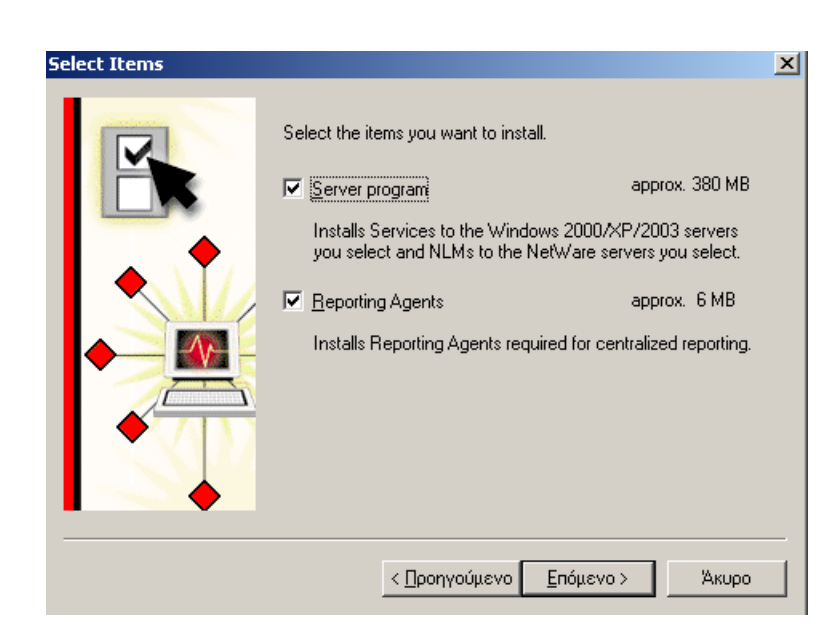

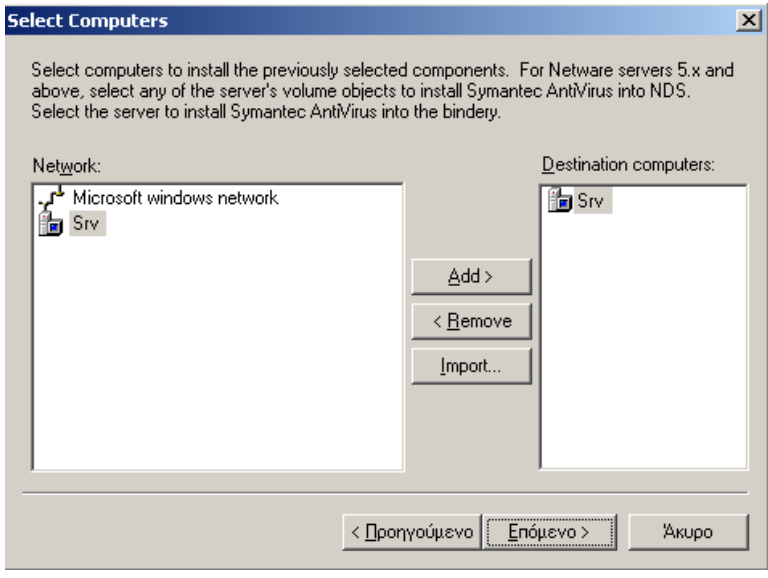

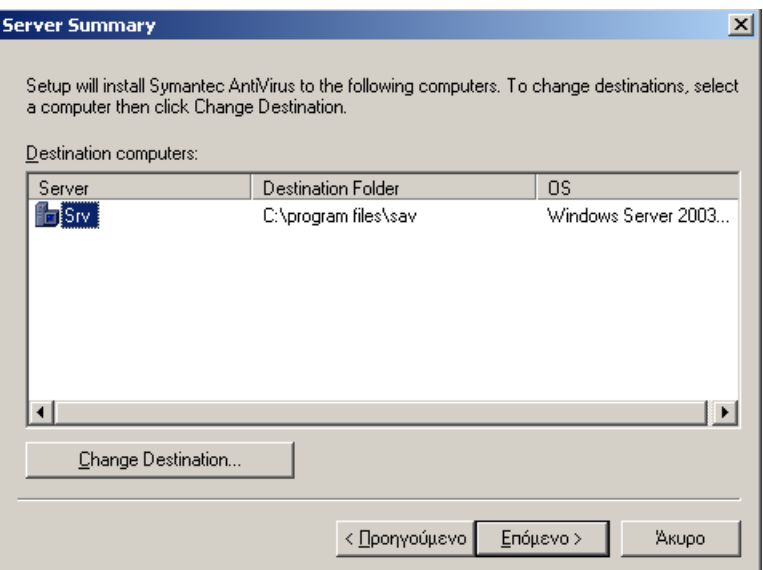

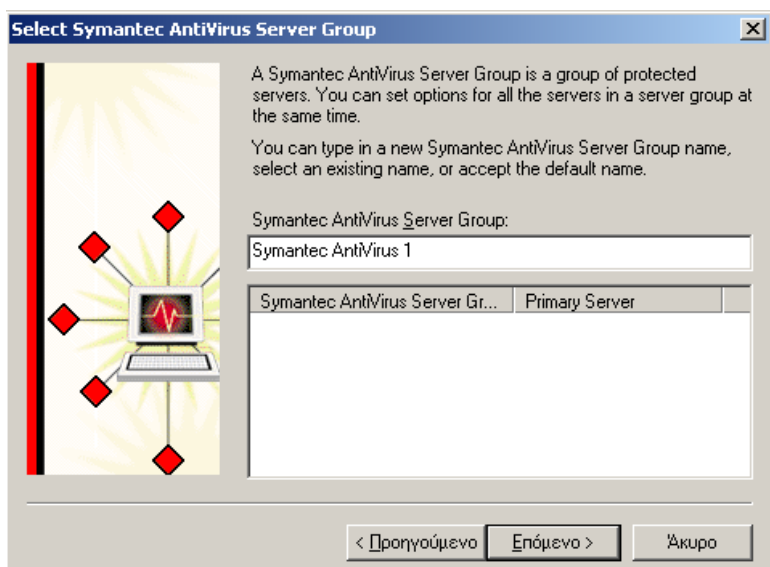

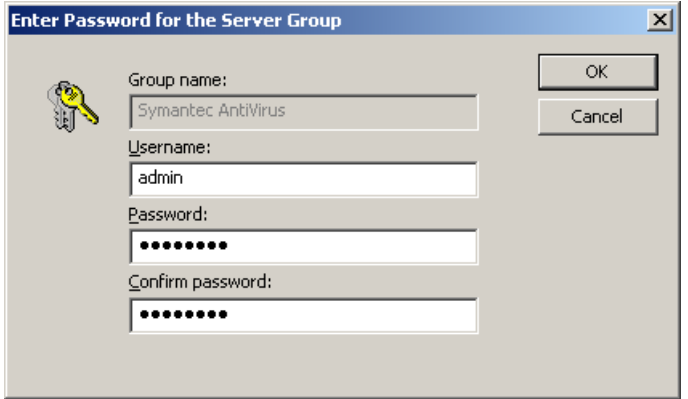

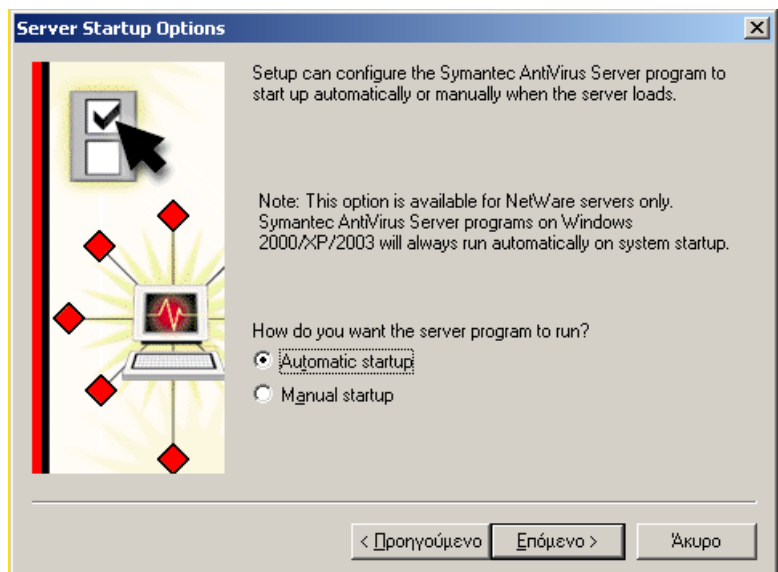

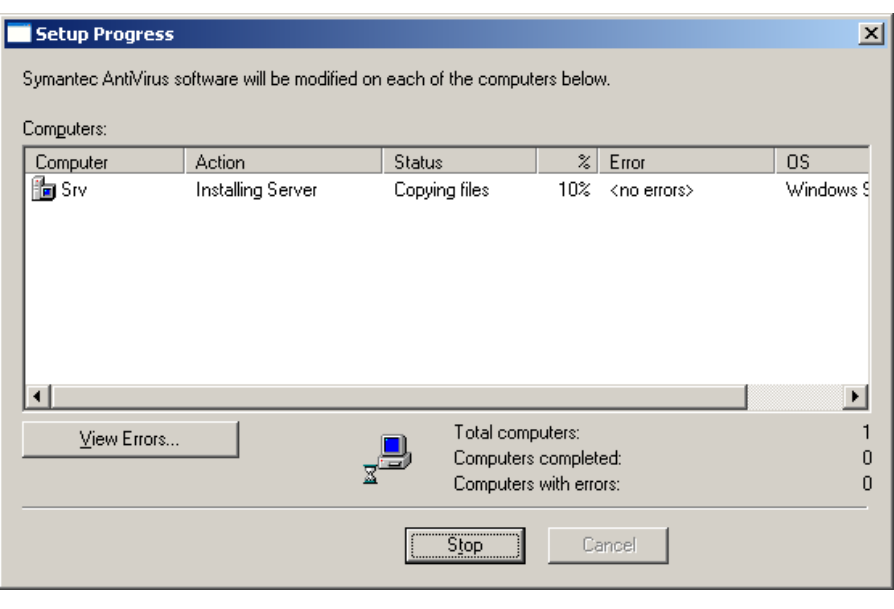

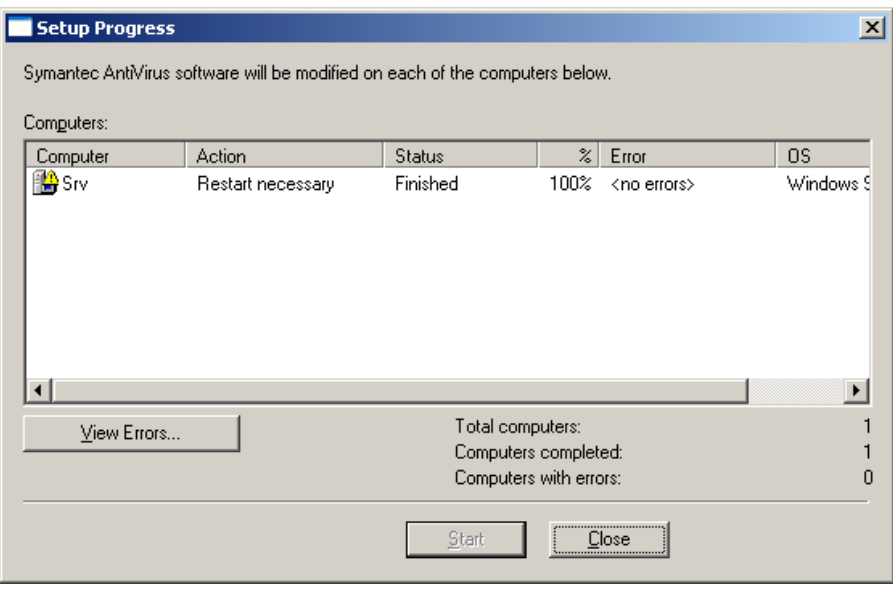

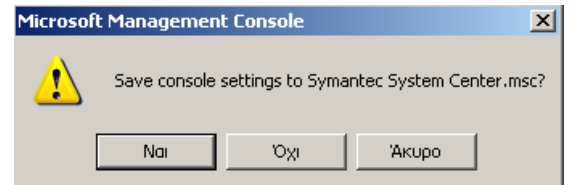

## <span id="page-47-0"></span>**8.2. Εγκατάσταση στους σταθμούς εργασίας**

Η εγκατάσταση στους σταθμούς εργασίας γίνεται και αυτή από τον διακομιστή (εξ αποστάσεως).

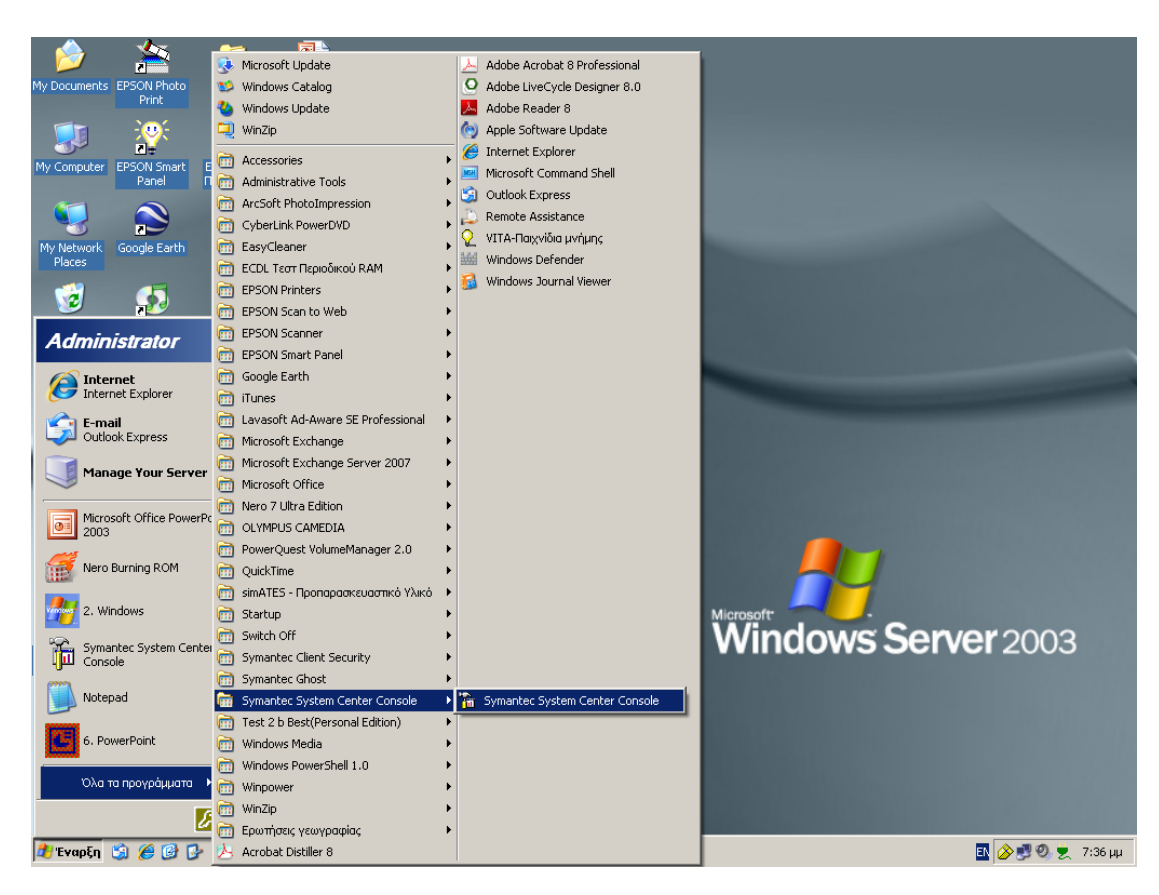

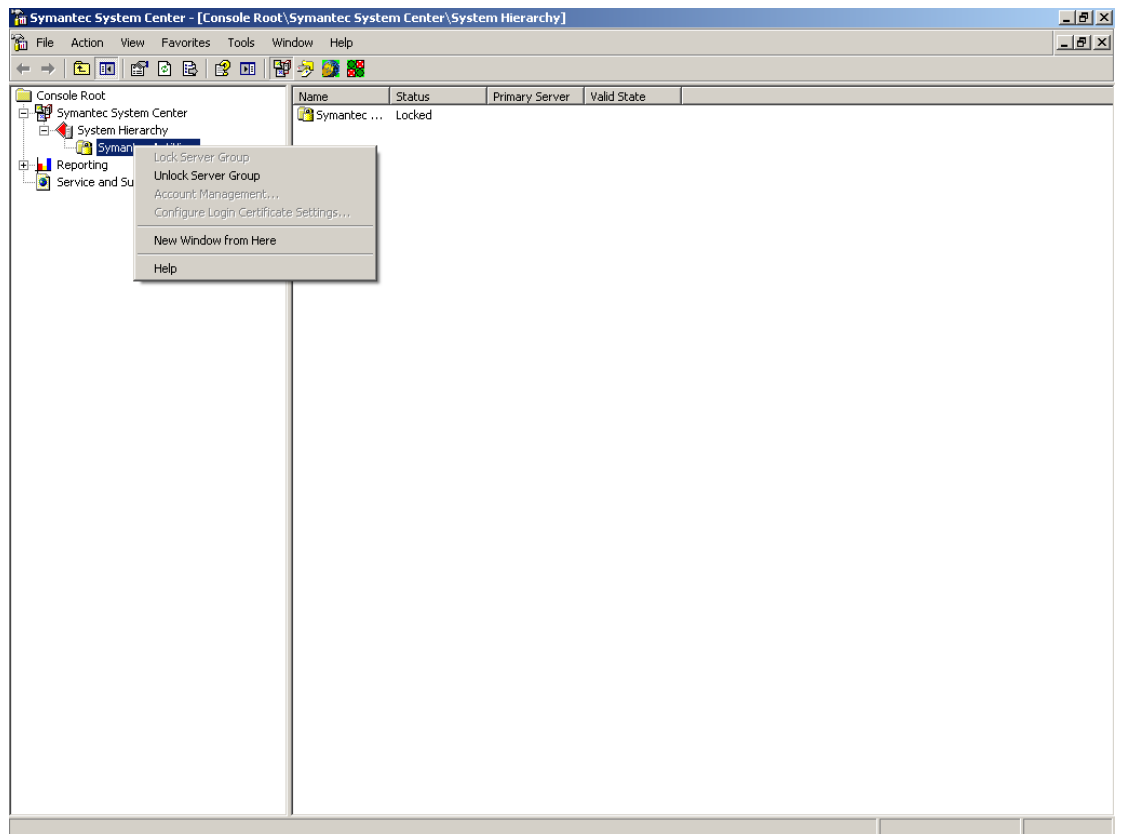

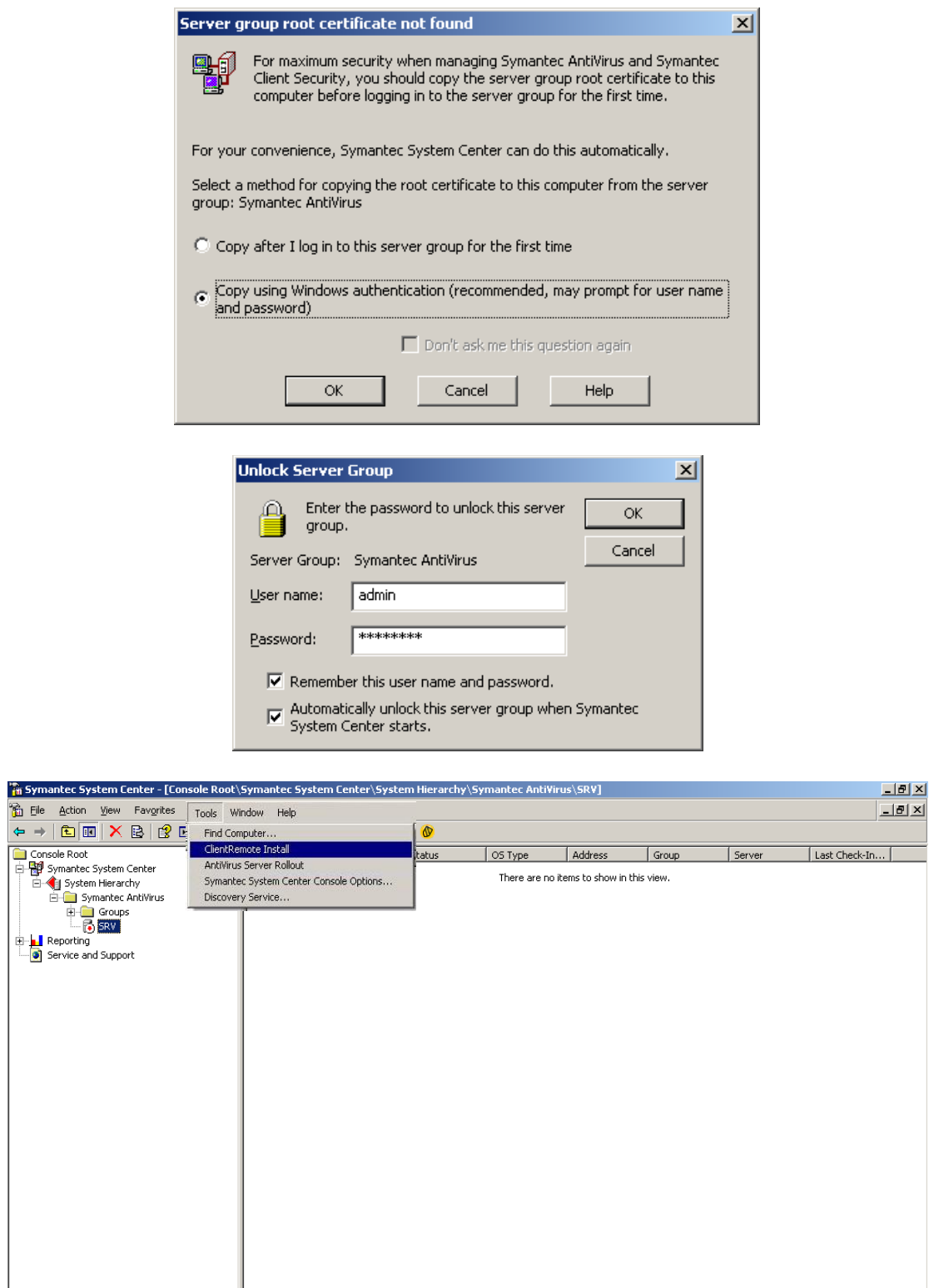

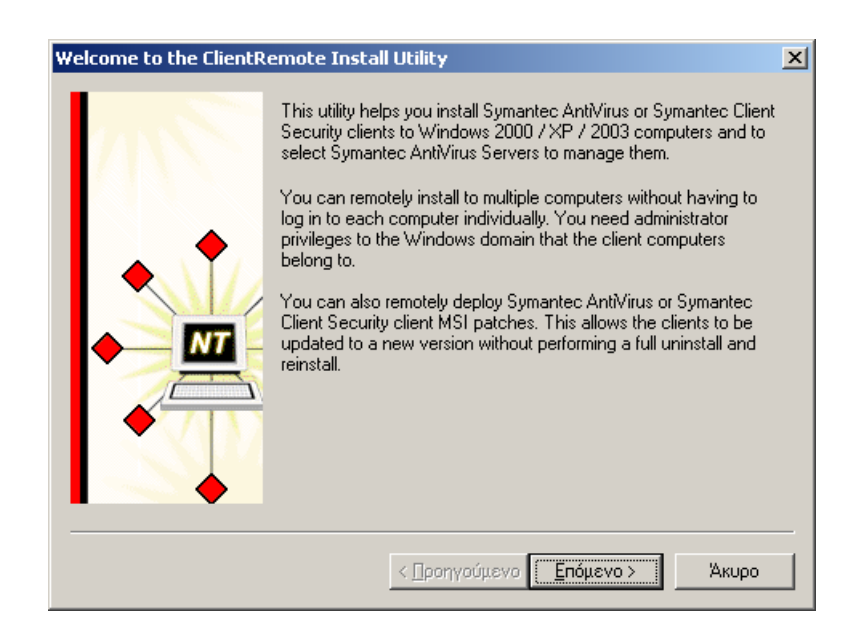

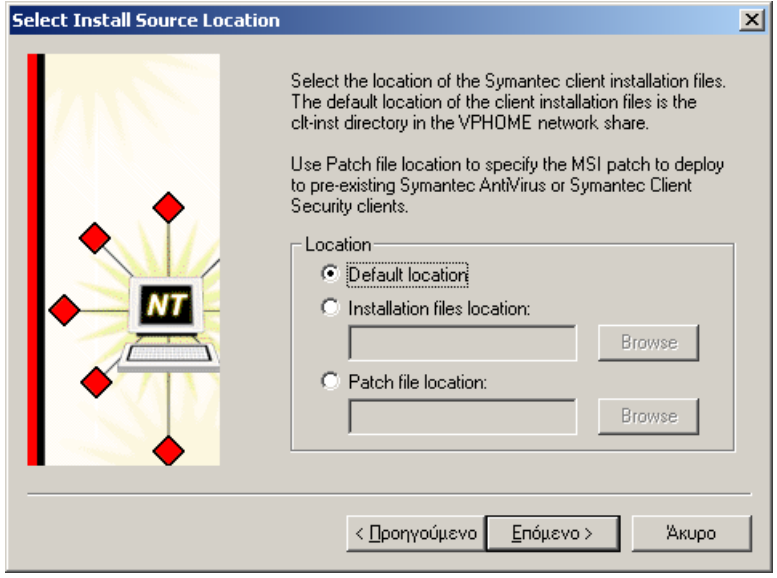

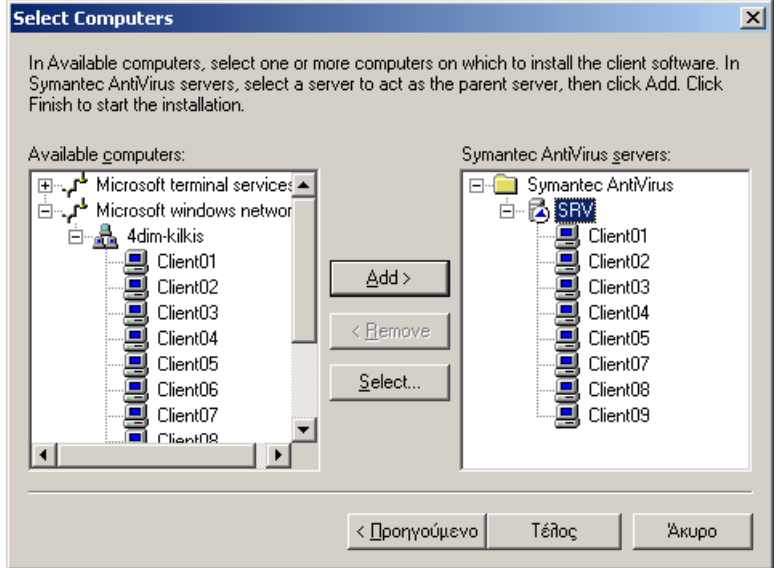

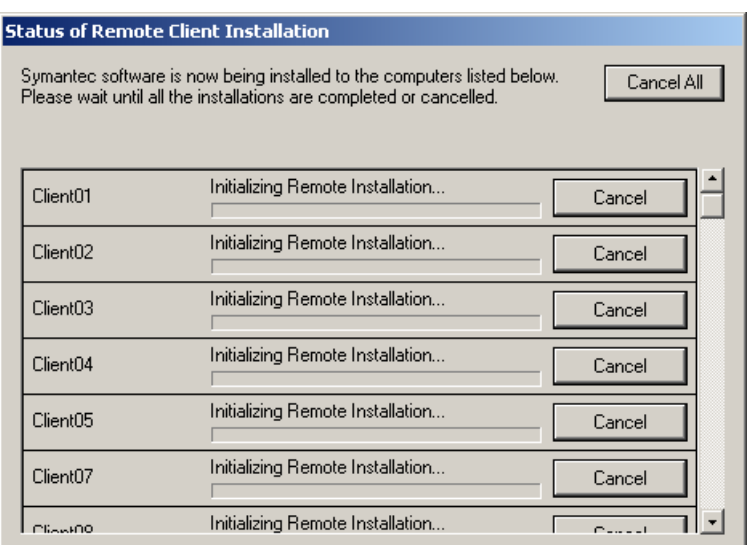

#### **Status of Remote Client Installation**

Symantec software is now being installed to the computers listed below.<br>Please wait until all the installations are completed or cancelled.

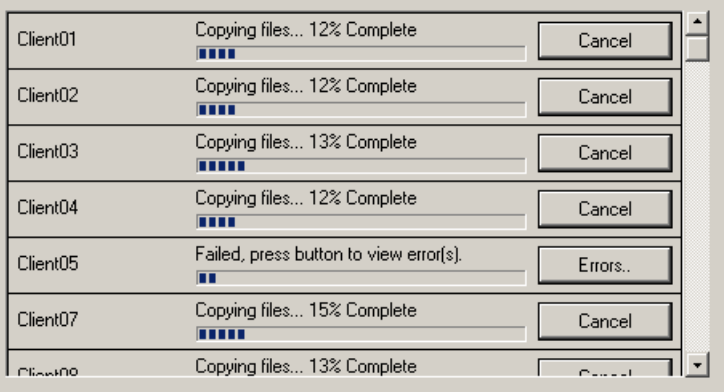

Cancel All

#### **Status of Remote Client Installation**

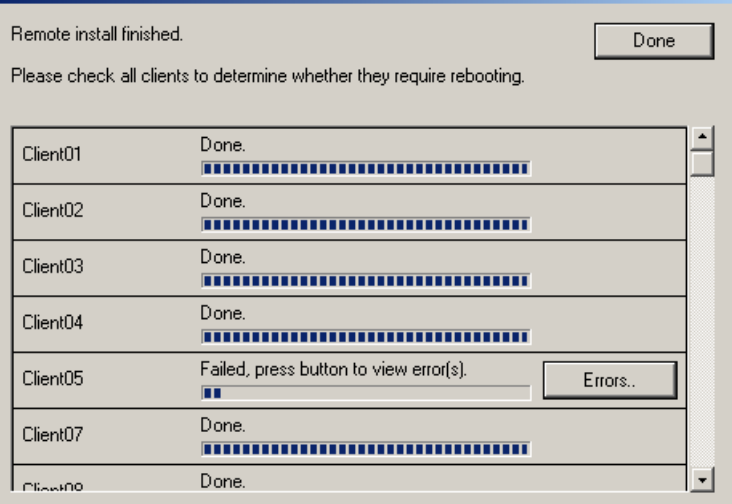

## <span id="page-52-0"></span>**9. ΑΠΕΝΕΡΓΟΠΟΙΗΣΗ ΤΗΣ ΥΠΗΡΕΣΙΑΣ DHCP ΣΤΟΝ ΔΙΑΚΟΜΙΣΤΗ**

Η υπηρεσία DHCP Server πρέπει να απενεργοποιηθεί στον διακομιστή του δικτύου μας, ώστε να εκτελείται από τον δρομολογητή. Αυτό γίνεται ως εξής:

Έναρξη  $\rightarrow$  Προγράμματα  $\rightarrow$  Administrative Tools  $\rightarrow$  Services  $\rightarrow$  Δεξί κλικ στο DHCP Server Ιδιότητες Εμφανίζεται το π.δ. DHCP Server Ιδιότητες (Τοπικός υπολογιστής) [\(Εικόνα 9-1\)](#page-52-1).

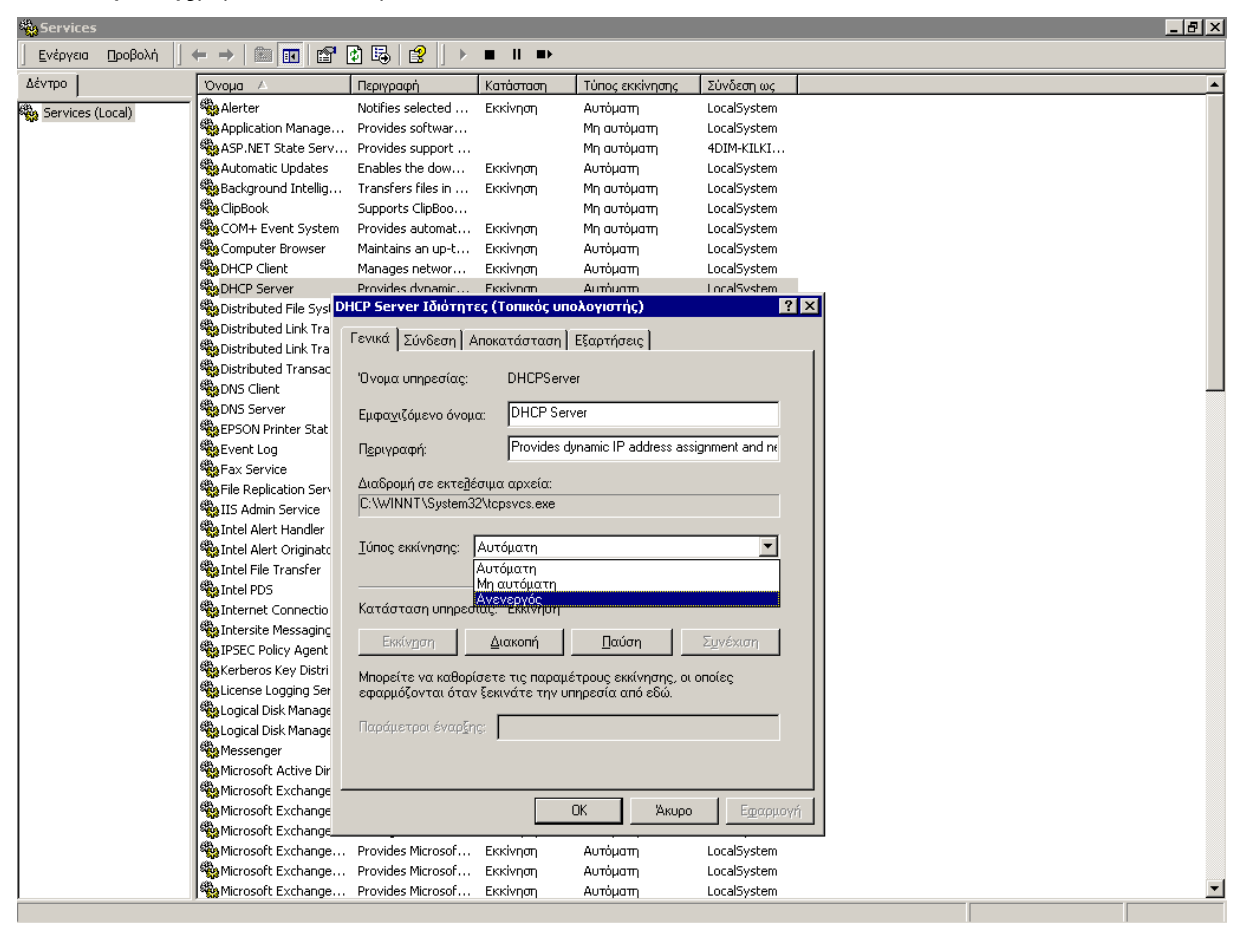

**Εικόνα 9-1. Απενεργοποίηση της υπηρεσίας DHCP στον διακομιστή.**

<span id="page-52-1"></span>Στο π.δ. που εμφανίζεται και στη θυρίδα Τύπος εκκίνησης επιλέγουμε Ανενεργός, κατόπιν πατάμε OK και τέλος κλείνουμε το παράθυρο. Η ρύθμιση αυτή θα ενεργοποιηθεί κατά την επόμενη εκκίνηση του διακομιστή μας.

Για να σταματήσουμε την υπηρεσία DHCP Server αμέσως κάνουμε τα εξής: Δεξί κλικ στο DHCP Server Διακοπή.

## <span id="page-53-0"></span>**10. ΡΥΘΜΙΣΗ ΠΟΛΙΤΙΚΗΣ ΟΜΑΔΑΣ ΓΙΑ ΣΥΝΔΕΣΗ ΣΤΟ ΔΙΑΔΙΚΤΥΟ**

Η ρύθμιση αφορά τη μεσολάβηση (proxy) για τη σύνδεση στο Διαδίκτυο που αφορά όλους τους χρήστες του τομέα (και ειδικότερα της ομάδας Students αν υπάρχει). Η ρύθμιση γίνεται στον διακομιστή.

Έναρξη  $\rightarrow$  Προγράμματα  $\rightarrow$  Administrative Tools  $\rightarrow$  Active Directory Users and Computers Δεξί κλικ στην ομάδα Students (αν δεν υπάρχει, τότε στην ομάδα Users)  $\rightarrow$  Ιδιότητες  $\rightarrow$  Καρτέλα Πολιτική ομάδας  $\rightarrow$  Κλικ στο αντικείμενο Πολιτικής Ομάδας που εμφανίζεται (π.χ. στο Students Policy)  $\rightarrow$  Κουμπί Επεξεργασία  $\rightarrow$  Από το δένδρο φακέλων επιλέγουμε Ρυθμίσεις του χρήστη  $\rightarrow$  Ρυθμίσεις των Windows  $\rightarrow$ Συντήρηση του Internet Explorer Σύνδεση Διπλό κλικ στο Ρυθμίσεις διακομιστή μεσολάβησης. Εμφανίζεται το ομώνυμο παράθυρο διαλόγου [\(Εικόνα 10-1\)](#page-53-1).

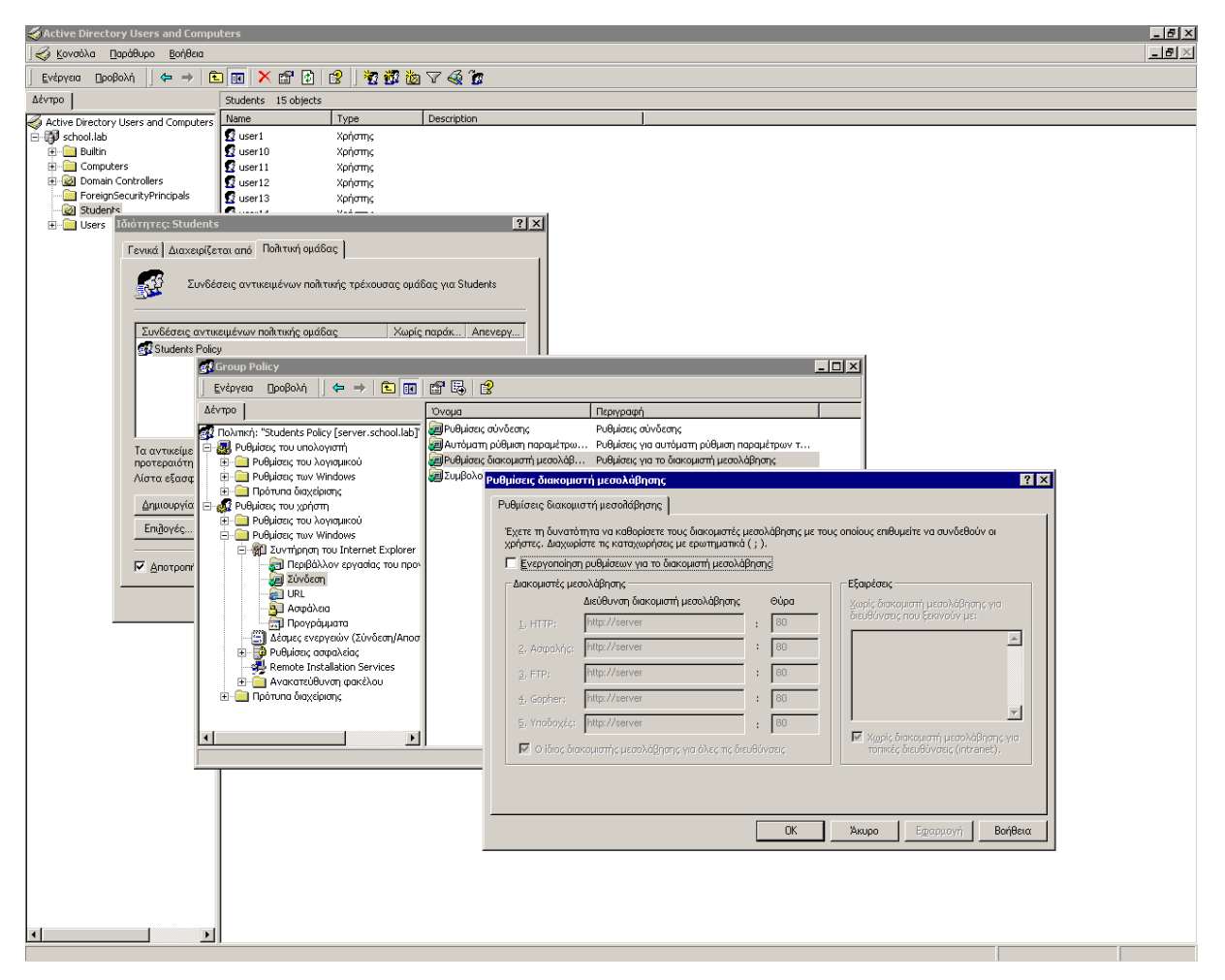

**Εικόνα 10-1. Ρυθμίσεις διακομιστή μεσολάβησης (Proxy Settings) για σύνδεση στο Διαδίκτυο.**

<span id="page-53-1"></span>Σ' αυτό το παράθυρο διαλόγου ελέγχουμε η ένδειξη Ενεργοποίηση ρυθμίσεων για τον διακομιστή μεσολάβησης να μην είναι επιλεγμένη και τα πλαίσια κειμένου της στήλης Διεύθυνση διακομιστή μεσολάβησης να είναι κενά. Πατάμε το OK.

# <span id="page-54-0"></span>**11. ΑΠΕΓΚΑΤΑΣΤΑΣΗ ΤΟΥ MICROSOFT PROXY**

Αφορά πρωτίστως τα εργαστήρια των Ενιαίων Λυκείων που αποκτήθηκαν από το έργο «Ασκοί του Αιόλου» με προμηθεύτρια εταιρεία την InfoQuest.

Η απεγκατάσταση του προγράμματος αυτού (αν είναι εγκατεστημένο), συνιστάται να μη γίνεται από τον Πίνακα ελέγχου Προσθαφαίρεση προγραμμάτων αλλά από τη διαδικασία απεγκατάστασης που περιλαμβάνει το ίδιο το πρόγραμμα.

## <span id="page-54-1"></span>**11.1.Στους σταθμούς εργασίας**

Έναρξη  $\rightarrow$  Προγράμματα  $\rightarrow$  Microsoft Proxy Client  $\rightarrow$  Uninstall κ.λπ.

#### <span id="page-54-2"></span>**11.2.Στον διακομιστή**

Έναρξη  $\rightarrow$  Προγράμματα  $\rightarrow$  Microsoft Proxy Server  $\rightarrow$  Uninstall κ.λπ.